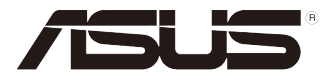

# RS100-E10-PI2

伺服器 使用手冊

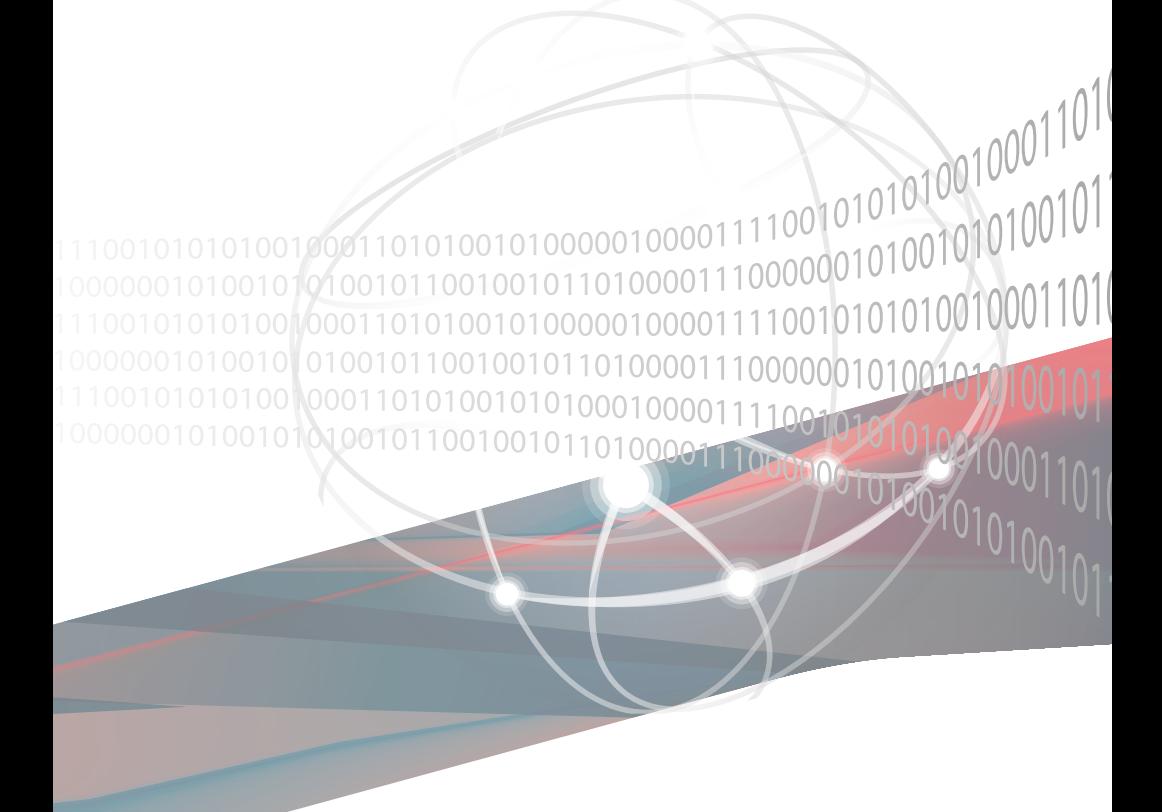

T17621 7.00 版 2020 年 12 月發行

版權說明

©ASUSTeK Computer Inc. All rights reserved. 華碩電腦股份有限公司保留所有權利

本使用手冊包括但不限於其所包含的所有資訊皆受到著作權法之保護,未經華碩電 腦股份有限公司(以下簡稱「華碩」)許可,不得任意地仿製、拷貝、謄抄、轉譯或 為其他利用。

#### 免責聲明

本使用手冊是以「現況」及「以目前明示的條件下」的狀態提供給您。在法律允許 的範圍內,華碩就本使用手冊,不提供任何明示或默示的擔保及保證,包括但不限於 商業適銷性、特定目的之適用性、未侵害任何他人權利及任何得使用本使用手冊或無 法使用本使用手冊的保證,且華碩對因使用本使用手冊而獲取的結果或透過本使用手 冊所獲得任何資訊之準確性或可靠性不提供擔保。

台端應自行承擔使用本使用手冊的所有風險。 台端明確了解並同意,華碩、華碩 之授權人及其各該主管、董事、員工、代理人或關係企業皆無須為您因本使用手冊、 或因使用本使用手冊、或因不可歸責於華碩的原因而無法使用本使用手冊或其任何部 分而可能產生的衍生、附隨、直接、間接、特別、懲罰或任何其他損失(包括但不限 於利益損失、業務中斷、資料遺失或其他金錢損失)負責,不論華碩是否被告知發生 上開損失之可能性。

由於部分國家或地區可能不允許責任的全部免除或對前述損失的責任限制,所以前 述限制或排除條款可能對您不適用。

台端知悉華碩有權隨時修改本使用手冊。本產品規格或驅動程式一經改變,本使 用手冊將會隨之更新。本使用手冊更新的詳細說明請您造訪華碩的客戶服務網 http:// support.asus.com,或是直接與華碩資訊產品技術支援專線 0800-093-456 聯絡。

於本使用手冊中提及之第三人產品名稱或內容,其所有權及智慧財產權皆為各別產 品或內容所有人所有且受現行智慧財產權相關法令及國際條約之保護。

當下列兩種情況發生時,本產品將不再受到華碩之保固及服務:

- (1)本產品曾經過非華碩授權之維修、規格更改、零件替換或其他未經過華碩授 權的行為。
- (2)本產品序號模糊不清或喪失。

# 目錄

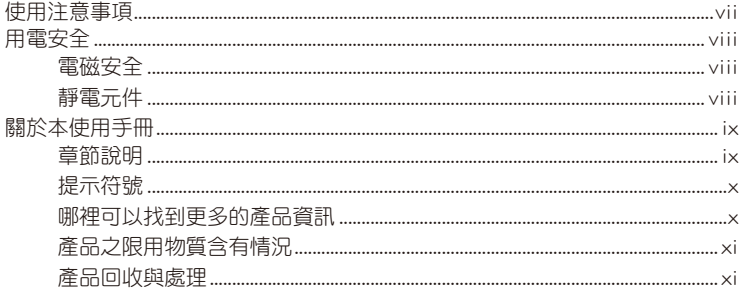

### 第一章:系統導覽

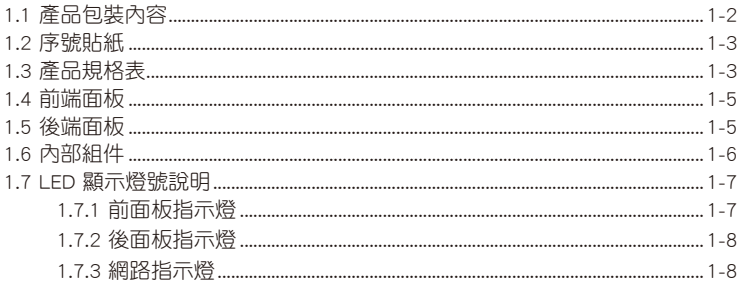

# 第二章:硬體安裝

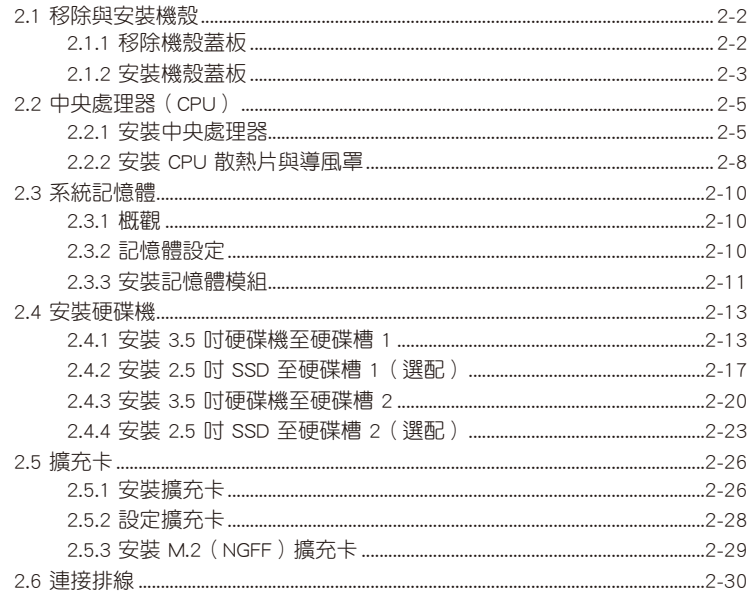

目錄

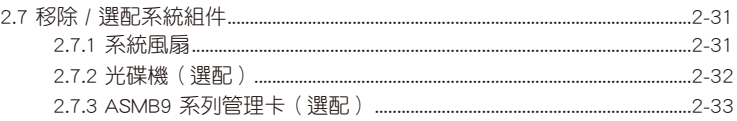

# 第三章: 進階安裝

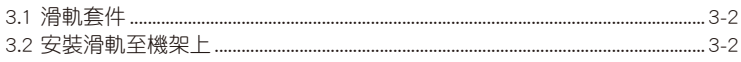

# 第四章: 主機板資訊

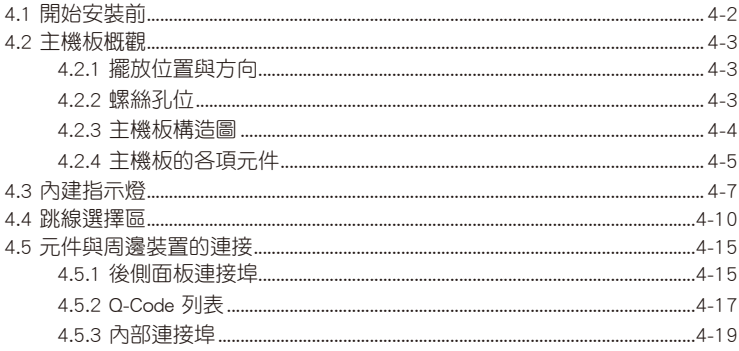

### 第五章: BIOS 程式設定

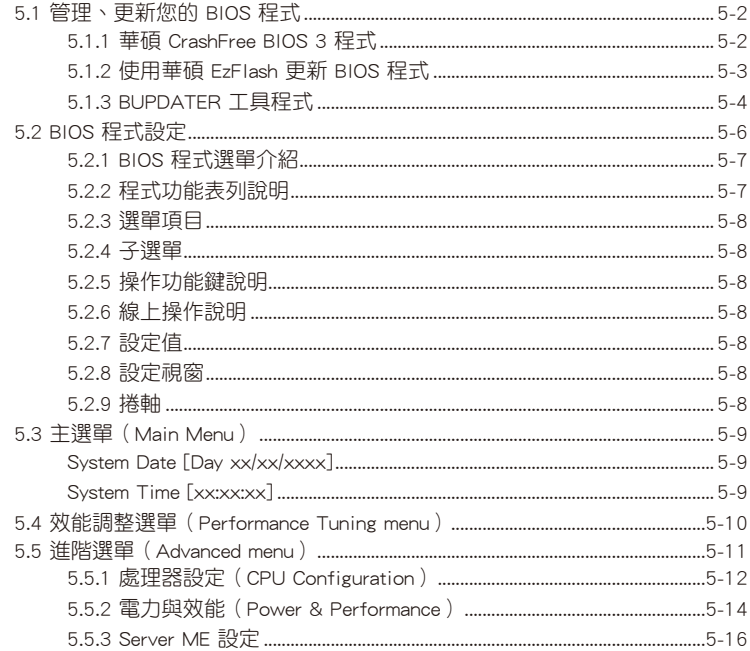

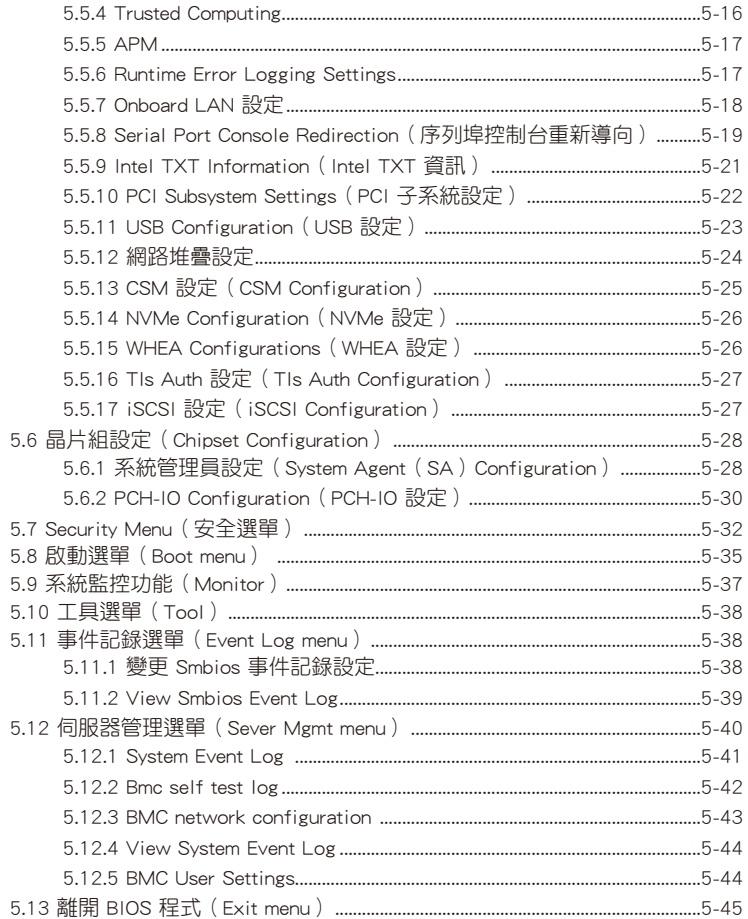

# 第六章:磁碟陣列設定

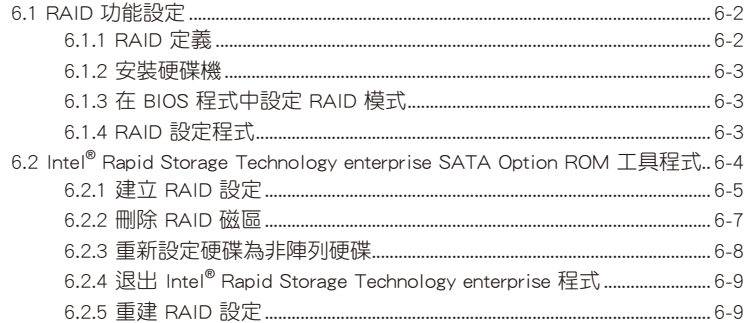

目錄

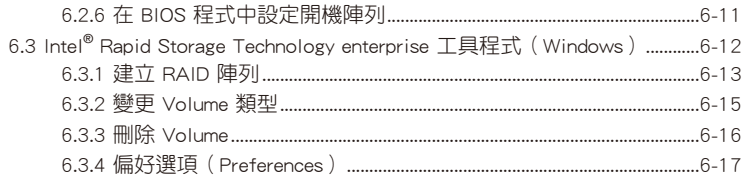

### 第七章: 安裝驅動程式

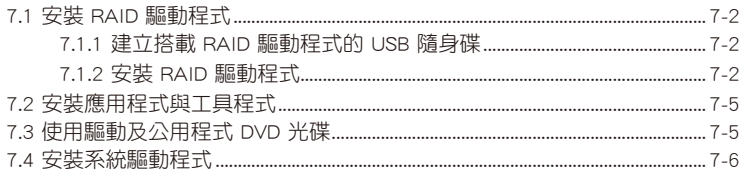

### 附錄

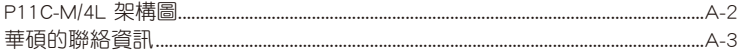

<span id="page-6-0"></span>操作伺服器之前請務必詳閣以下注意事項,避免因人為的疏失造成系統損傷甚至人 體本身的安全。

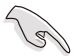

請勿使用非本產品配備的電源線,由於電路設計之不同,將有可能造成 內部零件的損壞。

- 使用前,請检杳每一條連接線是否都已經依昭使用手冊指示連接妥當,以及雷源 線是否有任何破損,或是連接不正確的情形發生。如有任何破損情形,請儘速與 您的授權經銷商聯絡,更換良好的線路。
- 伺服器安放的位置請遠離灰塵渦多,溫度渦高,太陽直射的地方。
- ‧ 保持機器在乾燥的環境下使用,雨水、溼氣、液體等含有礦物質將會腐蝕電子線 路。
- 使用伺服器時,務必保持周遭散熱空間,以利散熱。
- 使用前,請檢杳各項周邊設備是否都已經連接妥當再開機。
- 澼免邊吃東西邊使用伺服器,以免污染機件浩成故障。
- 請避免讓紙張碎片、螺絲及線頭等小東西靠近伺服器之連接器、插槽、孔位等 處,避免短路及接觸不良等情況發生。
- 請勿將任何物品塞入伺服器機件內,以避免引起機件短路,或是電路損毀。
- · 伺服器開機一段時間之後,散熱片及部份IC表面可能會發熱、發燙,請勿用手觸 摸,並請檢查系統是否散熱不良。
- ‧ 在安裝或是移除周邊產品時請先關閉電源。
- 在更換熱插拔式連接器的零件 (如: Power Supply unit、HDD、DC Fan等)之前, 需先將產品的電源移除。
- 電源供應器若壞掉,切勿自行修理,請交由授權經銷商處理。
- ‧ 請不要試圖拆開機器內部,非專業人員自行拆開機器將會造成機器故障問題。
- 伺服器的機殼、鐵片大部分都經過防割傷處理,但是您仍必須注意避免被某些細 部鐵片尖端及邊緣割傷,拆裝機殼時最好能夠戴上手套。
- 當你有一陣子不使用伺服器時,休假或是颱風天,請關閉電源之後將電源線拔 掉。
- 本產品建議之環境操作溫度為 35℃。
- ‧ 主機板上之 RTC 電池如果更換不正確會有爆炸的危險,請依照製造商說明書處理 用過的電池。

# <span id="page-7-0"></span>用電安全

#### 電磁安全

- 拆裝任何元件或是搬移伺服器之前,請先確定與其連接的所有電源都已經拔掉。
- 拆裝任何元件上連接的訊號線之前,請先拔掉連接的電源線,或是先安裝訊號線 之後再安裝電源線。
- 使用一隻手拆裝訊號線,以避免接觸到兩個不同電位表面造成不當的電流突波衝 擊產生。
- 伺服器雷源線請勿與其他事物機器共用同—個插座,儘量不要使用延長線,最好 能夠連接一台不斷電系統 UPS。

### 靜電元件

處理器、記憶體、主機板、介面卡、磁碟機、硬碟機等設備,是由許多精密的積體 電路與其它元件所構成,這些精體電路很容易因為遭受靜電的影響而捐壞。因此,在 拆裝仟何元件之前,請先做好以下的準備:

- 如果您有靜電環等防靜電設備,請先戴上。
- **假如您所處的環境並沒有防靜電地板,開始拆裝伺服器之前,請您先將身體可能** 帶的靜電消除。
- ‧ 在尚未準備安裝前,請勿將元件由防靜電袋中取出。
- 將元件中防靜雷袋中取出時,請先將它與伺服器金屬平面部份碰觸,釋放靜雷。
- 拿持元件時儘可能不觸碰電路板,及有金屬接線的部份。
- ‧ 請勿用手指接觸伺服器之連接器、IC 腳位、附加卡之金手指等地方。
- 欲暫時置放元件時請放置在防靜電墊或是防靜電袋上,再度拿起時請將它與伺服 器金屬平面部份碰觸。

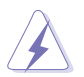

本系統是以具備接地線之三孔電源線插座而設計,請務必將電源線連接到 牆上的三孔電源插座上,以避免突衝電流造成伺服器系統損害情形發生。

# <span id="page-8-0"></span>關於本使用手冊

本使用手冊主要是針對有經驗且具有個人電腦硬體組裝知識的使用者所撰寫的。本 手冊可以幫助您建立起最新、功能強大的華碩伺服器。手冊內容介紹本產品各部份元 件的拆裝、設定,因此,部份元件可能是選購配備,並未包含在您的產品當中,假如 您有需要選購該配備,請向本公司授權經銷商洽詢。

#### 章節說明

本使用手冊的內容結構如下:

#### 第一章:系統導覽

本章以清楚的圖示帶您認識華碩 RS100-E10-PI2 伺服器的功能及特色,包括系統 的前、後面板以及內部功能的介紹。

#### 第二章:硬體安裝

本章以逐步說明的方式,教您如何將系統所需的零組件正確地安裝至本伺服器裡 頭。

#### 第三章:進階安裝

本章提供您本伺服器的機架安裝及使用方法。

#### 第四章:主機板資訊

本章提供您有關本伺服器內建主機板的相關資訊,包括主機板的構造圖、Jumper 設定以及連接埠位置等。

#### 第五章:BIOS 程式設定

本章提供您本伺服器之 BIOS 的升級與管理及 BIOS 設定的相關訊息。

#### 第六章:磁碟陣列設定

在本章節中我們將介紹有關磁碟陣列的設定與說明。

#### 第七章:安裝驅動程式

本章節將提供您相關驅動程式的安裝與說明。

### <span id="page-9-0"></span>提示符號

以下為本手冊所使用到的各式符號說明:

警告:提醒您在進行某一項工作時要注意您本身的安全。

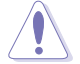

小心:提醒您在進行某一項工作時要注意勿傷害到主機板元件。不當的 動作可能會對產品造成損害。

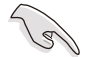

注意:重點提示,重要的注意事項。您必須遵照使用手冊所描述之方式 完成一項或多項軟硬體的安裝或設定。

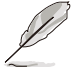

說明:小祕訣,名詞解釋,或是進一步的資訊說明。提供有助於完成某 項工作的訣竅和其他額外的資訊。

#### 哪裡可以找到更多的產品資訊

您可以經由下面所提供的兩個管道來獲得您所使用的華碩產品資訊以及軟硬體的升 級資訊等。

#### 1. 華碩網站

您可以到 https://www.asus.com/tw 華碩電腦全球資訊網,來取得所有關於華碩軟硬 體產品的各項資訊。

#### 2. 其他文件

在您的產品包裝盒中除了本手冊所列舉的標準配件之外,也有可能會夾帶有其他的 文件,譬如經銷商所附的產品保證單據等。

### <span id="page-10-0"></span>產品之限用物質含有情況

「產品之限用物質含有情況」之相關資訊,請參考下表。

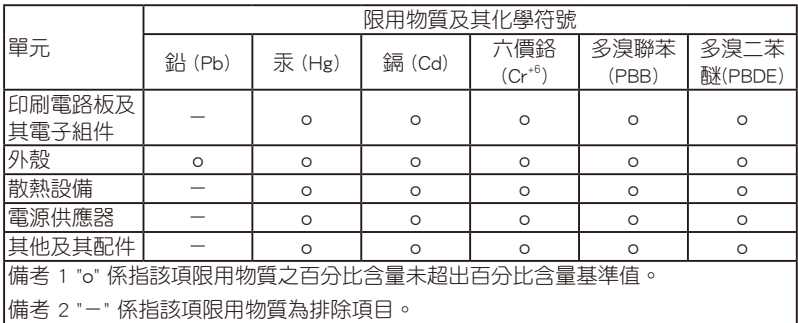

#### 產品回收與處理

華碩與資源回收業者以最高標準相互配合,以保護我們的環境,確保工作者的安 全,以及遵從全球有關環境保護的法律規定。我們保證以資源回收的方式回收以往生 產的舊設備,透過多樣的方式保護環境。

如欲了解更多關於華碩產品資源回收資訊與聯絡方式,請連線上網至 CSR (Corporate Social Responsibility) 網頁: http://csr.asus.com/english/Takeback. htm。

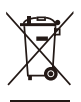

請勿將本主機板當作一般垃圾丟棄。本產品零組件設計為可回收利用。 這個打叉的垃圾桶標誌表示本產品(電器與電子設備)不應視為一般垃 圾丟棄,請依照您所在地區有關廢棄電子產品的處理方式處理。

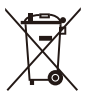

請勿將內含汞的電池當作一般垃圾丟棄。這個打叉的垃圾桶標誌表示電 池不應視為一般垃圾丟棄。

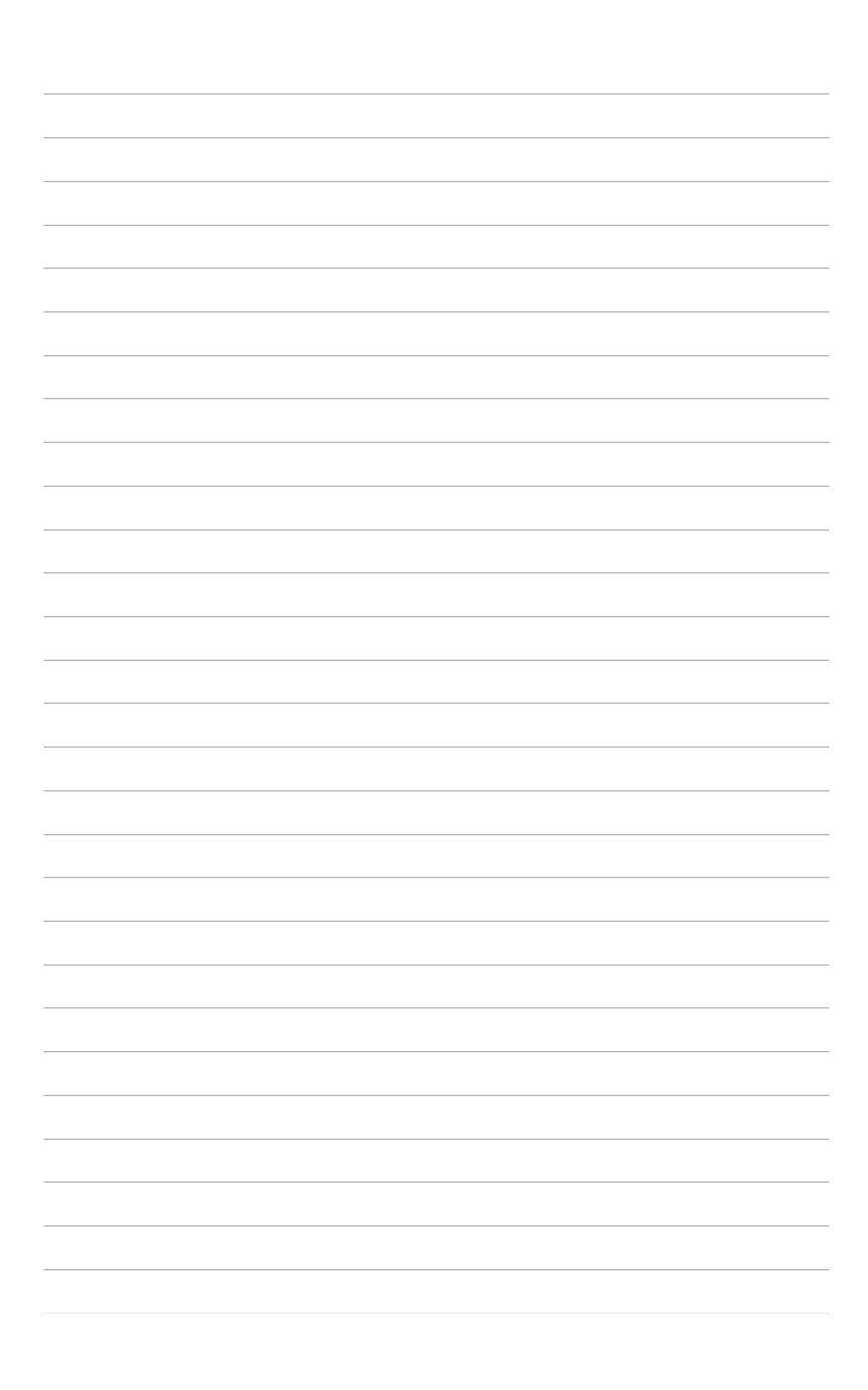

<span id="page-12-0"></span>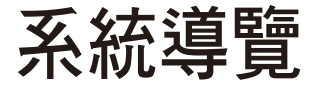

本章將介紹本伺服器的各項組成元件,其中包括系統的 前、後面板以及內部功能的總體介紹。

1

# <span id="page-13-0"></span>1.1 產品包裝內容

以下列本伺服器包裝內的組件。

### 標準元件

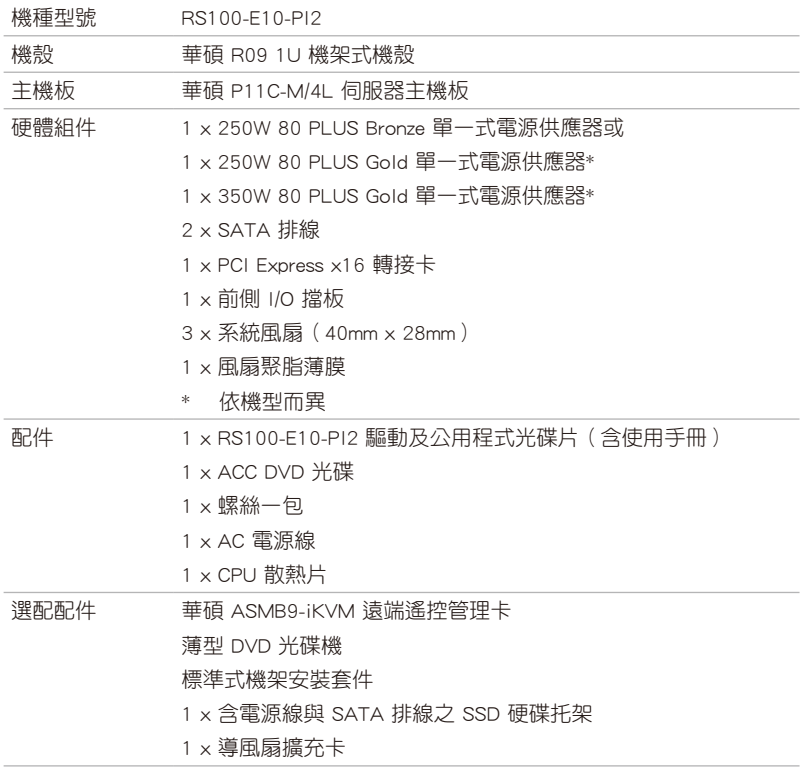

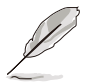

若以上列出的任何一項配件有損壞或是短缺的情形,請儘速與您的經銷 商連絡。

# <span id="page-14-0"></span>1.2 序號貼紙

在您打電話尋求華碩客服中心的協助之前,請先注意產品上的 12 碼序號編號,如 xxSxxxxxxxxx。請參考以下的圖示範例所示。

當核對正確的序號編號之後,華碩客服中心的人員就能提供快速的檢視並針對您的 問題提供滿意的協助。

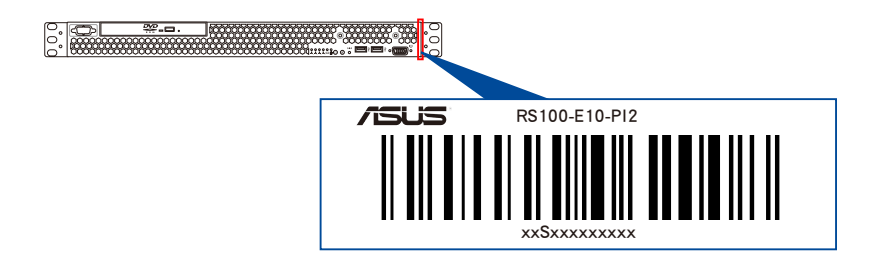

### 1.3 產品規格表

華碩 RS100-E10-PI2 是一款精心打造的 1U 伺服器, 內裝 P11C-M/4L 伺服器主機 板。

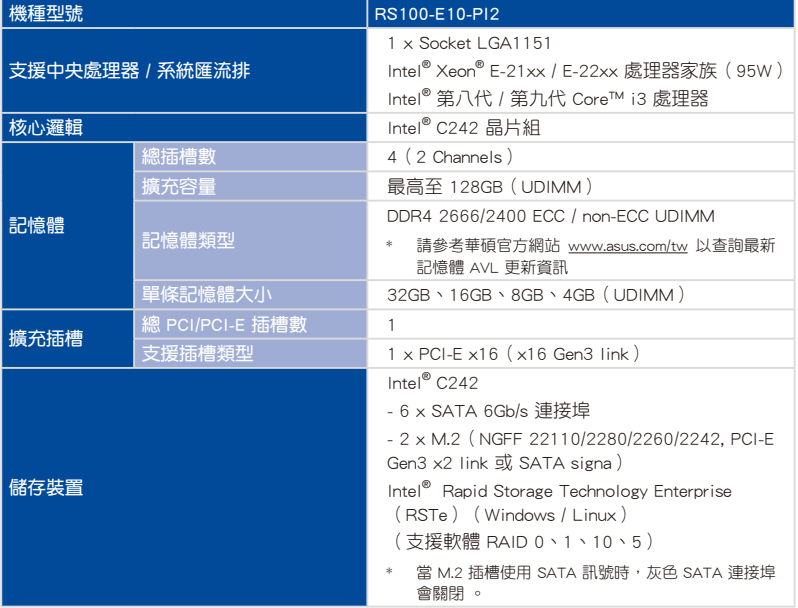

(下一頁繼續)

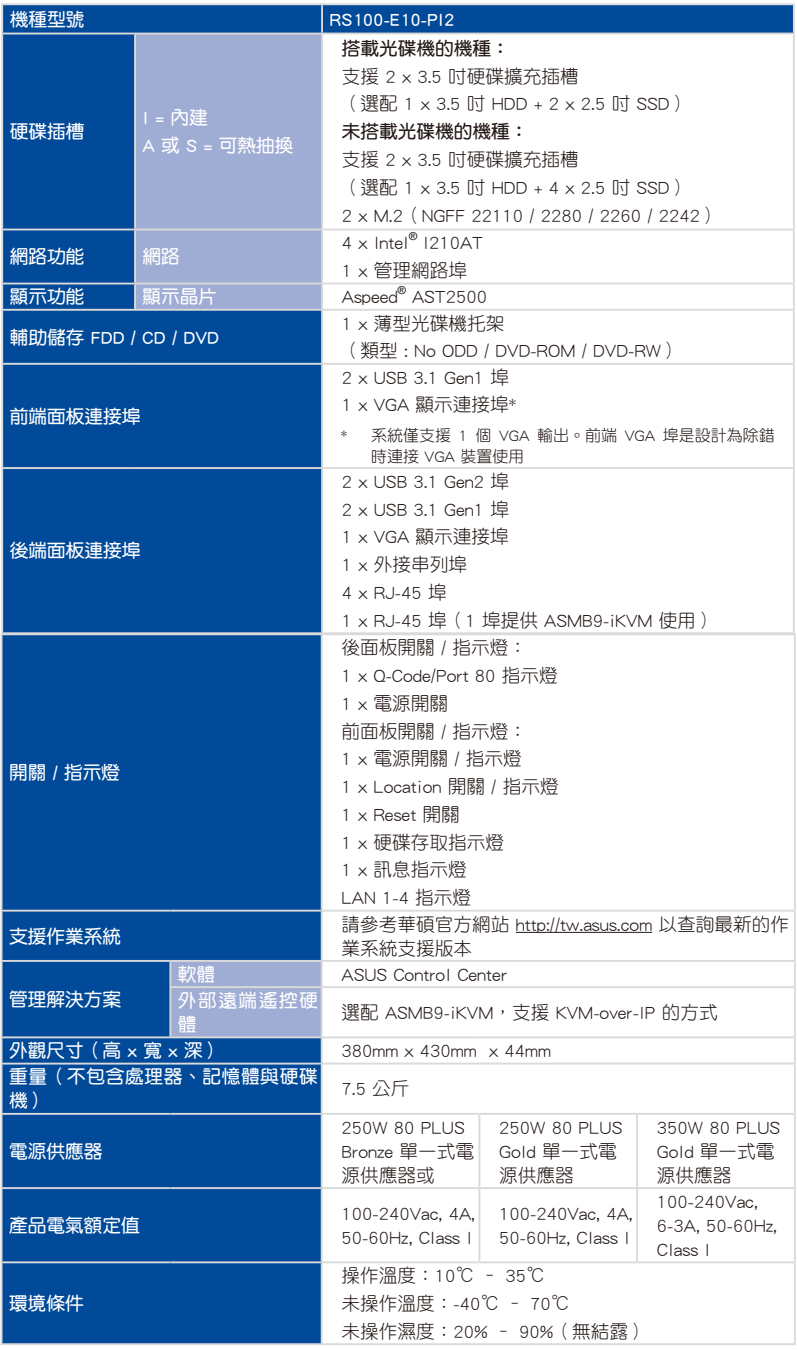

\* 列表規格若有變更,恕不另行通知。

# <span id="page-16-0"></span>1.4 前端面板

本伺服器的前端面板提供了簡單的存取功能,包括電源按鈕、重置按鈕、 相關的 LED 指示燈及 USB 連接埠,可方便您隨時瞭解系統的狀況。

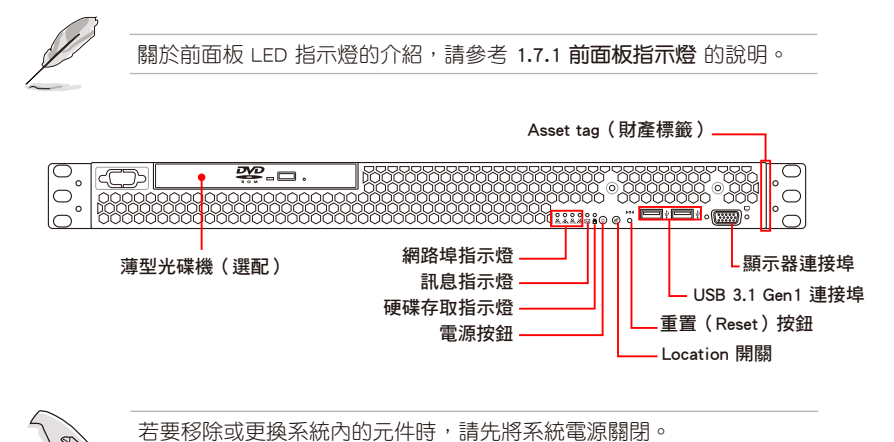

# 1.5 後端面板

後端面板包含了所有連接裝置的接頭、後置風扇等。下圖即為伺服器後端面板圖 示。

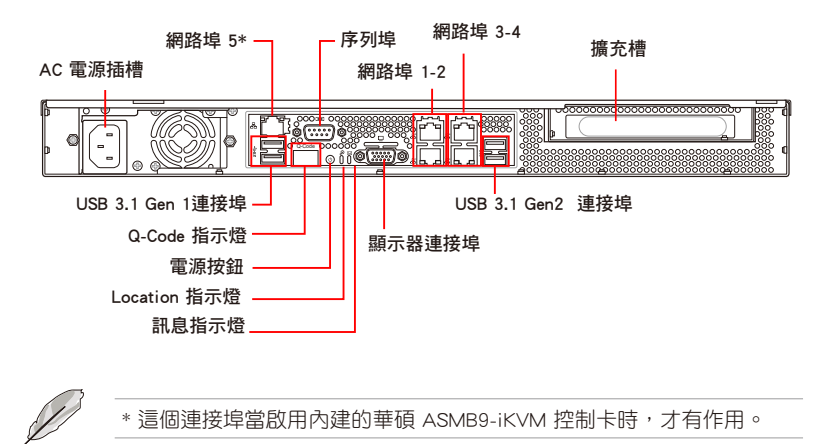

# <span id="page-17-0"></span>1.6 內部組件

下圖即為本伺服器的標準內部組件:

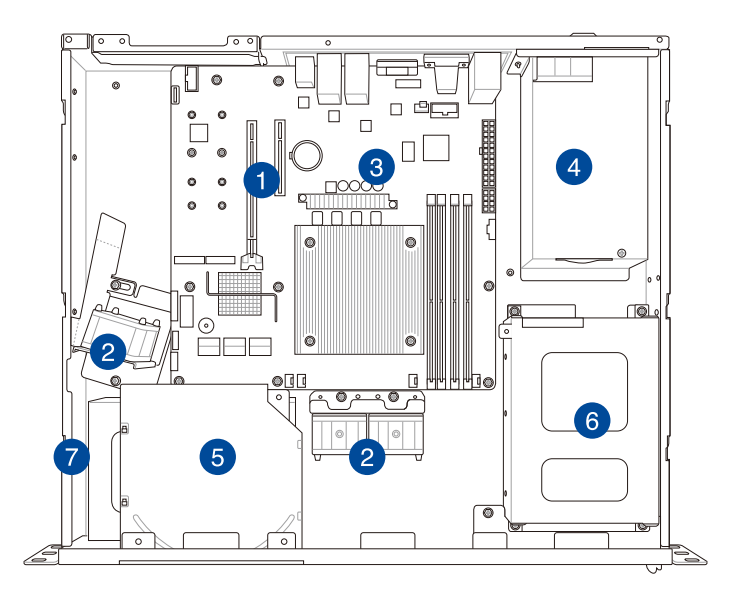

- 1. PCI-E Gen3 x16 插槽轉接卡(x8 link)
- 2. 系統風扇
- 3. 華碩 P11C-M/4L 伺服器主機板
- 4. 電源供應器
- 5. 薄型光碟機(選配)
- 6. 硬碟插槽 2(部分隱藏)
- 7. 硬碟插槽 1

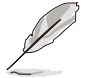

本伺服器不包含軟碟機裝置,若您需要使用軟碟機安裝驅動程式等軟 體,請透過本伺服器上提供的 USB 埠連接 USB 外接軟碟機使用。

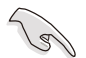

當您要移除或安裝系統內的組件之前,請先關閉系統電源並將電源供應 器移開。

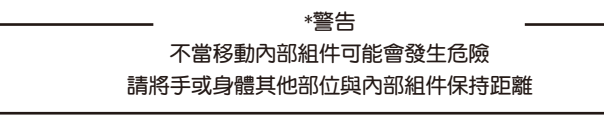

# <span id="page-18-0"></span>1.7 LED 顯示燈號說明

### 1.7.1 前面板指示燈

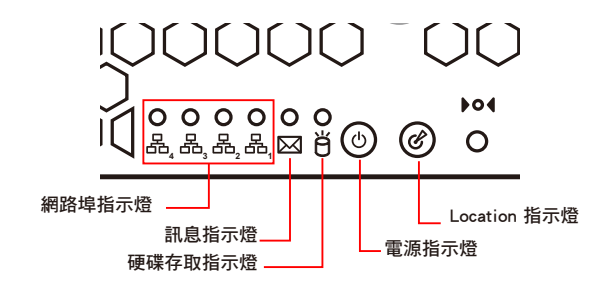

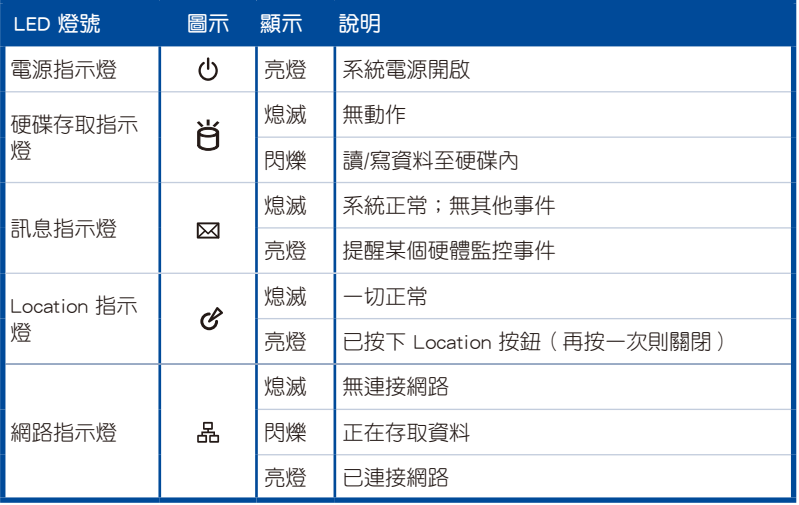

# <span id="page-19-0"></span>1.7.2 後面板指示燈

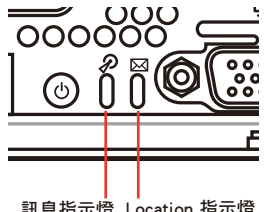

訊息指示燈 Location 指示燈

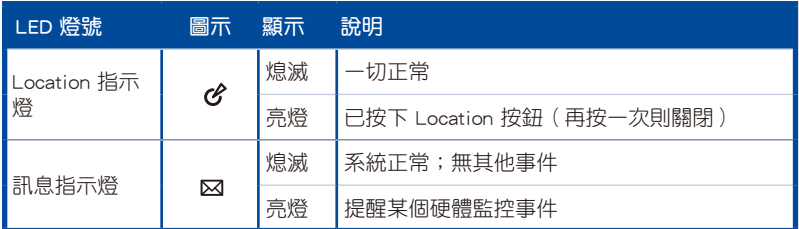

# 1.7.3 網路指示燈

### 網路指示燈之燈號說明

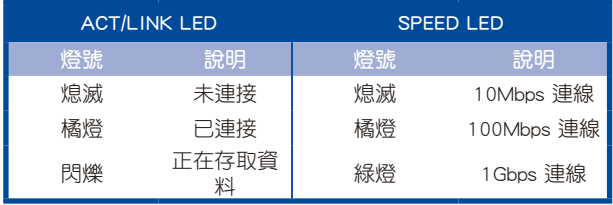

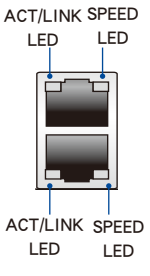

### 管理專用網路指示燈 (DM\_LAN1) 之燈號說明

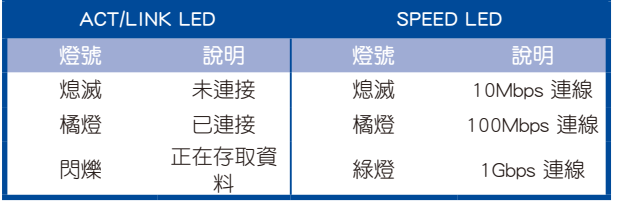

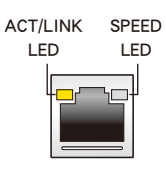

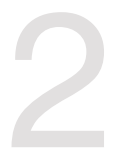

<span id="page-20-0"></span>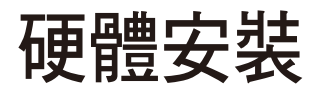

本章節要告訴您如何安裝及移除本伺服器各個部分的組 件,以及在安裝過程中必需注意的事項。

# <span id="page-21-0"></span>2.1 移除與安裝機殼

#### 2.1.1 移除機殼蓋板

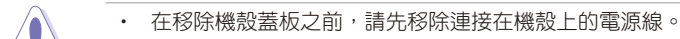

- 請小心移除機殼的蓋板,當您進行移除機殼內的零組件,如處理器風 扇、後側機殼風扇或其他銳利的邊緣部份時,請小心移除以免傷到手 指。
- ‧ 本章節內的安裝說明圖示僅供參考,安裝的步驟原則不變,而實際的 產品樣式會因您選購的機種有所差異。

請依照以下步驟,移除機殼上蓋:

1. 欲移除機殼蓋板,請將位於機殼蓋板上的三顆螺絲鬆開,以準備卸除蓋板。

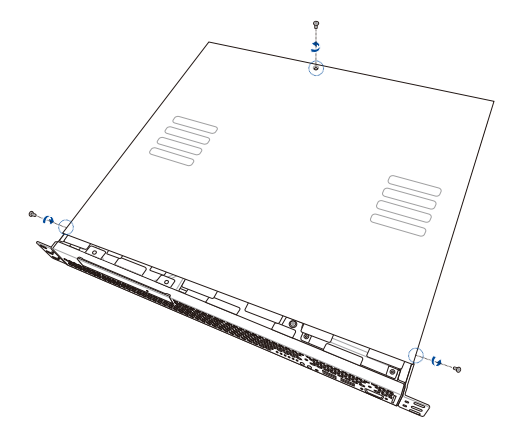

2. 接著將機殼側蓋板往後端推,直到脫離機殼。然後取下蓋板,並請將其放置於一 旁。

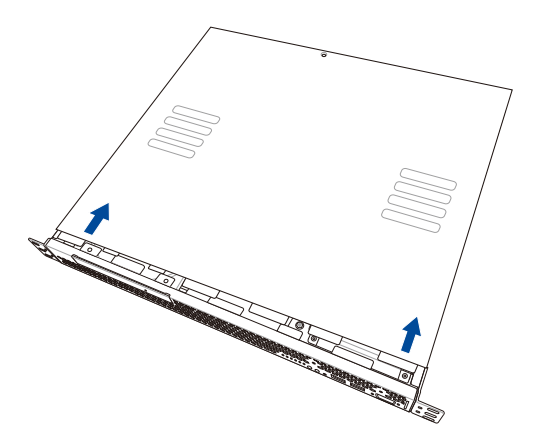

### <span id="page-22-0"></span>2.1.2 安裝機殼蓋板

請依照以下步驟,安裝機殼蓋板:

1. 將欲安裝的蓋板對準位於機殼側邊的溝槽。

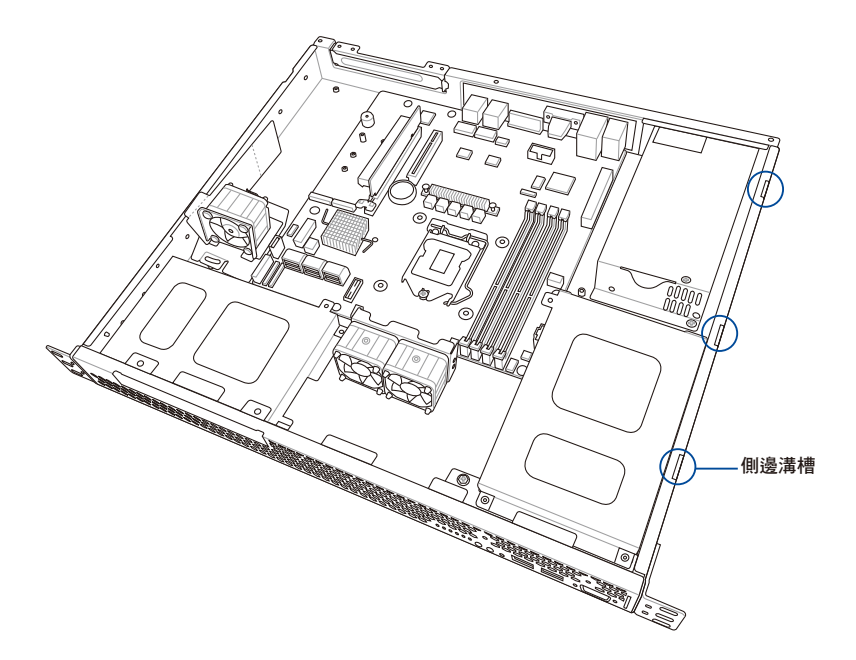

2. 接著將機殼蓋板往前端推,直到蓋板與機殼的位置相互吻合。

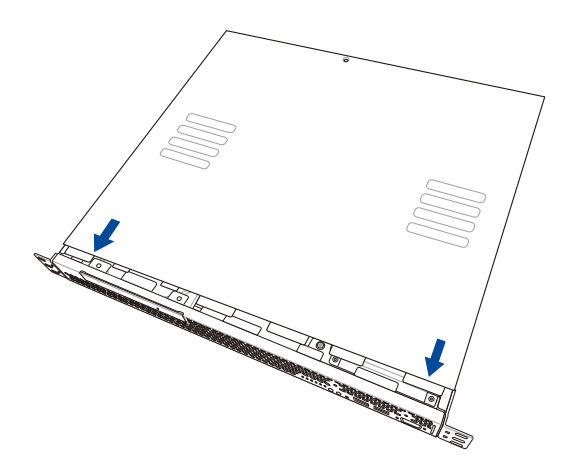

3. 如下圖所示,將螺絲鎖上。

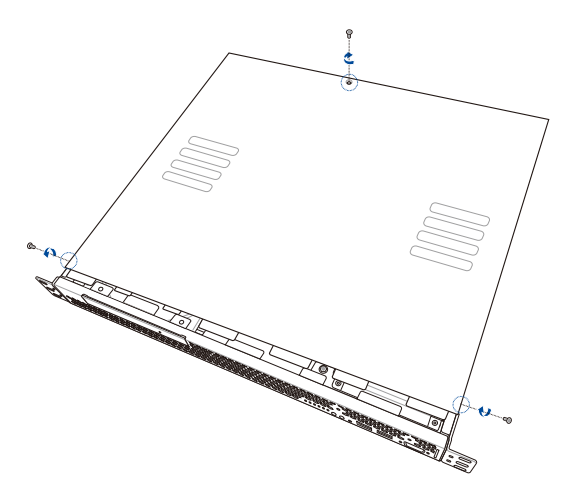

# <span id="page-24-0"></span>2.2 中央處理器(CPU)

本系統具備一個 LGA1151 處理器插槽,是專為 Intel® Xeon® E-21xx / E-22xx 處 理器家族丶Intel<sup>®</sup> Core™ i3 處理器丶Intel Pentium™ 與 Intel Celeron™ 的處理器所設 計。

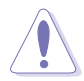

- 在您購買本主機板後,請確認在處理器插座上附有一個隨插即用的 保護蓋,並且插座接點沒有彎曲變形。若是保護蓋已經毀損或是沒 有保護蓋,或者是插座接點已經彎曲,請立即與您的經銷商連絡。
- 在安裝完主機板後,請保留隨插即用的保護蓋。只有 LGA1151 插槽 上附有隨插即用保護蓋的主機板符合 Return Merchandise Authorization (RMA)的要求,華碩電腦才能為您處理產品的維修與保固。
- 本保固不包括處理器插座因遺失、錯誤的安裝或不正確的移除隨插 即用保護蓋所造成的毀損。

#### 2.2.1 安裝中央處理器

請依照以下步驟安裝處理器:

1. 找到位於主機板上的處理器插槽。

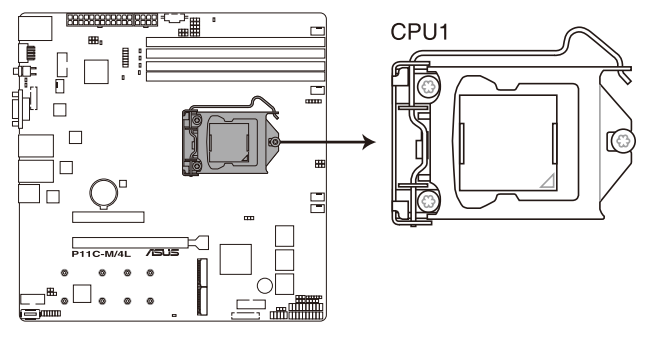

P11C-M/4L CPU LGA1151

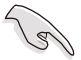

在安裝處理器之前,請先將主機板上的 Socket 插槽盒面向您,並且確認 上面的三角形標誌位在右上角處。

2. 以手指壓下固定扳手(A)並將其稍向 左側推(B),這麼做可使扳手脫離固 定扣並鬆開 CPU 輔助安裝盒。

可將其移除。

CPU 安裝盒上的保護蓋是用以 保護插槽上的接腳之用,因此 只有在 CPU 安裝妥當之後,才

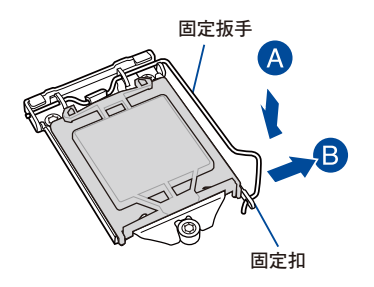

3. 請順著右圖箭頭所標示的方向,將上蓋 掀開。

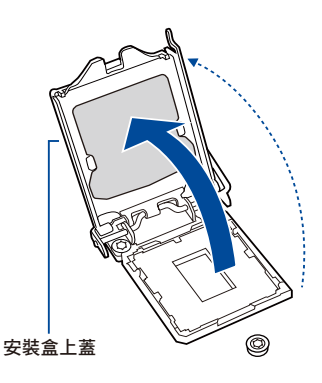

4. 請確認 CPU 的金色三角形標示是位在左 下角的位置,接著把 CPU 順著這個方向 安裝到主機板的插槽上,並請確認 CPU 的左上方的缺口與插槽上對應的校準點 是相吻合的。

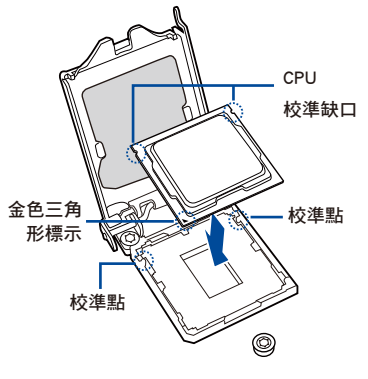

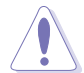

CPU 只能以單一方向正確地安 裝到主機板上的插槽。切記請 勿用力地將 CPU 以錯誤的方 向安裝到插槽上,這麼做將可 能道致 CPU 與插槽上的接腳 損壞。

5. 將上蓋重新蓋上(A),並確認蓋板的 前端邊緣滑入省力旋鈕(B)下方,接 著將固定扳手(C)朝原方向推回並扣 於固定扣上。

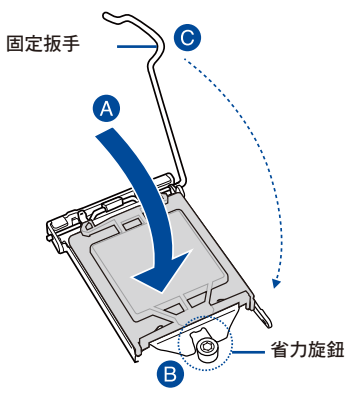

6. 將上蓋重新蓋上,接著將固定扳手朝原方向推回並扣於固定扣上,並將保護蓋自 CPU 插座上移除。

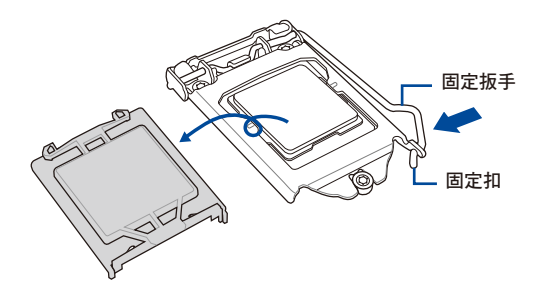

7. 請均勻塗上少許的散熱膏於散熱片上的 金屬銅片,或是處理器上方的金屬保護 外殼。

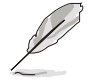

有些散熱器上的散熱片已經有 塗佈散熱膏,若您使用的為該 類散熱器,請略過本步驟。

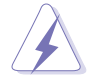

警告:若有誤食散熱膏或不慎 將散熱膏觸及眼睛時,請立即 就醫!

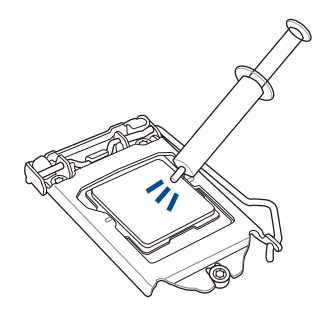

### <span id="page-27-0"></span>2.2.2 安裝 CPU 散熱片與導風罩

請將散熱片依照以下的步驟安裝:

- 1. 移除黏貼在 CPU 散熱片後方的保護貼。
- 2. 將散熱器放置在已安裝好的 CPU 上方,並確認主機板上的四個安裝孔位與散熱 器的四個螺絲孔位位置相互吻合。

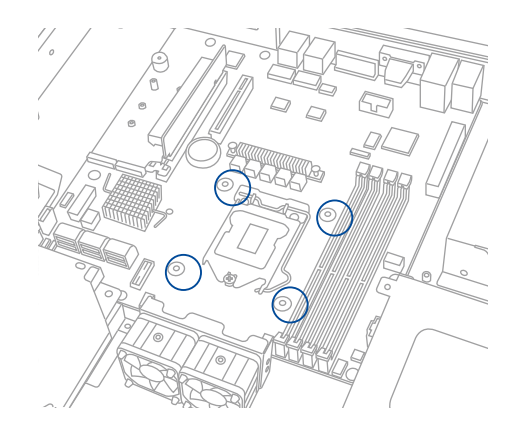

3. 將散熱器上的四個螺絲,使用螺絲起子依對角的鎖定方式 (下圖的 AA 與 BB)分 別先輕鎖上,待確定全部的螺絲都有鎖入定位時,再全部鎖緊。

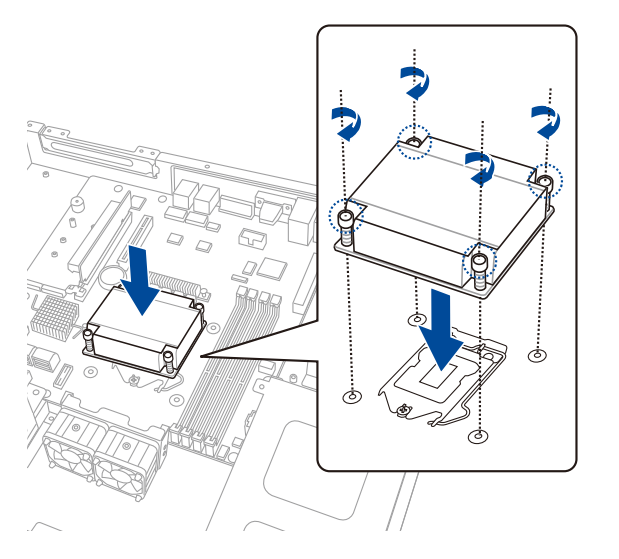

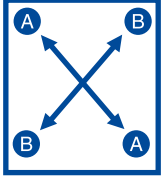

請將導風罩依照以下的步驟安裝:

1. 移除位於主機板上的四個螺絲。

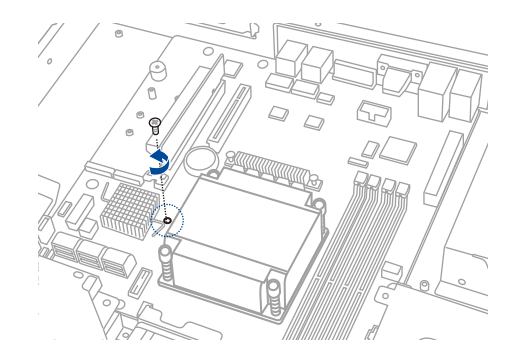

2. 將導風罩覆蓋於散熱片上。使用螺絲起子將螺絲輕鎖上,待確定螺絲已鎖入定位 至主機板時,再將螺絲鎖緊。

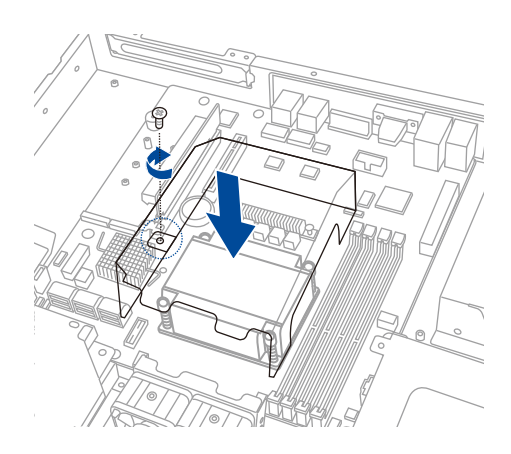

# <span id="page-29-0"></span>2.3 系統記憶體

#### 2.3.1 概觀

本主機板配置有 4 個 DDR4 DIMM (Double Data Rate 4, 雙倍資料傳輸率)記憶體 模組插槽。

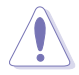

DDR4 記憶體模組擁有與 DDR3、DDR2 或 DDR 記憶體模組相同的外觀, 但是 DDR4 記憶體插槽的缺口與 DDR3、DDR2 或 DDR 記憶體插槽不 同,以防止插入錯誤的記憶體模組。

下圖為 DDR4 DIMM 記憶體模組插槽在主機板上之位置。

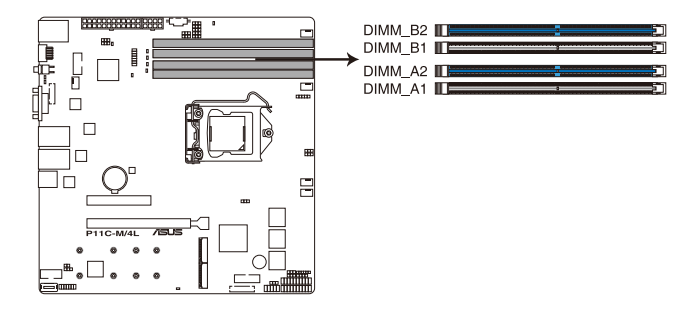

#### 2.3.2 記憶體設定

您可以依照以下設定說明安裝 Unbuffered DDR4 DIMM(記憶體模組)至記憶體模 組插槽。

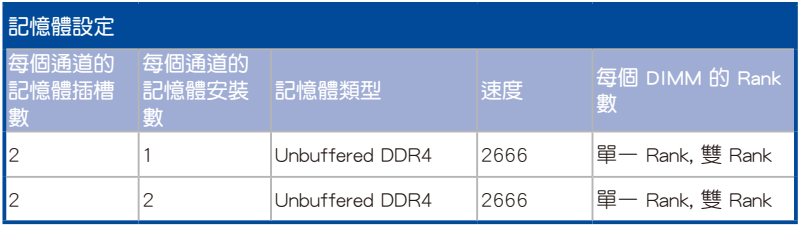

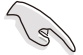

‧ 請使用相同 CL(CAS-Latency 行位址控制器延遲時間)值記憶體模 組,建議您使用同一廠商所生產的相同容量型號之記憶體。

‧ 請先從 A2 與 B2(藍色)插槽安裝。

### <span id="page-30-0"></span>2.3.3 安裝記憶體模組

請依照下面步驟安裝記憶體模組:

- 1. 先將記憶體模組插槽固定卡榫扳 開。
- 2. 將記憶體模組的金手指對齊記憶 體模組插槽的溝槽,並且在方向 上要注意金手指的缺口要對準插 槽的凸起點。

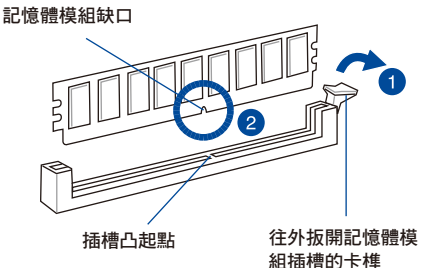

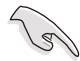

記憶體插槽上的凹槽為設計僅一個方向供記憶體模組插入,請在裝入 前,確定記憶體模組與記憶體插槽上的安裝方向是契合的。

3. 將記憶體模組插入插槽中,若無錯 誤,插槽的卡榫會因記憶體模組置 入而自動扣到記憶體模組的凹孔 中。

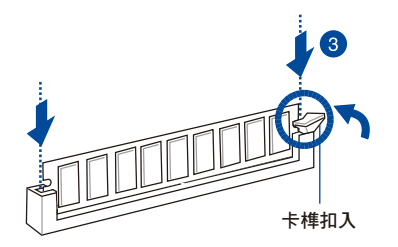

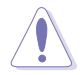

請將記憶體模組缺口對準插槽的凸起點並垂直插入,以免造成記憶體模 組缺口損壞。

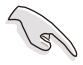

安裝二支或更多記憶體模組時,請參考主機板產品內附使用手冊上的 相關說明。

‧ 請參閱華碩官網上關於合格記憶體廠商供應列表(QVL)的說明。

### 取出記憶體模組

請依照以下步驟取出記憶體模組:

- 1. 壓下記憶體模組插槽的固定卡榫以 鬆開記憶體模組。
- 2. 再將記憶體模組由插槽中取出。

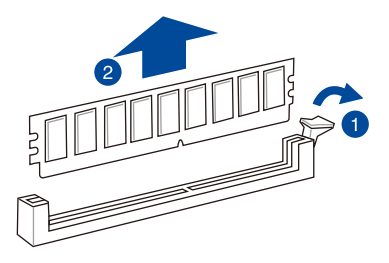

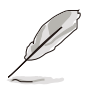

在壓下固定卡榫取出記憶體模組的同時,您可用手指頭輕輕地扶住記憶 體模組,以免跳出而損及記憶體模組。

### <span id="page-32-0"></span>2.4 安裝硬碟機

本系統支援二個 Serial ATA 硬碟機,可裝入機殼內的硬碟擴充槽。擴充槽皆提供 3.5 吋硬碟擴充槽,讓您擴充使用。

#### 2.4.1 安裝 3.5 吋硬碟機至硬碟槽 1

請依照以下步驟, 安裝 3.5 吋 SATA 硬碟機至硬碟槽 1:

1. 安裝 3.5 吋 SATA 硬碟機至硬碟槽 1 之前,請先將光碟機 (Optical Disc Drive (ODD))移除。

請依照以下步驟移除 ODD:

- 1.a 找到位於伺服器機殼上的 ODD。
- 1.b 移除鎖在 ODD 上的螺絲,並將其放置一旁。

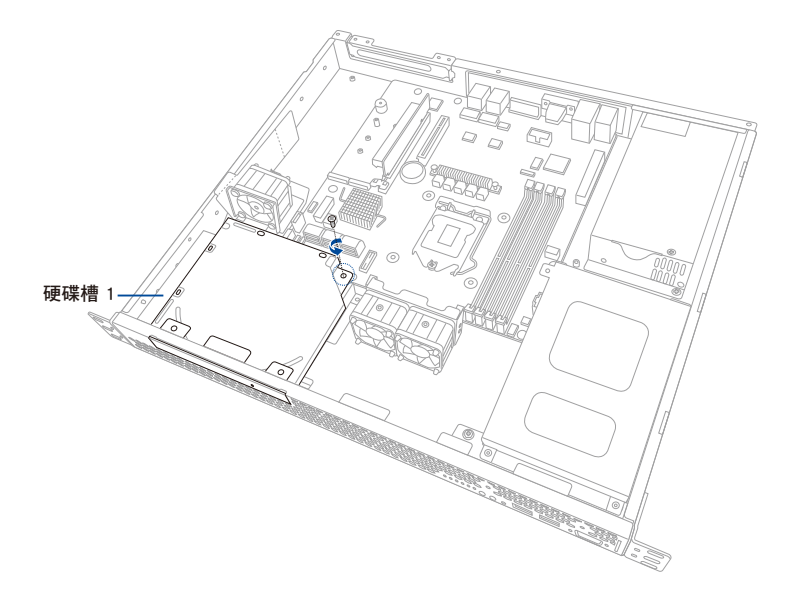

1.c 如下圖所示,先將 ODD 稍微往外推出,然後將連接於 ODD 上的 SATA 與電源線移除 後,再將 ODD 完全取出。

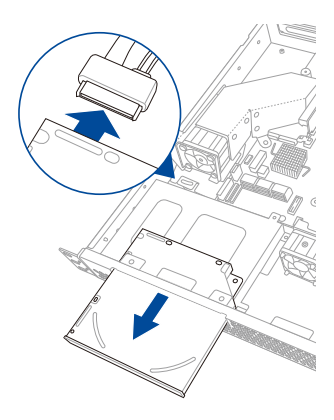

2. 移除鎖在硬碟托架上的四個螺絲。

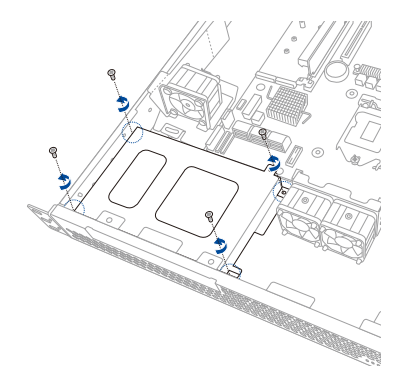

3. 取出硬碟托架,並將其放置於平坦的 桌面上。

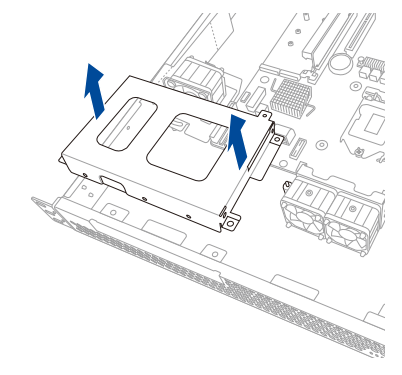

4. 將 3.5 吋 SATA 硬碟機放入硬碟托架 中。請確認 3.5 吋 SATA 硬碟機是否 置於適當位置。

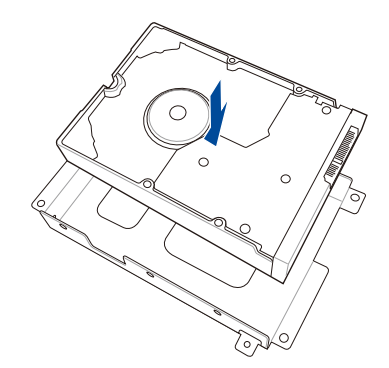

5. 如右圖所示,置入硬碟機後,再使用 四個螺絲將 3.5 吋 SATA 硬碟機鎖進 固定於硬碟托架內。

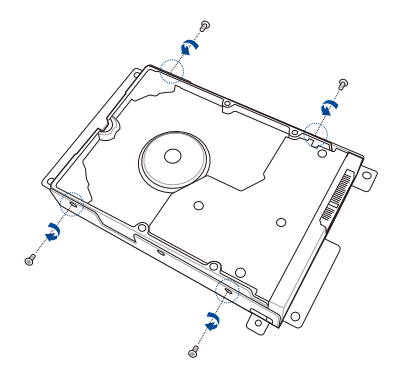

- $6.$  如右圖所示,將 3.5 吋 SATA 硬碟機 與硬碟托架裝回至定位。
- 
- 7. 連接 SATA 排線與 SATA 電源線至 3.5 吋硬碟機。

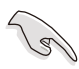

- 使用 L 型的 SATA 接頭以連 接 3.5 吋 SATA 硬碟機至主 機板。
- 8. 如步驟 2 所示,將原先移除鎖在硬碟 托架上的四個螺絲,鎖緊固定在硬碟 槽 1 中。請確認硬碟托架是否置於適 當位置。

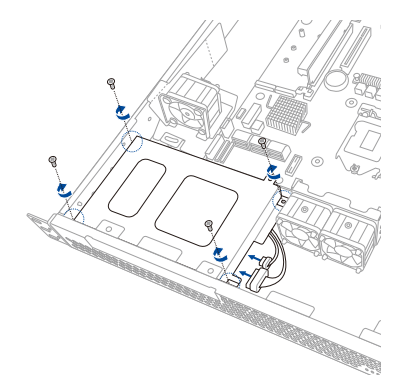

9. 將原先移除的 ODD 置回插槽內。

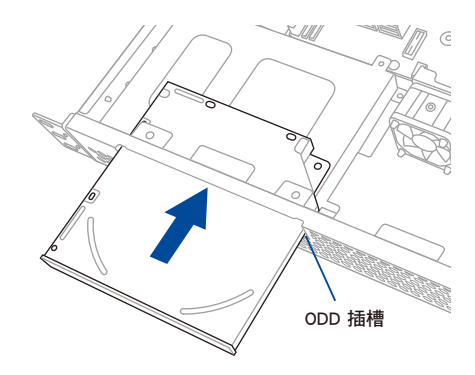

10. 在光碟機未完全固定前,先將 ODD 排線與電源線連接至 ODD。

11. 如步驟 1.b 所示,將原先移除鎖在 ODD 與硬碟托架上的螺絲,鎖緊固定至原位。

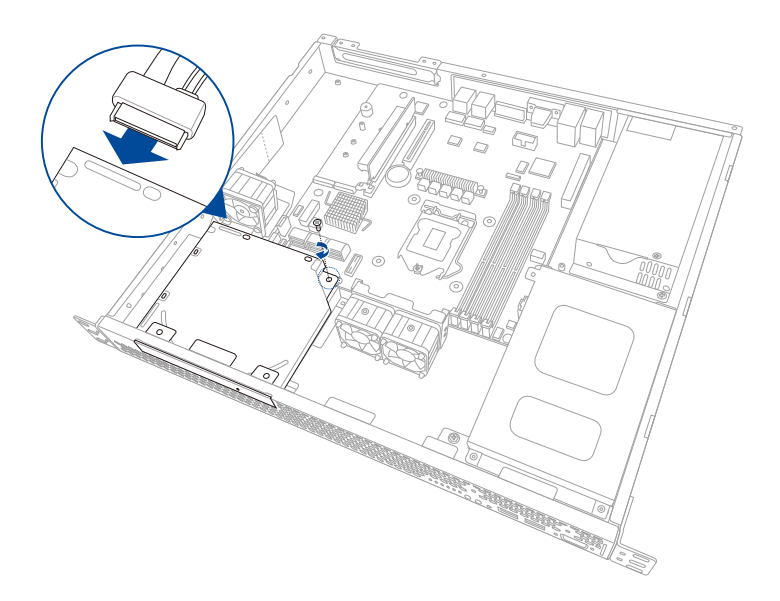
### 2.4.2 安裝 2.5 吋 SSD 至硬碟槽 1(選配)

請依照以下步驟, 安裝 2.5 吋 SSD 至硬碟槽 1:

1. 安裝 2.5 吋 SSD 至硬碟槽 1 之前,請先將光碟機 (Optical Disc Drive (ODD)) 移除。

請依照以下步驟移除 ODD:

- 1.a 找到位於伺服器機殼上的 ODD。
- 1.b 移除鎖在 ODD 上的螺絲,並將其放置一旁。

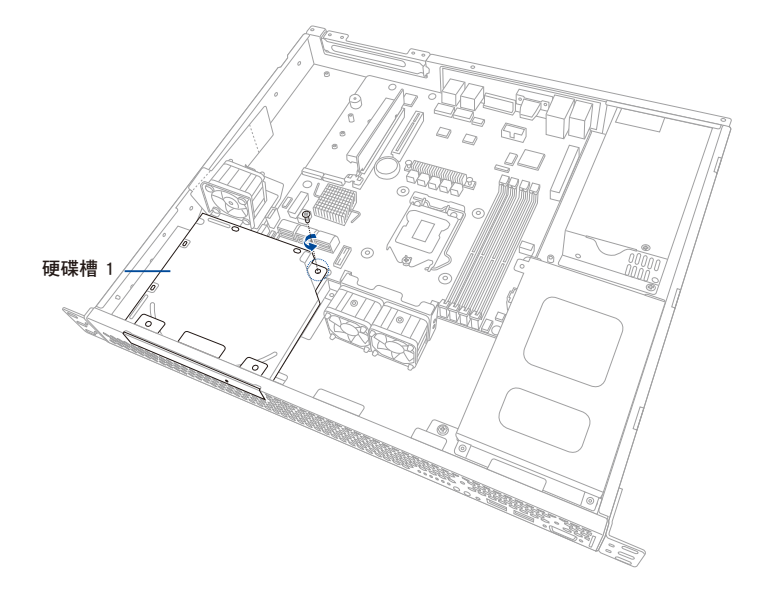

1.c 如下圖所示, 先將 ODD 稍微往外推出, 然後將連接於 ODD 上的 SATA 與 電源線移除後,再將 ODD 完全取出。

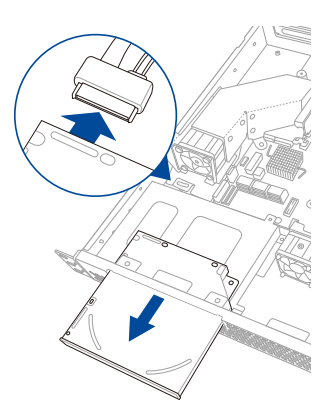

- 2. 準備 SSD 硬碟托架。
- 3. 如右圖所示,將二個 2.5 吋 SSD 置 入 SSD 硬碟托架中。請確認是否已 對準螺絲安裝孔位。
- 4. 使用螺絲起子,並搭配所附的螺絲, 將 2.5 吋 SSD 鎖至定位。

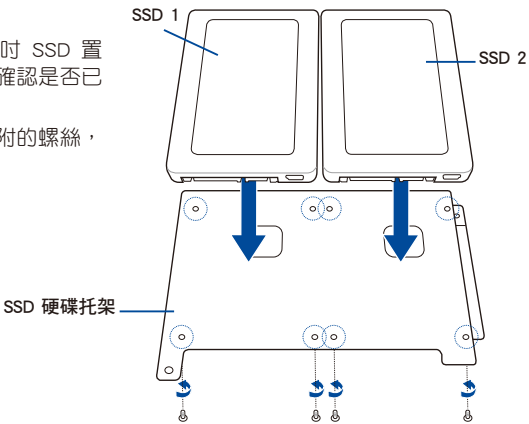

5. 將 2.5 吋 SSD 與 SSD 硬碟托架置回 至硬碟槽 1。

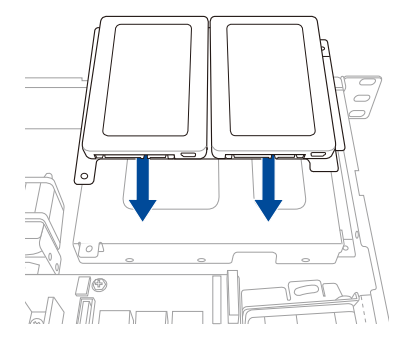

6. 將原先移除鎖在硬碟托架上的螺絲 (A),鎖緊固定在硬碟槽 1 中。請 確認 SSD 硬碟托架是否置於適當位 置。

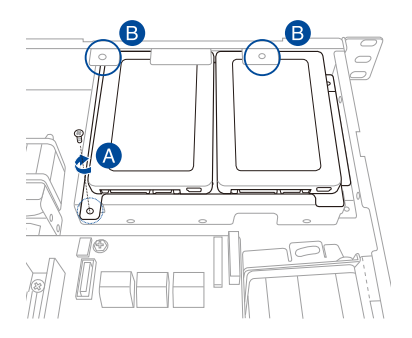

7. 連接 SATA 排線與電源線至 SSD。

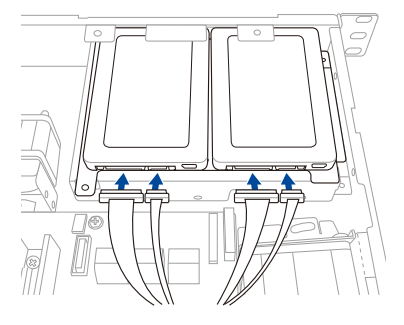

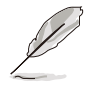

如欲安裝光碟機,請參考本手冊中 2.7.2 一節來了解相關的細節。

### 2.4.3 安裝 3.5 吋硬碟機至硬碟槽 2

請依照以下步驟,安裝硬 3.5 吋 Serial ATA 硬碟機至硬碟槽 2:

- 1. 找到位於機殼上的硬碟槽 2。
- 2. 移除鎖在硬碟托架上的四個螺絲。

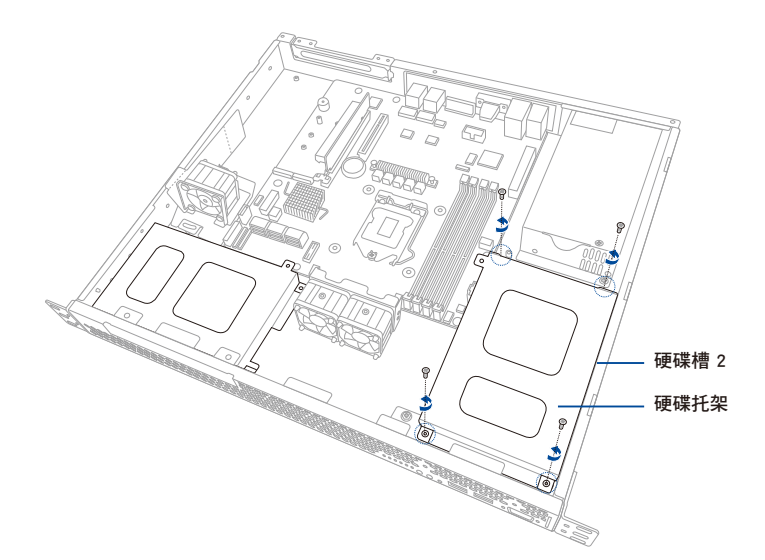

3. 取出硬碟托架,並請將其放置於平坦的桌面上。

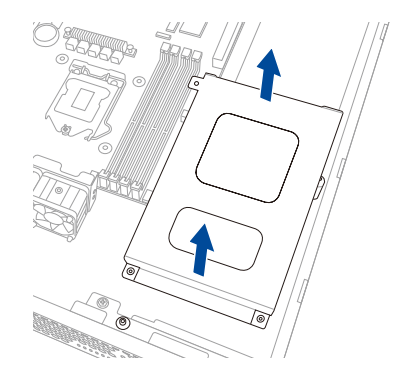

4. 將 3.5 吋 SATA 硬碟機放入硬碟托架 中。請確認 3.5 吋 SATA 硬碟機是否置 於適當位置。

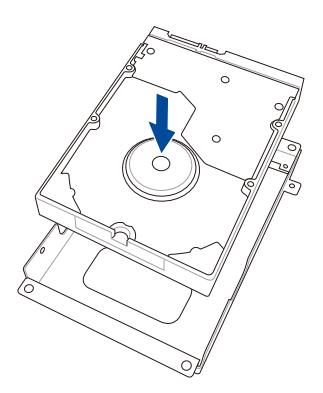

5. 如右圖所示,置入硬碟機後,再使用四 個螺絲將 3.5 吋 SATA 硬碟機鎖進固定 於硬碟托架內。

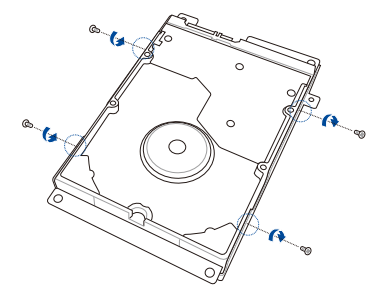

6. 連接 SATA 排線與 SATA 電源線至 3.5 吋硬碟機。

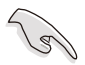

使用 L 型的 SATA 接頭以連接 3.5 吋 SATA 硬碟機至主機板。

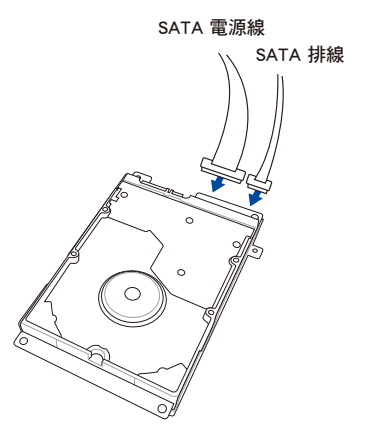

7. 如下圖所示,將 3.5 吋 SATA 硬碟機與硬碟托架置回至定位。

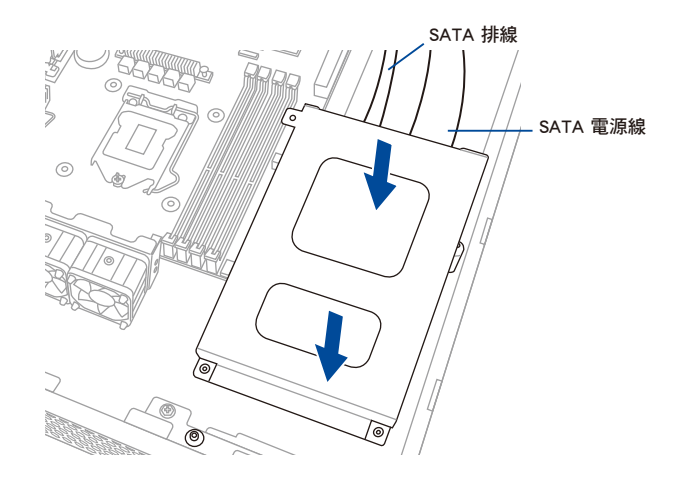

8. 如步驟 2 所示,將原先移除鎖在硬碟托架上的四個螺絲,鎖緊固定在硬碟槽 2 中。請確認硬碟托架是否置於適當位置。

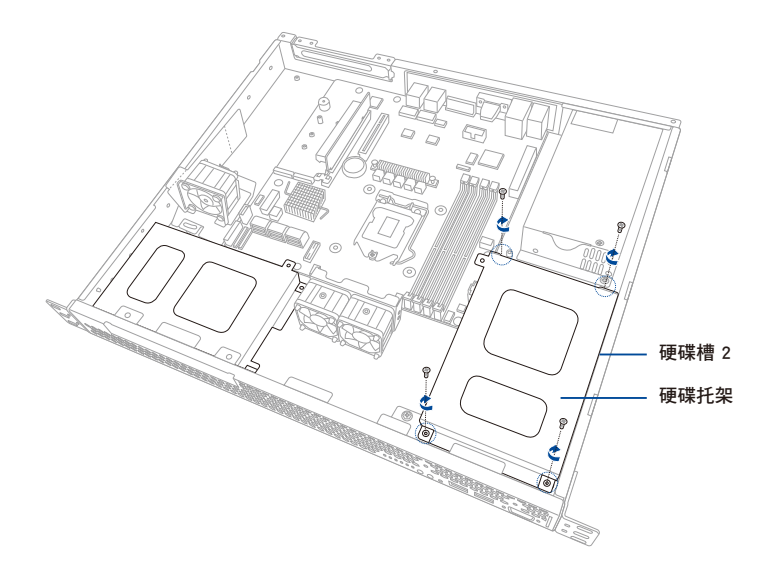

## 2.4.4 安裝 2.5 吋 SSD 至硬碟槽 2(選配)

請依照以下步驟,安裝二個 2.5 吋 SSD 至硬碟槽 2:

- 1. 取出 3.5 吋硬碟機與硬碟托架。
- 2. 移除 SATA 排線與 SATA 電源線於 3.5 吋硬碟機上的連接。
- 3. 移除鎖在硬碟槽 2 與硬碟托架上的四個螺絲。

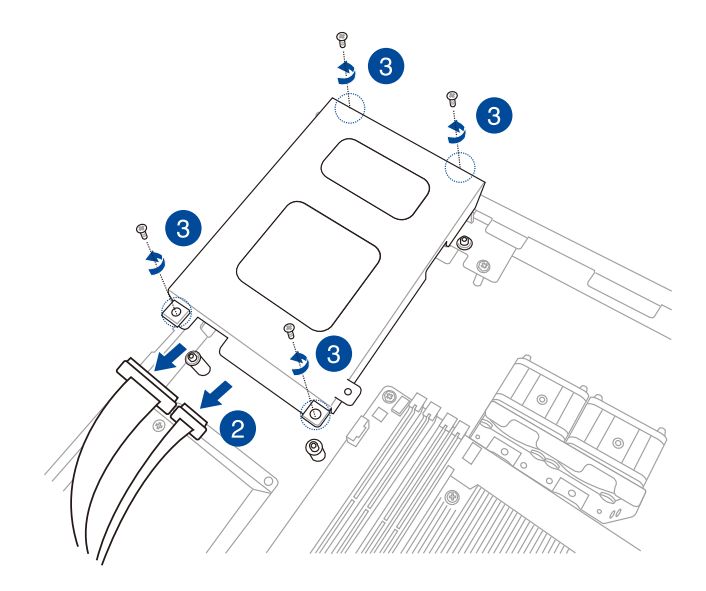

4. 取出硬碟托架,並請將其放置於平坦的桌面上。

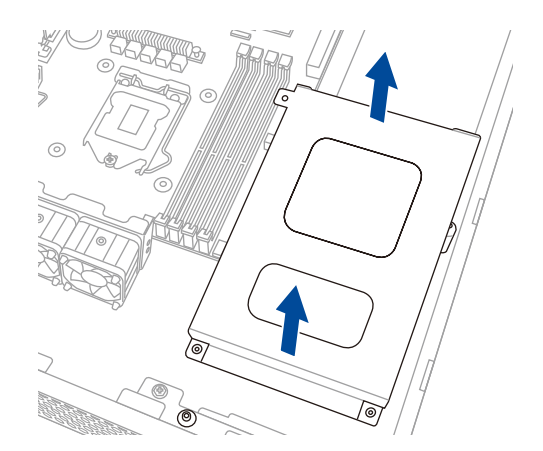

- 5. 準備 SSD 硬碟托架。
- 6. 如右圖所示,將二個 2.5 吋 SSD 置入 SSD 硬碟托架中。請確認是否已對準 螺絲安裝孔位。
- 7. 使用螺絲起子,並搭配所附的螺絲, 將 2.5 吋 SSD 鎖至定位。

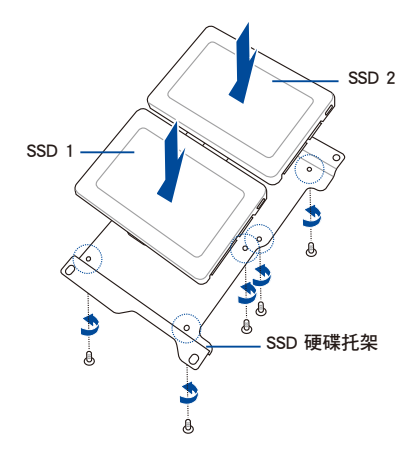

- 8. 將 2.5 吋 SSD 與 SSD 硬碟托架置回至硬碟槽 2。
- 9. 如步驟 3 所示,將原先移除鎖在硬碟托架上的四個螺絲,鎖緊固定在硬碟槽 2 中。請確認 SSD 硬碟托架是否置於適當位置。

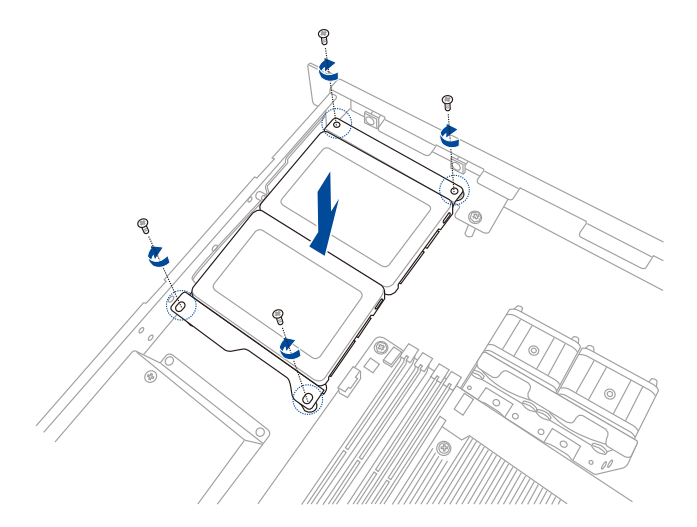

10. 如下圖所示,連接 SATA 排線與 SATA 電源線至 2.5 吋 SSD。

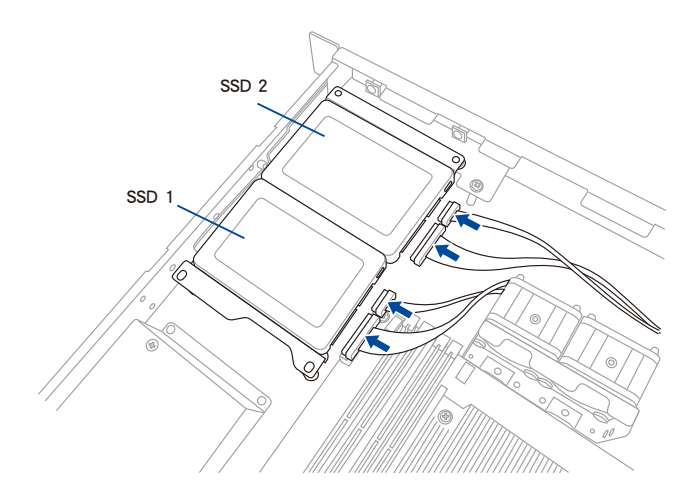

- 11. 連接其他 SATA 排線至主機板上的 SATA 連接埠。
- 12. 連接 4-pin 電源線至電源供應器上的 4-pin 電源連接埠。請確認一連接埠對應一 電源線。

## 2.5 擴充卡

本系統設計了便利的擴充卡快速卡扣,讓您可以更輕鬆且快速地來安裝/移除擴充 卡。

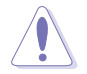

當您安裝或移除任何擴充卡前,請確認先將電腦的電源線拔除。如此, 方可免除任何因電器殘留於電腦中,而發生相關硬體損毀的意外狀況。

### 2.5.1 安裝擴充卡

請依照以下步驟,安裝擴充卡:

1. 使用雙手握住轉接卡的兩端,再將 其從主機板的 PCI Express 插槽中取 出。

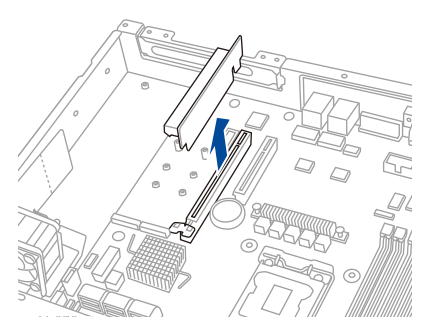

2. 使用十字螺絲起子,將鎖在擴充卡支 撐架上的螺絲移除。

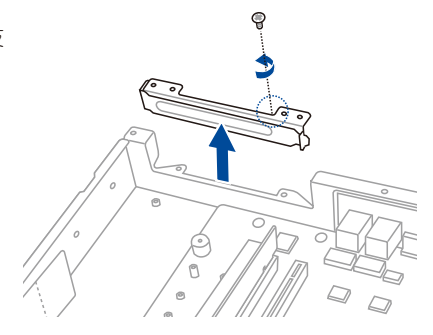

3. 將金屬擋板上面的螺絲卸除後 (A),再將金屬擋板(B)朝箭頭 方向鬆開。

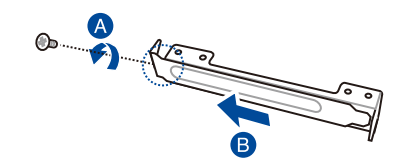

- 4. 安裝擴充卡至檔板(A),然後如步 驟 3 所示,將原先移除的螺絲鎖緊固 定至原位(B)。
- 5. 安裝擴充卡至轉接卡的插槽內  $(C)$   $\circ$
- 6. 安裝擴充卡與轉接卡至 PCIE 插槽 (D)。請確認轉接卡的金色接頭是 否置於適當位置。

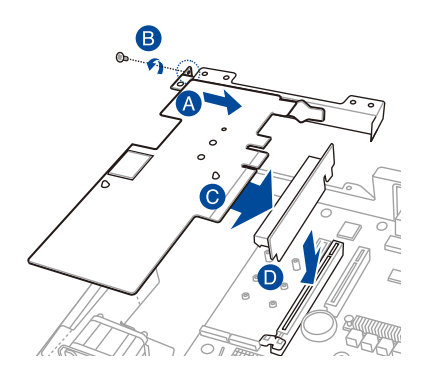

7. 如步驟 2 所示,將原先移除的螺絲鎖 緊固定至原位。

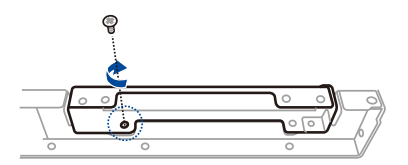

### 2.5.2 設定擴充卡

安裝好擴充卡後,接著須藉由軟體設定來調整擴充卡的相關設定。

- 1. 啟動電腦,然後更改必要的 BIOS 程式設定。若需要的話,您也可以參閱第五章 BIOS 程式設定以獲得更多資訊。
- 2. 為加入的擴充卡指派一組尚未被系統使用到的 IRQ。請參閱下頁表中所列出的中 斷要求使用一覽表。
- 3. 為新的擴充卡安裝軟體驅動程式。

### 標準中斷指派分配

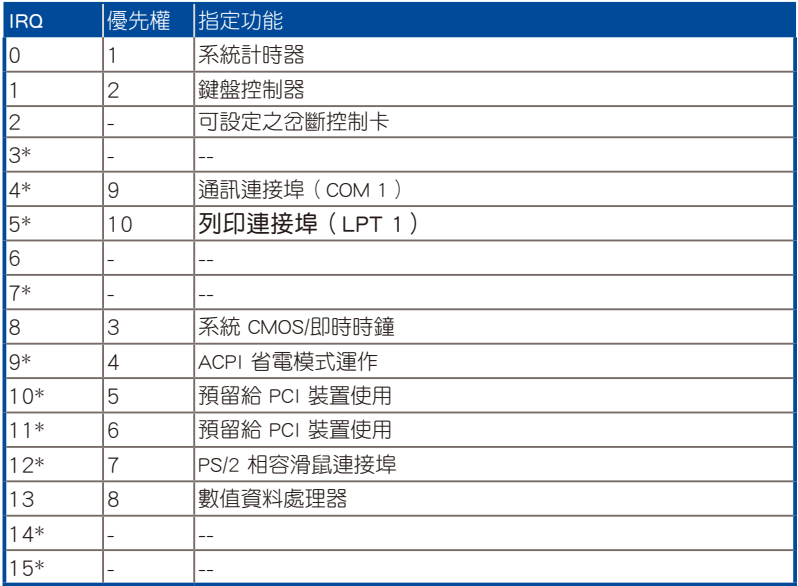

\* 這些通常是留給 ISA 或 PCI 裝置使用。

## 2.5.3 安裝 M.2(NGFF)擴充卡

請依照以下步驟,安裝 M.2 擴充卡:

- 1. 找到連接 M.2 擴充卡的位置。
- 2. 使用螺絲起子將固定 M.2 插槽的螺絲 移除,並放置於一旁。

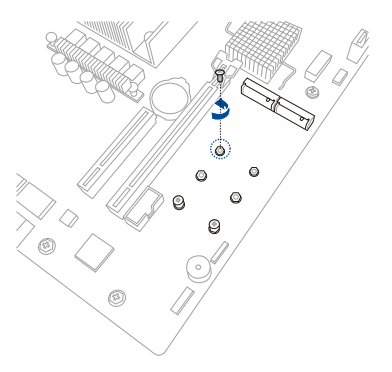

- 3. 取出 M.2 擴充卡。
- 4. 按下 PCI-E 擋板固定扣,然後握住邊 緣並朝箭頭方向鬆開。

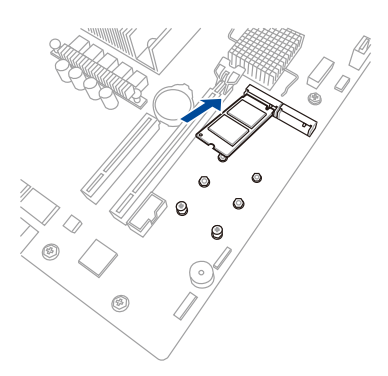

5. 如步驟 2 所示,將原先固定於 M.2 插 槽的螺絲鎖回定位。

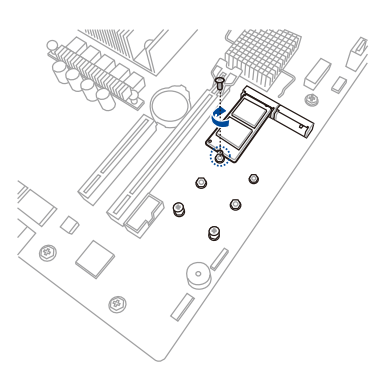

## 2.6 連接排線

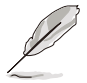

系統內的排線在出廠前都已經預先連接妥當。您不需再另外安裝,除 非您需要更換或安裝增加的硬體,才需要重新連接/移除。

‧ 請參考第四章以了解更多關於排線與插座連接的相關資訊。

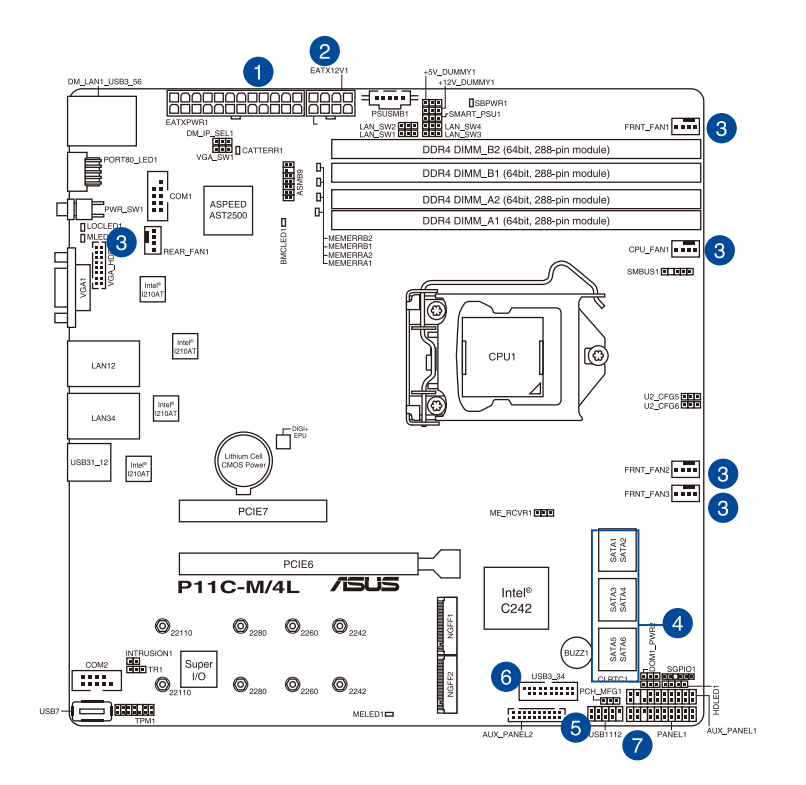

#### 預先連接的系統排線

- 1. 24-pin ATX 電源接頭 (電源供應器至主機板)
- 2. 8-pin 12V 電源接頭(電源供應器至主機板)
- 3. 系統風扇連接插座(系統風扇至主機板)
- 4. SATA 連接插座(系統預設;主機板至 SATA/SAS 背板)
- 5. USB 2.0 連接插座(主機板至前置 I/O 面板)
- 6. USB 3.1 Gen1 連接插座(主機板至前置 I/O 面板)
- 7. 系統面板連接插座(主機板至前置 I/O 面板)

# 2.7 移除 / 選配系統組件

當您在安裝或移除系統裝置或是替換損壞的零組件時,或許需要移除先前所安裝的 系統組件。而本章節的內容就是要告訴大家如何移除與重新安裝下列各項系統組件。

- 1. 系統風扇
- 2. 導風扇擴充卡(選配)
- 3. 光碟機(選配)
- 4. 華碩 ASMB9-iKVM(選配)

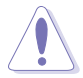

安裝/移除系統組件之前,請先關閉系統電源。

## 2.7.1 系統風扇

請依照以下的步驟,安裝系統風扇:

- 1. 將風扇鎖上螺絲固定。請確認系統風扇是否置於適當位置。
- 2. 將風扇電源線連接至 FRNT\_FAN2 與 FRNT\_FAN3。

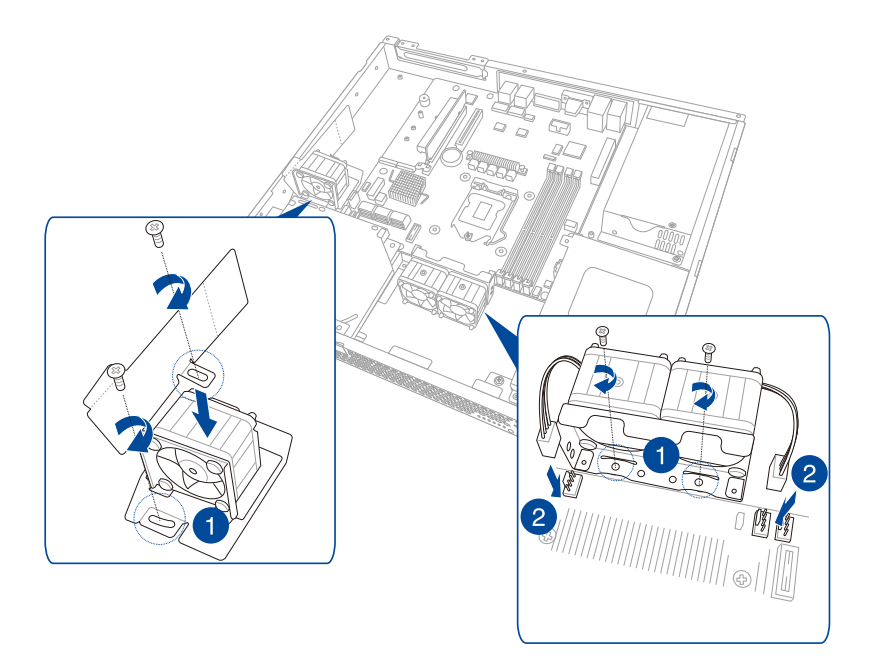

## 2.7.2 光碟機(選配)

請依照以下的步驟,安裝選配的光碟機:

1. 將光碟機放入此擴充槽內,並順勢推入至定位。

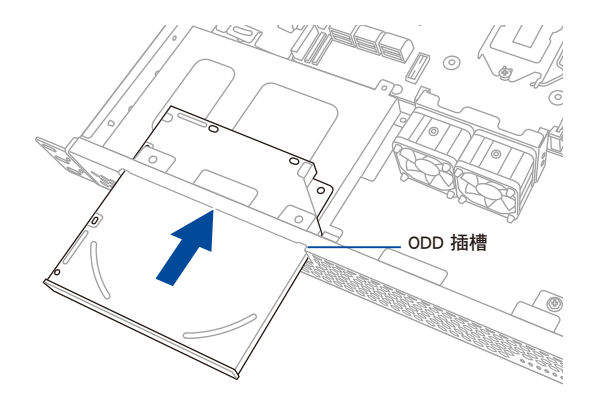

- 2. 在光碟機未完全固定前,先將 ODD 電源線連接至光碟機。
- 3. 如下圖所示,將螺絲鎖置定位。

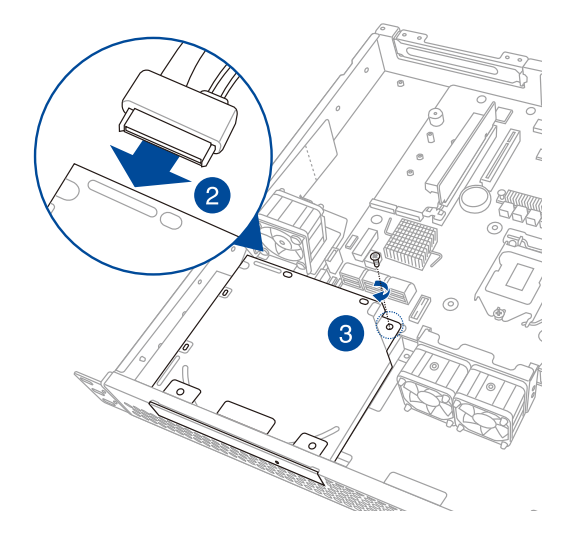

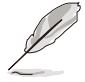

如欲安裝 2.5 吋 SSD 至硬碟槽 1,請參考本手冊中 2.4.2 一節來了解相 關的細節。

### 2.7.3 ASMB9 系列管理卡(選配)

請依照以下的步驟,安裝 ASMB9 系列管理卡至伺服器系統上:

1. 找到位於主機板上的管理卡接頭,並將 ASMB9 系列管理卡上的針腳對準插槽, 向下輕壓裝入插槽。

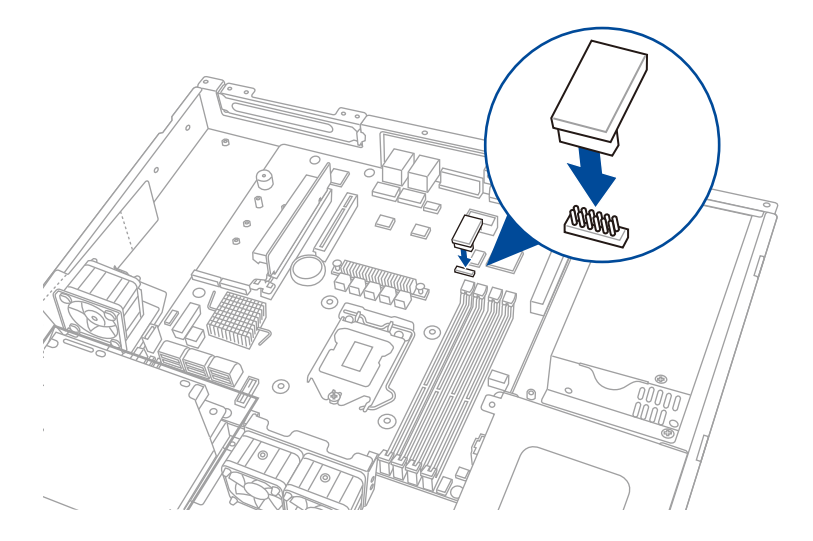

2. 連接網路線至網路埠 5 (專用網路)或網路埠 1 或 2 (分享網路), 以進行管理 伺服器。

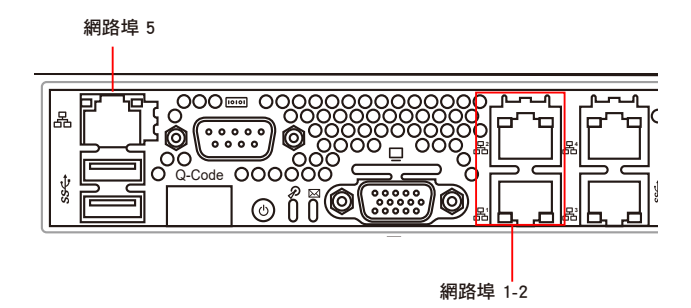

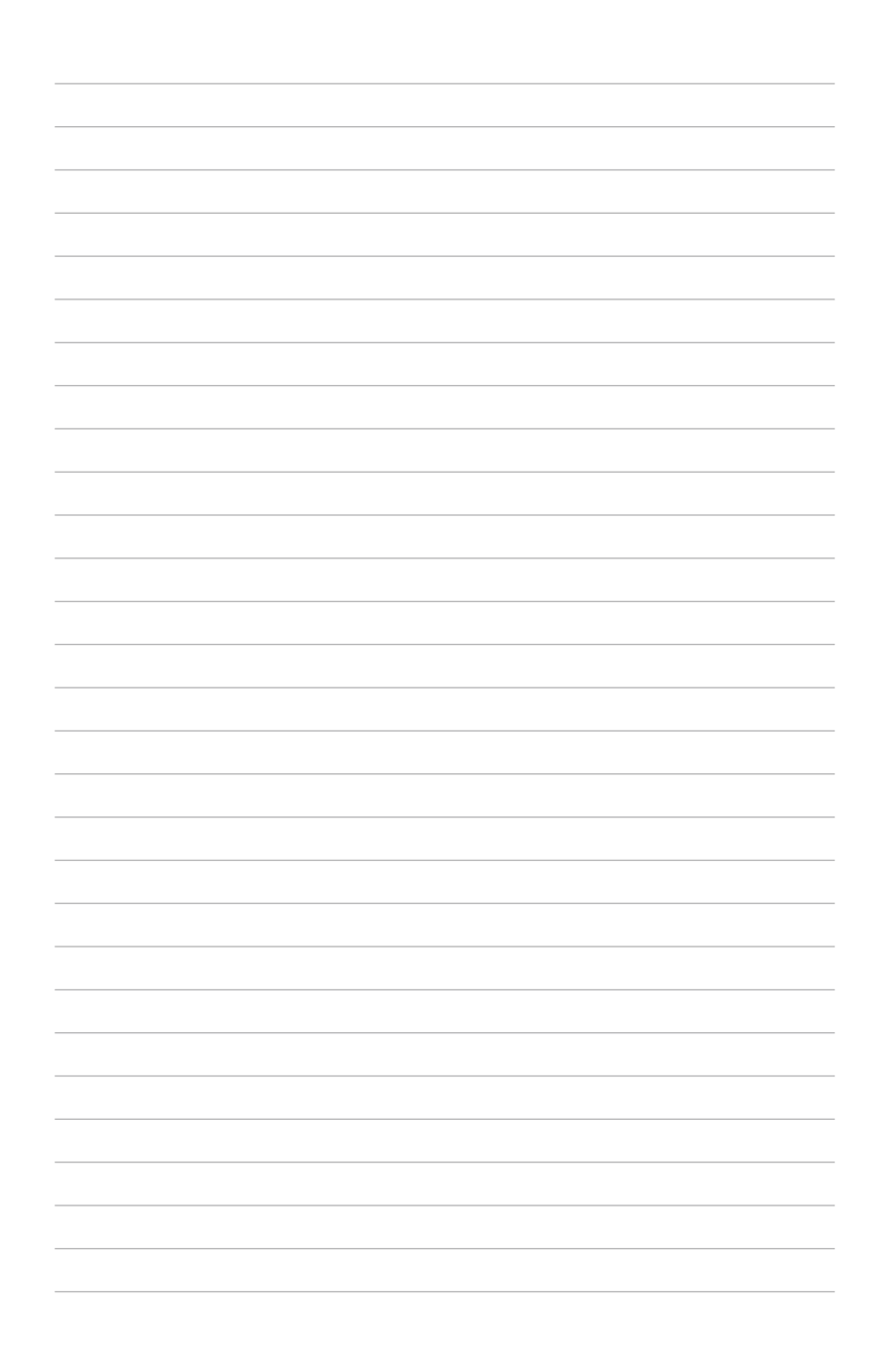

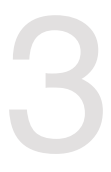

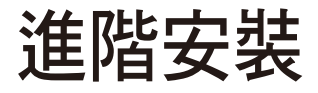

本章節要告訴您,如何使用滑軌套件將本伺服器安裝至 機架中,以及在安裝過程中必須注意的事項。

## 3.1 滑軌套件

滑軌套件包含兩對滑軌(伺服器兩側各一對)、6 個內側滑軌螺絲及 2 個機架螺 絲。

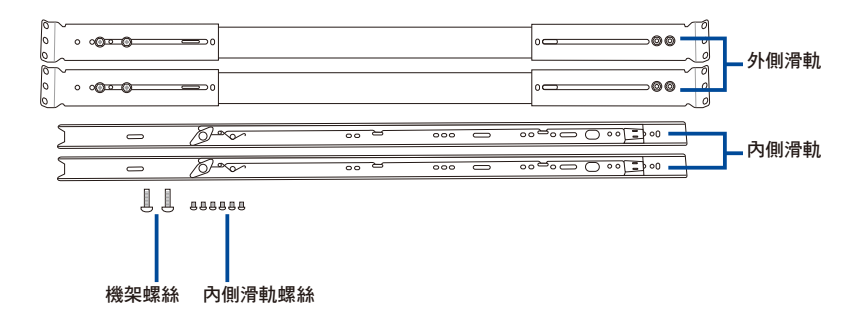

## 3.2 安裝滑軌至機架上

請依照以下步驟將滑軌安裝至機架上:

1. 如圖所示方向,將內側滑軌對準機殼,並鎖上 3 顆內側滑軌螺絲。

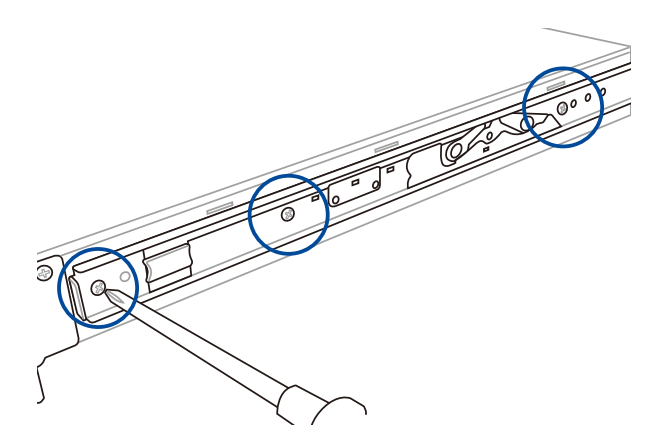

- 2. 以同樣方式安裝另一側的內側滑軌。
- 3. 在機架上選擇欲安裝的空間。
- 4. 在機架前方及後方各插入 3 顆螺栓。 另一側也分別在前方及後方各插入 3 顆螺栓。

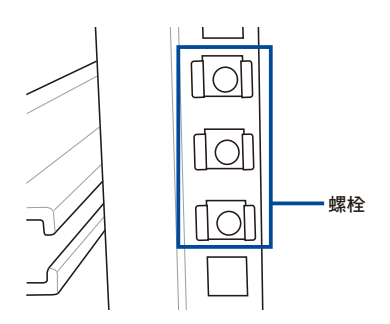

5. 調整外側滑軌的長度以符合機架長度, 並鎖上 2 顆螺絲。

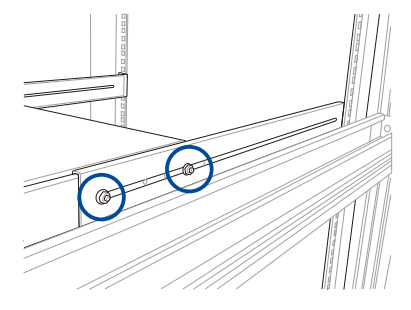

- 6. 在機架前方與後方鎖上 2 顆螺絲以固 定外側滑軌。
- 7. 重覆步驟 5~6 以安裝另一側的外側滑 軌。

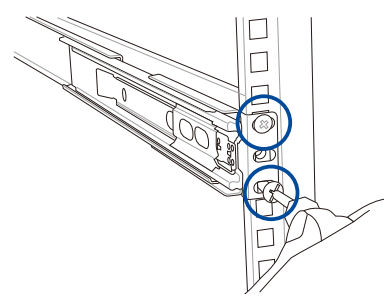

8. 以雙手小心握住伺服器兩端,依下圖所示方向扳開內側機架滑軌卡榫。按住卡榫 的同時,將伺服器後端對準滑軌推入機架內。 請確認內側滑軌與外側滑軌對齊。

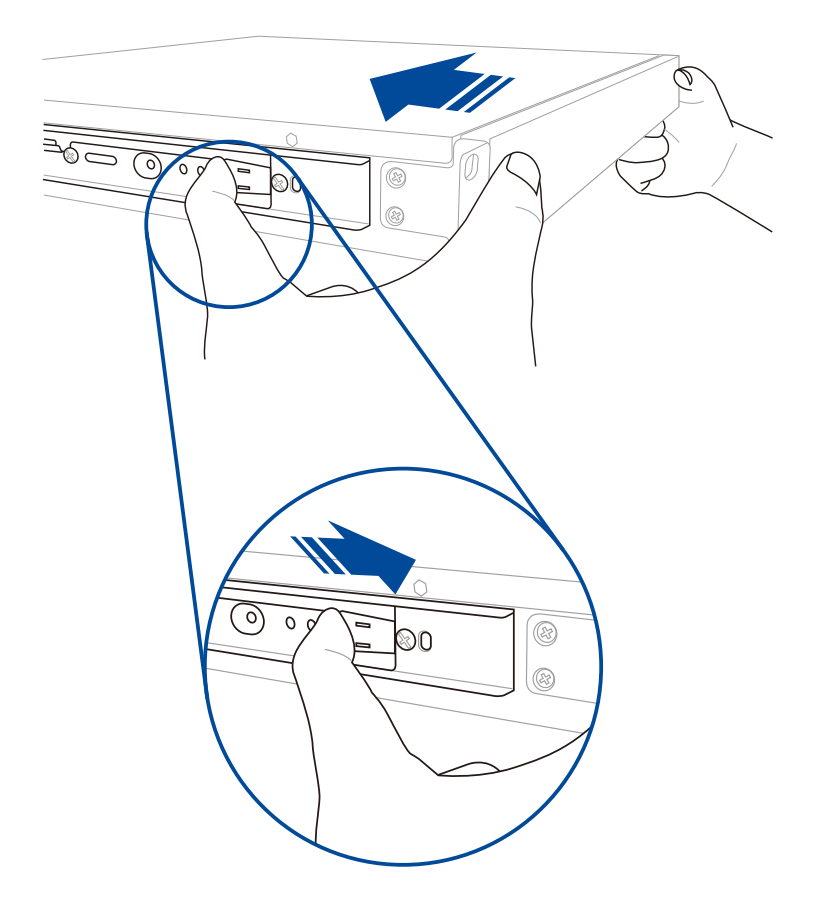

9. 請確認伺服器前端面板與機架前端對齊。

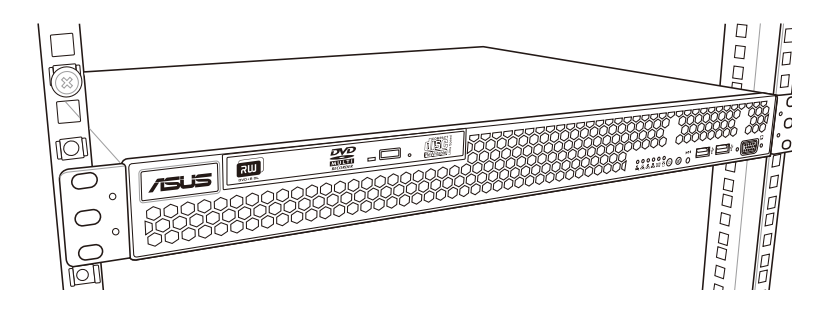

10. 兩側分別鎖上 1 顆機架螺絲。

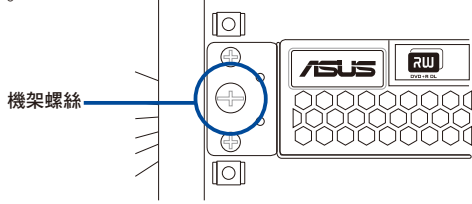

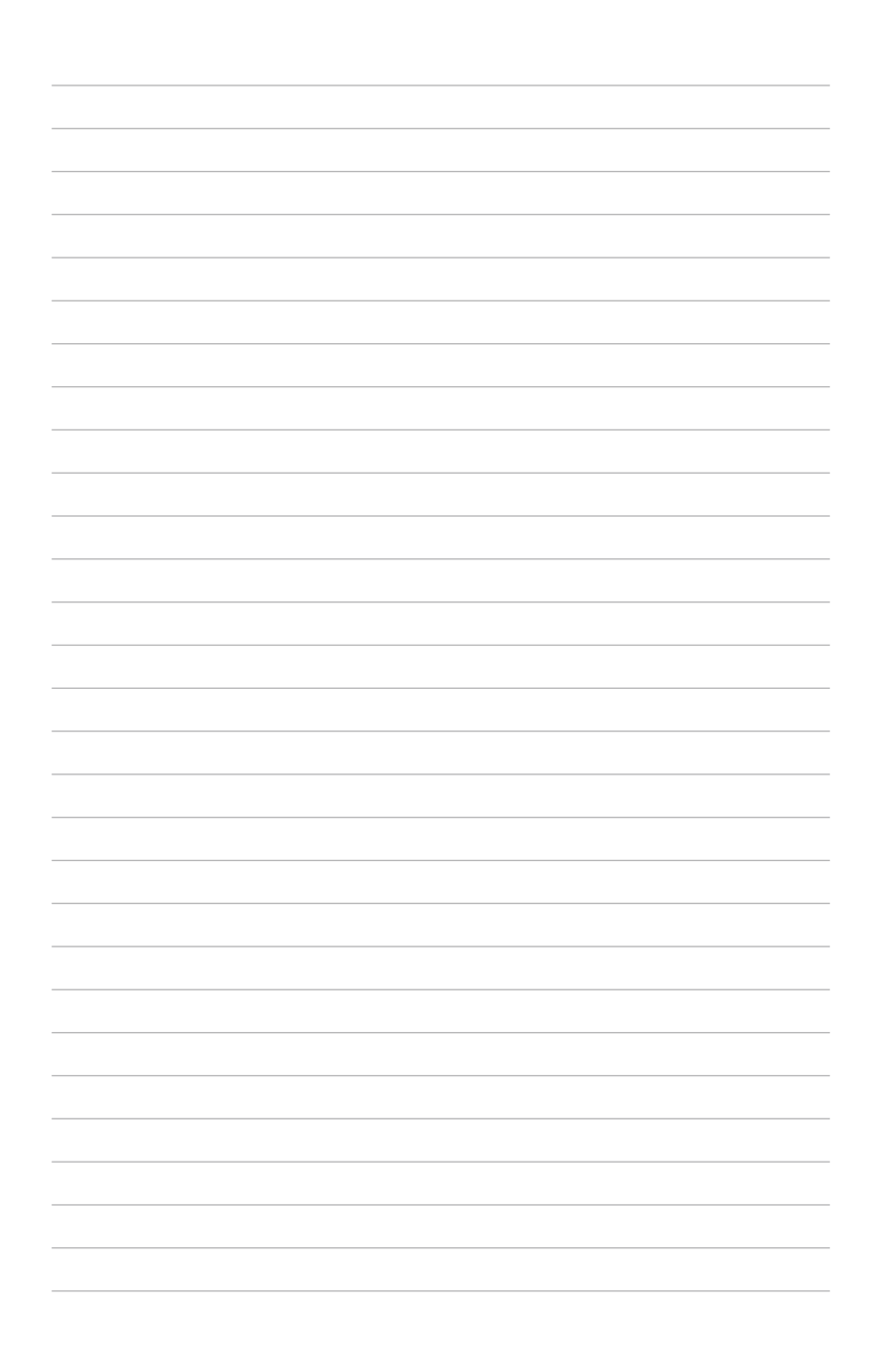

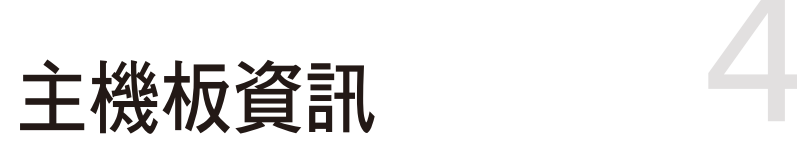

在本章中要告訴您在安裝系統元件時所必須完成的主機 板安裝程序。詳細內容有:頻率開關設定、跳線選擇區設 定以及主機板的各種裝置接頭。

# 4.1 開始安裝前

在您動手更改主機板上的任何設定之前,請務必先作好以下所列出的各項預防措 施。

• 在處理主機板上的內部功能設定時,您可以先拔掉電腦的電源線。 • 為避免產生靜電,在拿取任何電腦元件時除了可以使用防靜電手環之 外,您也可以觸摸一個有接地線的物品或者金屬物品像電源外殼等。 • 拿取整合電路元件時請盡量不要觸碰到元件上的晶片。 • 在您刪除任何一個整合電路元件後,請將該元件放置在絕緣墊上以隔

離靜電,或者直接放回該元件的絕緣包裝袋中保存。

• 在您安裝或刪除任何元件之前,請確認 ATX 電源的電源開關是切換 到關閉(OFF)的位置,而最安全的做法是先暫時拔出電源的電源 線,等到安裝/刪除工作完成後再將之接回。如此可避免因仍有電力 殘留在系統中而嚴重損及主機板、周邊裝置、元件等。

## 4.2 主機板概觀

當您安裝主機板到電腦機殼內時,請確認主機板與機殼大小相適應。

請確認在安裝或移除主機板前先拔除電源線,否則可能導致主機板元器 件毀損與對使用者的人身傷害。

#### 4.2.1 擺放位置與方向

當您安裝主機板到電腦主機機殼內時,務必確認安裝的方向是否正確。主機板的外 接插頭的方向應是朝向主機機殼的後方面板,而且您也會發現主機機殼後方面板會有 相對應的預留孔位。

#### 4.2.2 螺絲孔位

請將下圖所圈選出來的7個螺絲孔位對準主機機殼內相對位置的螺絲孔,接著再 一一鎖上螺絲固定主機板。

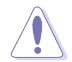

請勿將螺絲鎖得太緊!否則容易導致主機板的印刷電路板產生龜裂。

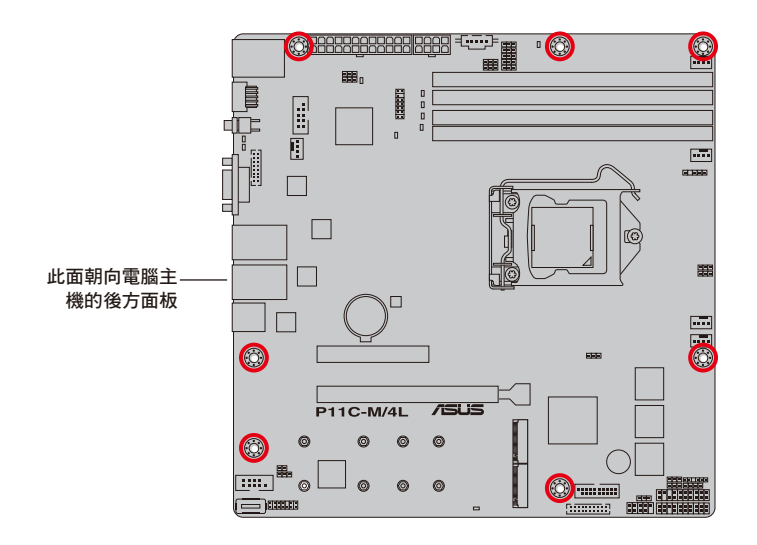

## 4.2.3 主機板構造圖

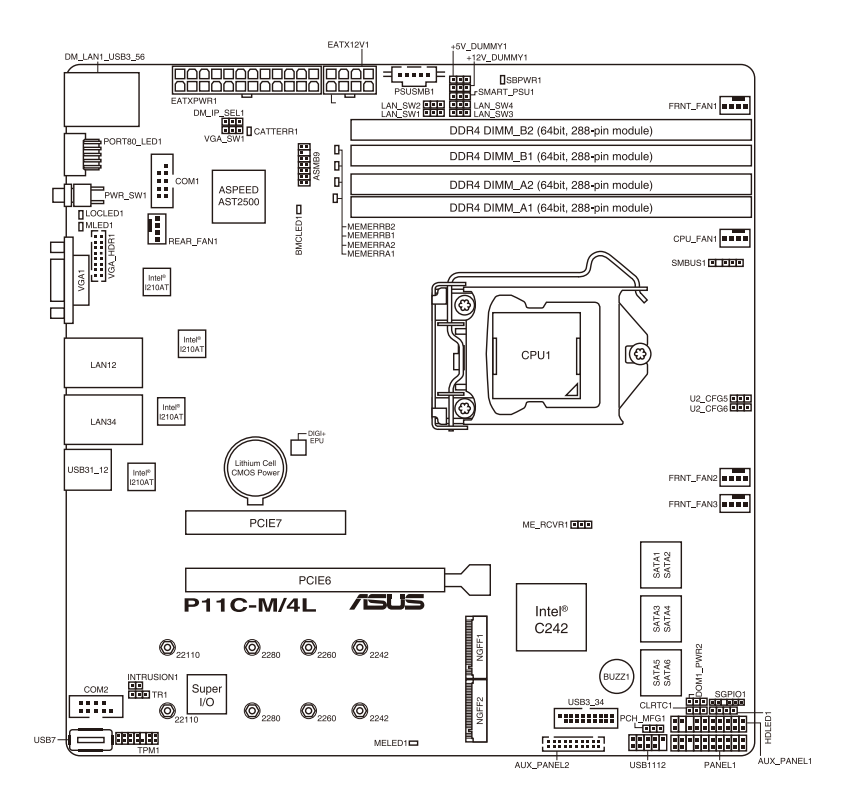

## 4.2.4 主機板的各項元件

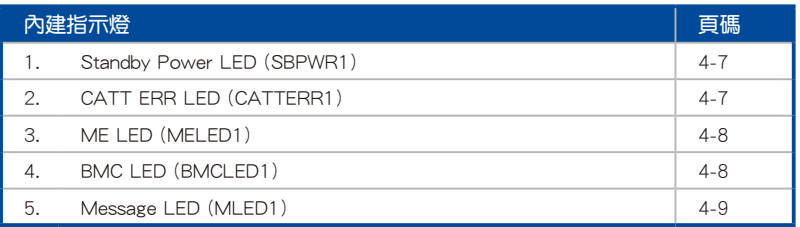

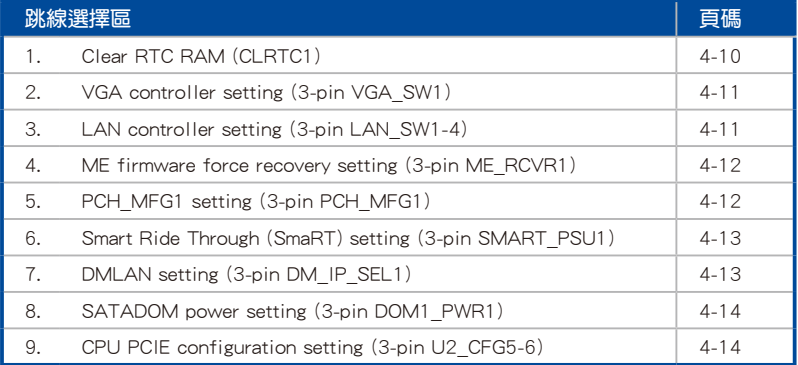

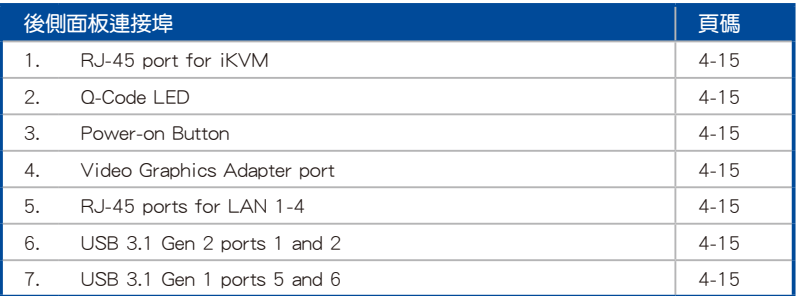

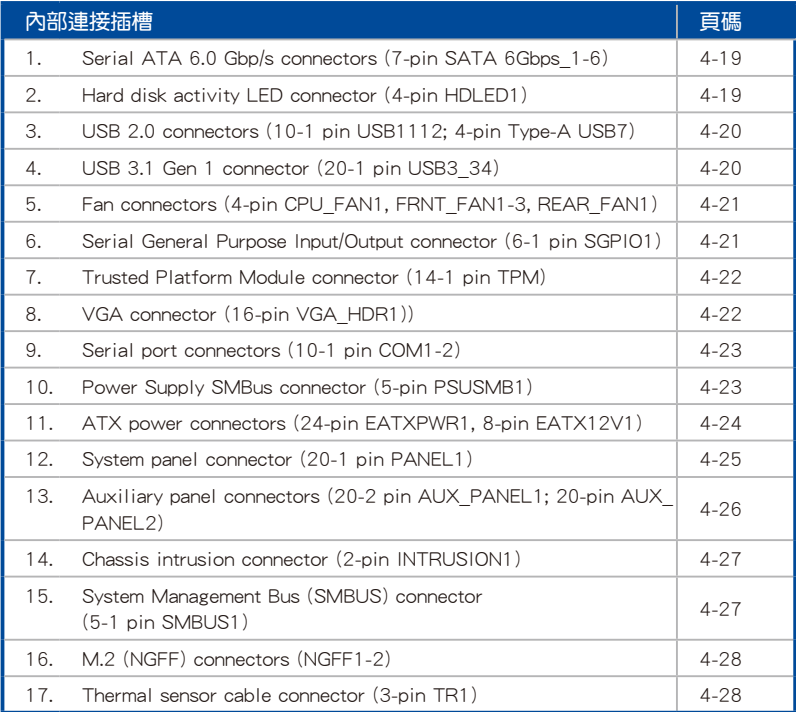

# 4.3 內建指示燈

1. 電力警示燈(SBPWR1)

當主機板上內置的電力指示燈亮著時,表示目前系統是處於正常運作、省電模 式或者軟關機的狀態中,並非完全斷電。這個警示燈可用來提醒您在置入或移除 任何的硬體裝置之前,都必須先移除電源,等待警示燈熄滅才可進行。請參考下 圖所示。

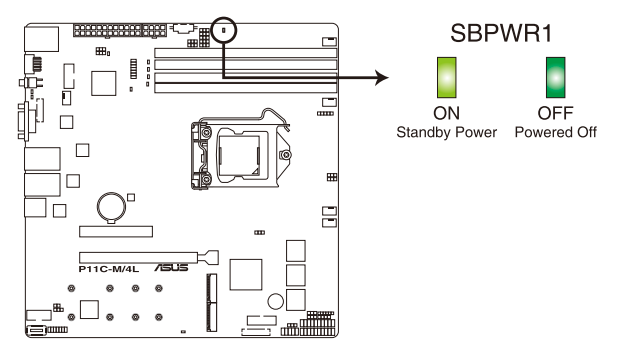

P11C-M/4L Standby Power LED

2. CATT ERR 指示燈 (CATTERR1)

本指示燈會顯示系統已經經歷一個無法挽救或災難性的錯誤,且無法繼續運 作。

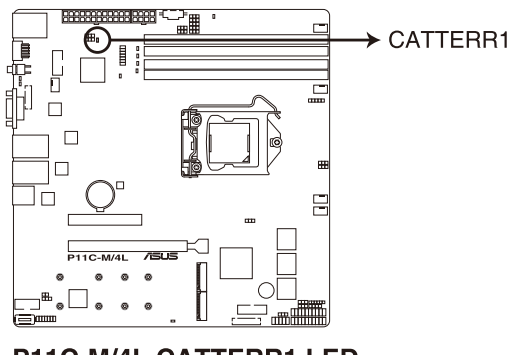

P11C-M/4L CATTERR1 LED

3. ME 指示燈(MELED1)

此指示燈顯示 ME 狀態。當 ME 進入回復模式時,此指示燈保持亮起或熄滅。

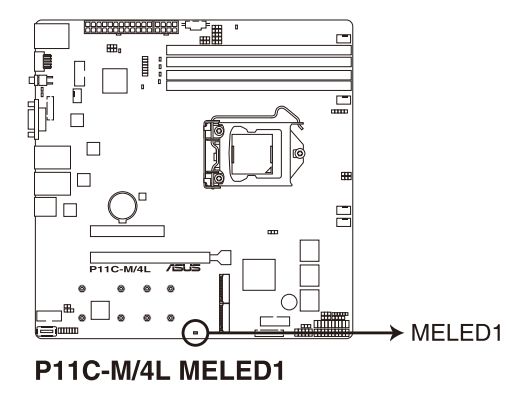

4. BMC 警示燈 (BMCLED1)

當 BMC 警示燈閃爍時表示內建的 BMC 功能正常。

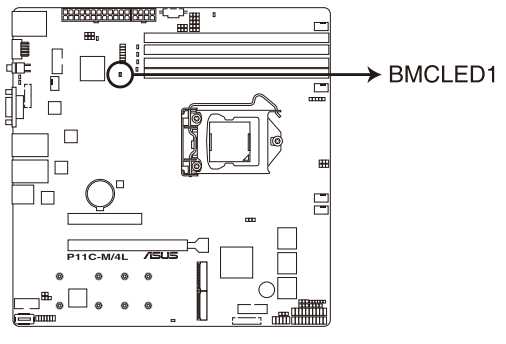

P11C-M/4L BMC LED

#### 5. 訊息指示燈(MLED1)

當此內建指示燈亮燈時,表示有溫度警告或發生一個 BMC 事件記錄。

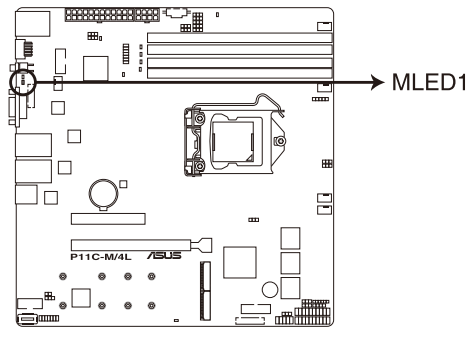

P11C-M/4L MLED1

## 4.4 跳線選擇區

1. CMOS 組態資料清除(3-pin CLRTC1)

在主機板上的 CMOS 記憶體中記載著正確的時間與系統硬體組態等資料,這些 資料並不會因電腦電源的關閉而遺失資料與時間的正確性,因為這個 CMOS 的電 源是由主機板上的鋰電池所供應。想要清除這些資料,可以依照下列步驟進行。

您可以依照以下的步驟,清除 COMS RTC RAM 資料:

- 1. 關閉電腦電源,拔掉電源線。
- 2. 將 CLRTC 跳線帽由 [1-2] (預設值)改為 [2-3] 約五∼十秒鐘 (此時即清除 CMOS 資料),然後再將跳線帽改回 [1-2]。
- 3. 插上電源線,開啟電腦電源。
- 4. 當開機步驟正在進行時按著鍵盤上的 <Del> 鍵進入 BIOS 程式畫面重新設定 BIOS 資料。

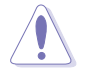

除了清除 CMOS 組態資料之外,請勿將主機板上 CLRTC 的跳線帽由預設 值的位置移除,因為這麼做可能會導致系統開機失敗。

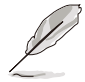

若上述的步驟沒有作用,請將主機板上的電池移除,並且再次依照上述 步驟將跳線帽清除 CMOS RTC RAM 的資料。當清除完成後,請再將電池 裝回主機板上。

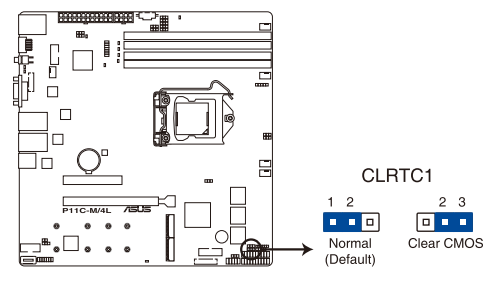

P11C-M/4L Clear RTC RAM

2. VGA 控制器設定(3-pin VGA\_SW1)

您可以透過本功能的設定來開啟或關閉主機板內建之 VGA 圖形顯示控制器功 能。預設值為開啟 [1-2] 。

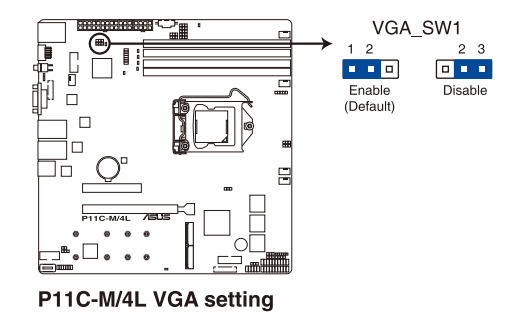

3. LAN 控制設定 (3-pin LAN\_SW1-4)

這些跳線可讓您開啟或關閉內建 Intel® I210 Gigabit 網路控制器。設為 [1-2] 短 路則啟動 Gigabit LAN 功能。

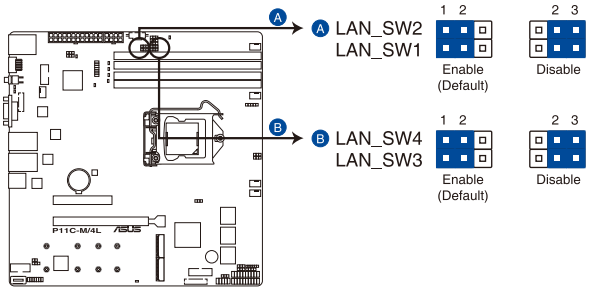

P11C-M/4L LAN setting

#### 4. ME 韌體強制還原設定 (3-pin ME\_RCVR1)

當 Intel Management Engine (ME) 韌體損壞時,本跳線帽允許您快速還原。

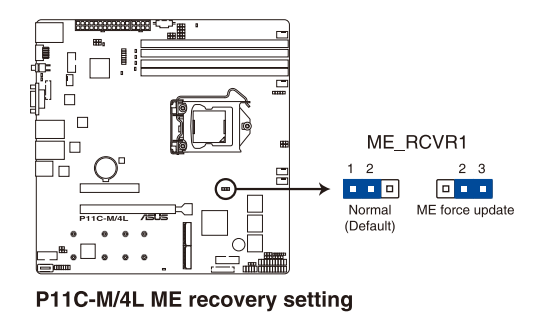

5. PCH\_MFG1 設定 (3-pin PCH\_MFG1)

這組跳線帽為提供您用來更新 BIOS ME 區塊選擇。。

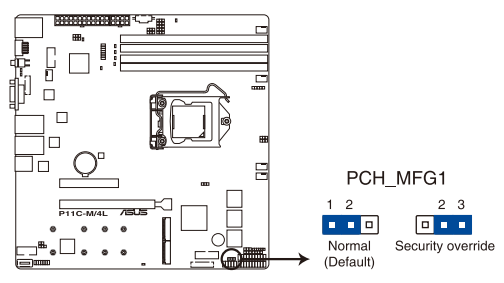

P11C-M/4L PCH\_MFG1 setting
#### 6. Smart Ride Through (SmaRT) 設定(3-pin SMART\_PSU1)

這組跳線帽提供您啟用或關閉 Smart Ride Through(SmaRT)功能。這項功能 的預設為 [Disabled] (關閉),如要啟用請將針腳設定為 [1-2] 短路。當啟用時, SmaRT 提供系統當 AC loss 事件發生時,能不間斷地運作。

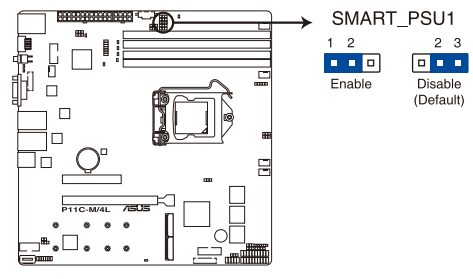

P11C-M/4L Smart Ride Through setting

7. DMLAN 設定(3-pin DM\_IP\_SEL1)

本跳線帽提供您選擇 DMLAN 設定。設定為 [2-3] 以強制 DMLAN IP 使用固定 模式(IP=10.10.10.10, submask=255.255.255.0)。

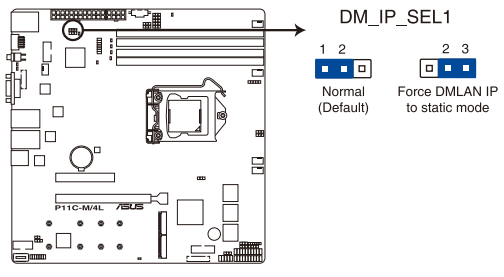

P11C-M/4L DM\_IP\_SEL1 setting

8. SATA DOM 電源設定 (3-pin DOM1\_PWR2)

此跳線支援在無連接外接電源時, 以SATA4 進行 SATADOM 電源設定。設定 為 [2-3] 以開啟 SATA4 支援功能。

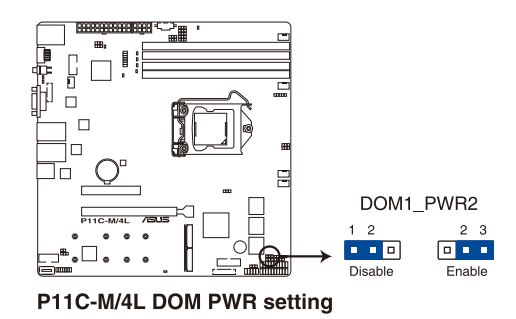

9. CPU PCIE 配置設定 (3-pin U2 CFG5-6)

這些跳線可讓您設定 PCIE6 執行速度。不同跳線設定請參考下表。

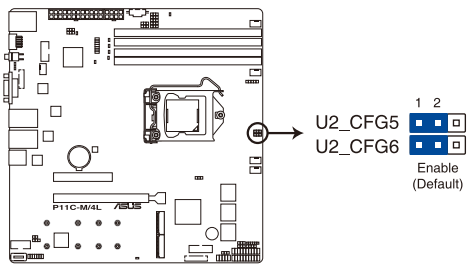

P11C-M/4L CPU PCIE CFG setting

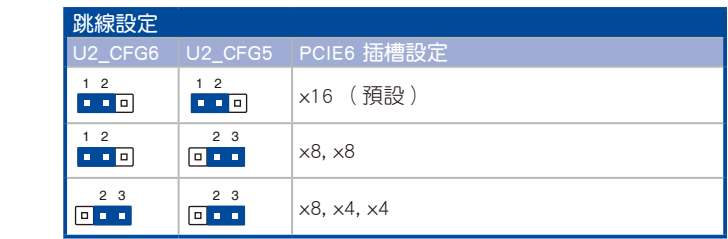

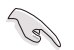

當 PCIE7 插槽被佔用時此跳線無作用。

## 4.5 元件與周邊裝置的連接

#### 4.5.1 後側面板連接埠

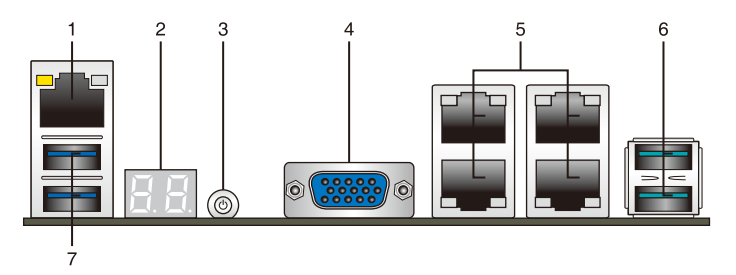

- 1. iKVM (RJ-45) 網路連接埠:這組連接埠僅供安裝 ASMB9 管理卡時使用。
- 2. Q-Code 指示燈:Q-Code 指示燈設計為 2 位元顯示,用來得知系統狀態。
- 3. 電源按鈕:按下此按鈕以開啟電源。
- 4. VGA 連接埠:這組連接埠提供 VGA 螢幕或其他相容於 VGA 的設備。
- 5. LAN (RJ-45)網路連接埠: 這 4 組連接埠透過網路控制器,可經網路線連接至 LAN 網路。請參考下頁表格中各燈號的說明。
- 6. USB 3.1 Gen 2 連接埠 1 和 2:這兩個 4-pin USB (Universal Serial Bus) 插槽可用 來連接 USB 3.1 Gen 2 的裝置。
- 7. USB 3.1 Gen 1 連接埠 5 和 6:這兩個 4-pin USB (Universal Serial Bus) 插槽可用 來連接 USB 3.1 Gen 1 的裝置。

## 網路指示燈之燈號說明

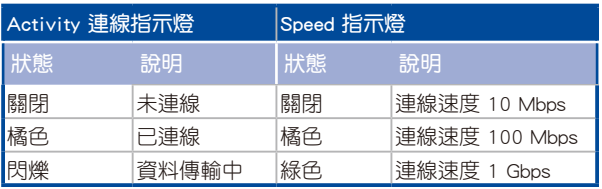

ACT/LINK SPEED 指示燈 指示燈

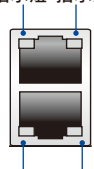

ACT/LINK SPEED 指示燈 指示燈

## 管理專用網路指示燈 (DM\_LAN1) 之燈號說明

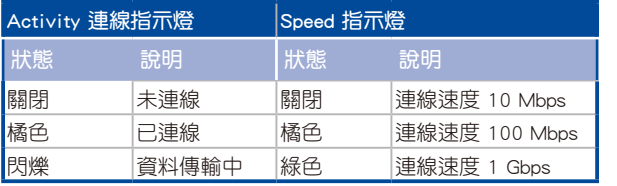

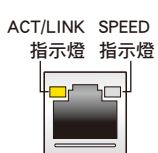

## 4.5.2 Q-Code 列表

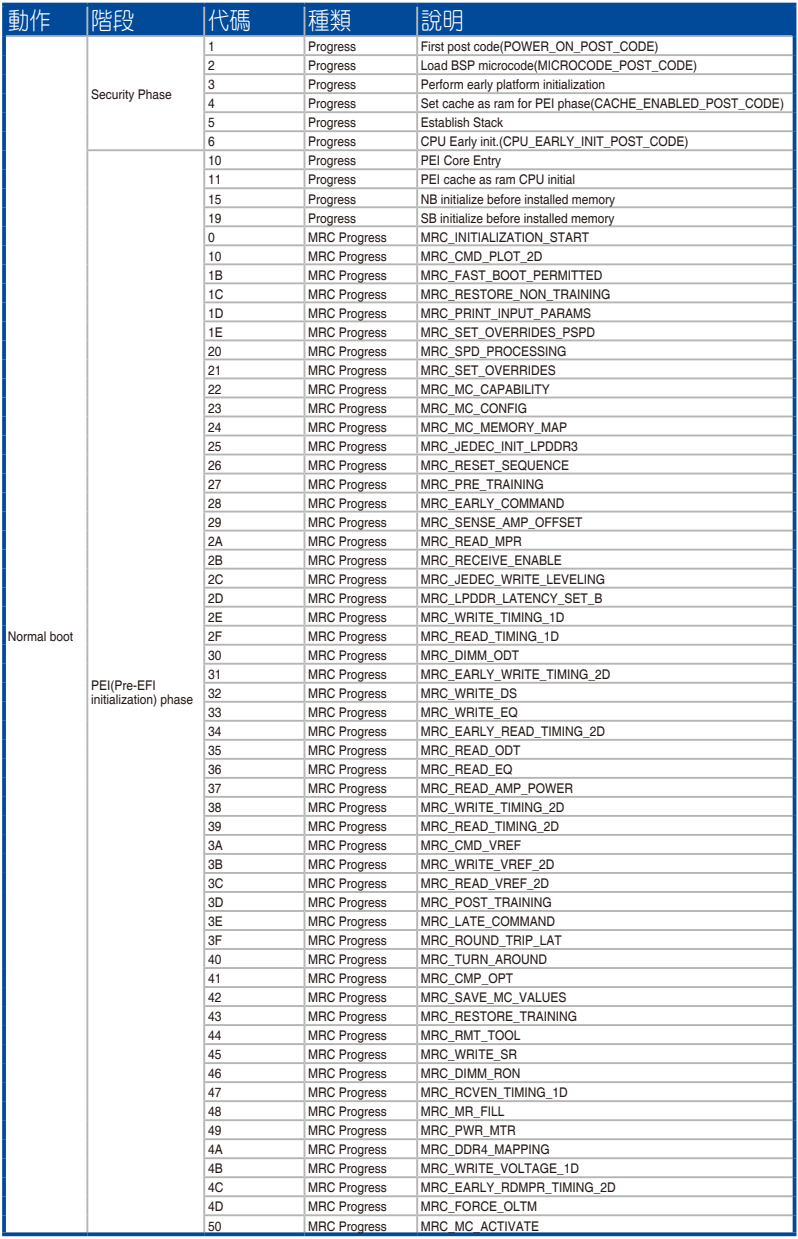

(表格續下頁)

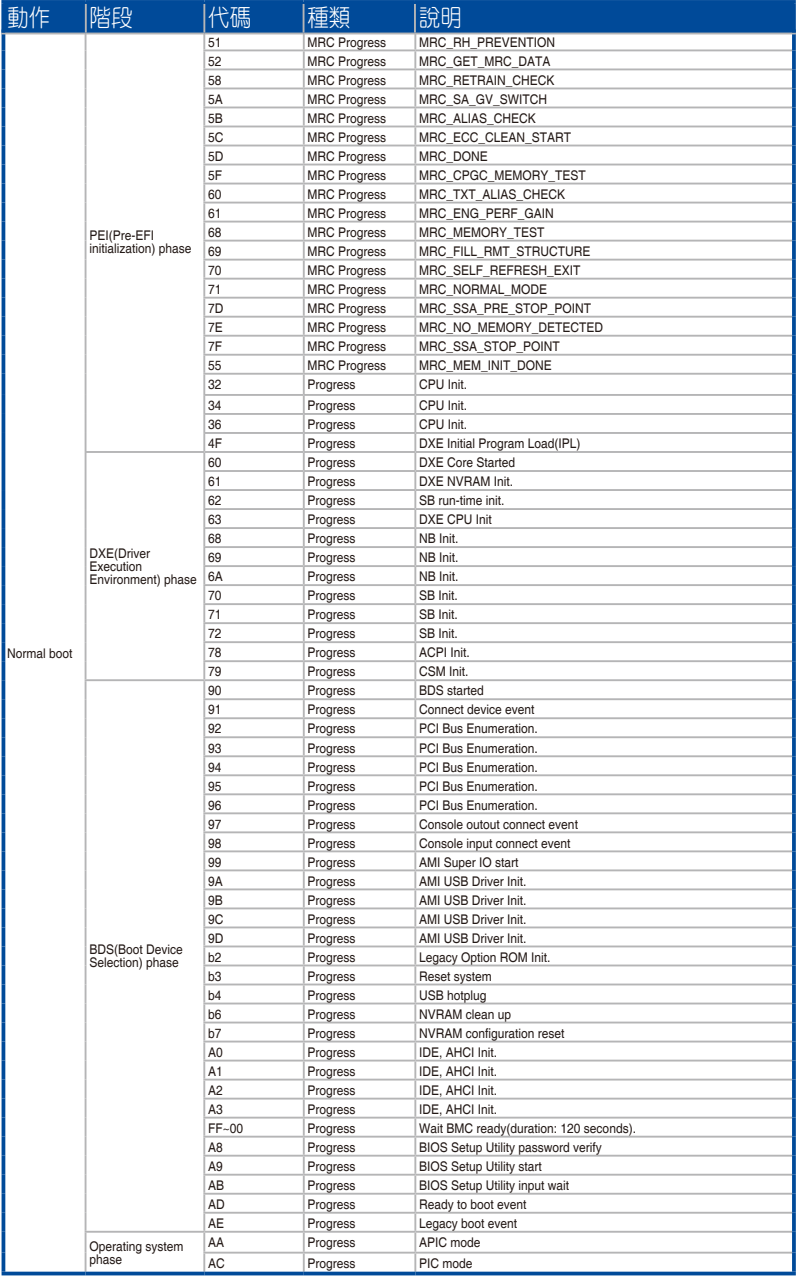

### 4.5.3 內部連接埠

#### 1. Serial ATA 6.0Gbps 裝置連接插座(7-pin SATA 6Gbps\_1-6)

這些連接埠由 Intel® C242 晶片所控制,可支援使用細薄的 Serial ATA 訊號線連 接 Serial ATA 硬碟,最高資料傳輸速度可達 6Gb/s。

若您安裝了 Serial ATA 硬碟,您可以建立 RAID 0、RAID 1、RAID 10 或 RAID 5 設定。

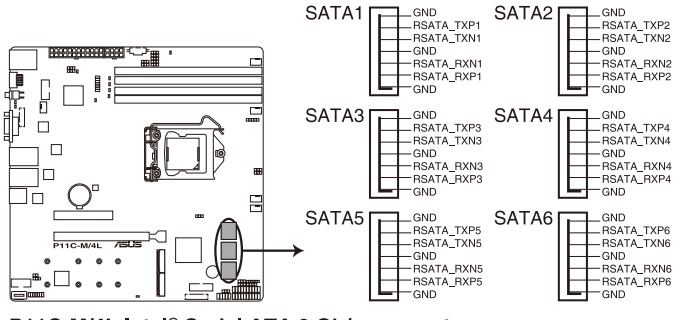

P11C-M/4L Intel<sup>®</sup> Serial ATA 6 Gb/s connectors

實際的資料傳輸速度取決於所安裝的 Serial ATA 硬碟速度。

#### 2. 硬碟讀寫動作指示燈連接排針 (4-pin HDLED1)

這個排針用來與 SAS 或 SATA 介面卡連接。連接到 SATA 或 SAS 介面卡的任 何裝置的讀/寫動作都會讓前面板 LED 指示燈亮燈顯示。

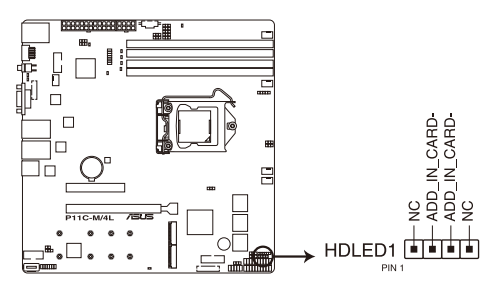

P11C-M/4L Storage device activity LED connector

3. USB 2.0(10-1 pin USB1112; 4-pin Type-A USB7)

這些 USB 擴充套件排線插槽支援 USB 2.0 規格,將 USB 模組排線連接至任何 一個插槽,然後將模組安裝到機殼後側面板中開放的插槽。這些 USB 插槽與USB 2.0 規格相容,並支援傳輸涑率最高達 480 MBps。

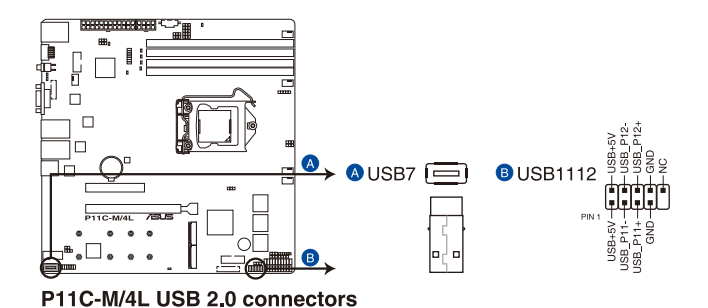

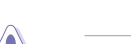

請勿將 1394 傳輸線與 USB 連接埠連接。此舉將會造成主機板損壞。

#### 4. USB 3.1 Gen 1 連接插槽(20-1 pin USB3\_34)

這個插槽用來連接 USB 3.1 Gen 1 模組,可在前面板或後側連接埠擴充 USB 3.1 Gen 1 模組。當您安裝 USB 3.1 Gen 1 模組,您可以享受 USB 3.1 Gen 1 的益處, 包括有更快的資料傳輸率最高達 5Gbps、對可充電的 USB 裝置更快的充電速度、 最佳化能源效率,以及與 USB 2.0 向下相容。

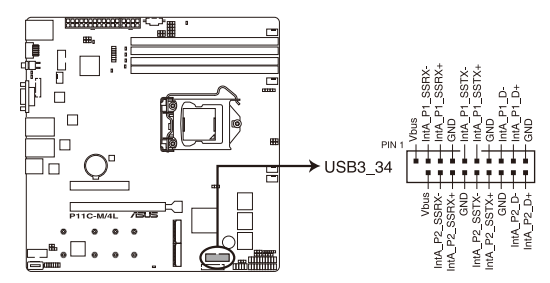

P11C-M/4L USB 3.1 Gen 1 connector

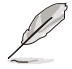

USB 3.1 Gen 1模組須另行購買。

連接的 USB 3.1 Gen 1 裝置視作業系統設定,執行 xHCI 或 EHCI 模式。

5. CPU、前端與後端風扇電源插座 (4-pin CPU\_FAN1, FRNT\_FAN1-3, REAR\_FAN1)

這些插座為支援連接冷卻風扇使用。將風扇電源線連接到主機板上的風扇插 座,請確認黑線需接到風扇電源插座上的接地端(GND)。連接風扇電源插座 時,一定要注意到極性問題。

• 千萬要記得連接風扇的電源,若系統中缺乏足夠的風暈來散熱,那麼 很容易因為主機內部溫度逐漸昇高而導致當機,甚至更嚴重者會燒毀 主機板上的電子元件。

- 注意:這些插座並不是跳線!不要將跳線帽套在它們的針腳上。
- 所有風扇都支援華碩智慧風扇轉速(Smart Fan)控制技術。

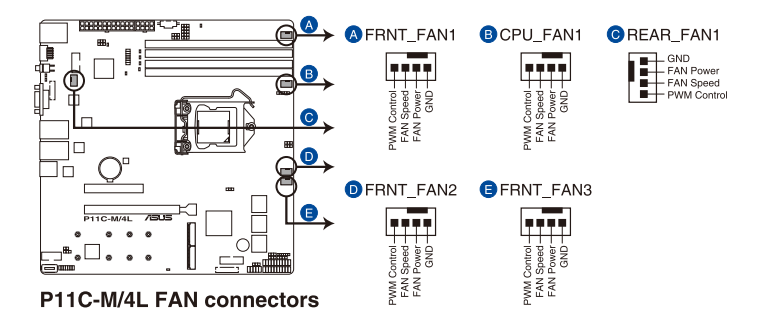

6. 序列通用輸出/輸入插座(6-1 pin SGPIO1)

這個插座為使用在 SGPIO1 周邊裝置,提供給 Intel Rapid Storage 技術 RAID SATA 指示燈以控制 LED 顯示模式、裝置資訊與通用資料。

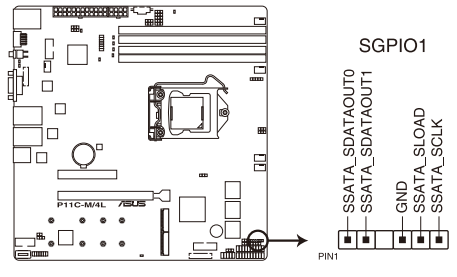

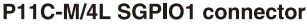

7. TPM 排線插槽(14-1 pin TPM1)

本插座支援安全性平台模組(TPM)系統,該系統可進行安全性儲存金鑰、數 位認證、密碼與資料。此外,TPM 系統也可協助增進網路安全,保護數位辨識功 能,並確保平台的整合性。

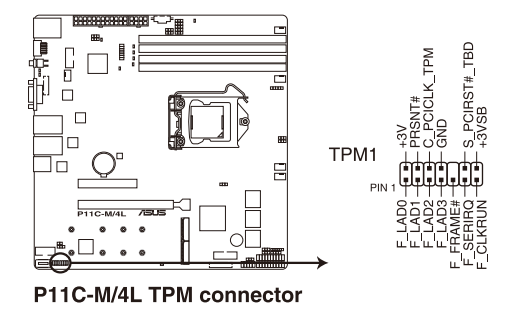

8. VGA 連接排針(16-1 pin VGA\_HDR1)

這個排針支援 VGA 高動態範圍(High Dynamic-Range)介面。

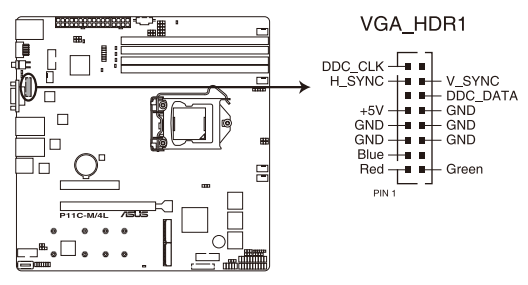

P11C-M/4L Internal VGA connector

9. 序列連接插座 (10-1 pin COM1-2)

這個插座用來連接序列埠(COM)。將序列埠模組的訊號線連接至這個插座, 接著將該模組安裝至機殼後側面板空的插槽中。

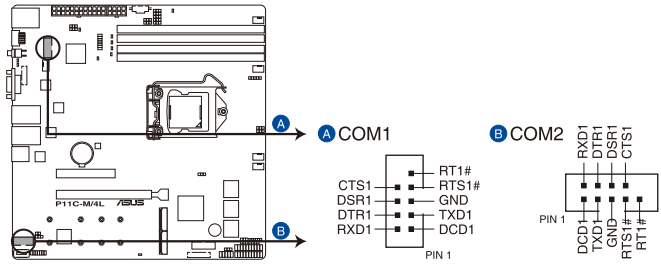

P11C-M/4L Serial port connectors

10. 電源 SMBus 連接插座 (5-pin PSUSMB1)

您可以透過本組插座連接到電源系統管理匯流排 (SMBus, System Management Bus)介面裝置來讀取電源訊息。裝置透過 SMBus 介面與 SMBus 主機與/或其他 SMBus 裝置進行通訊。

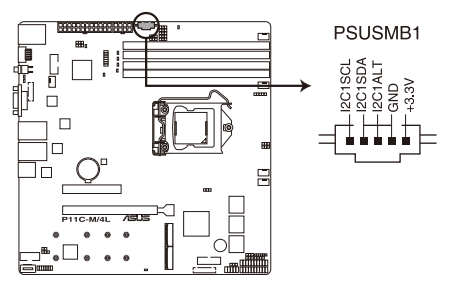

P11C-M/4L Power supply SMBus connector

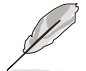

本插座僅當您安裝華碩 ASMB9 系列管理卡後才有作用。

電源供應器需符合 PMBus 規格,同時可能需要客製化 BMC FW。若您需 要任何協助,請與華碩聯絡。

#### 11. ATX 電源插座 (24-pin EATXPWR1, 8-pin EATX12V1)

 $\mathbb{R}$ 

這個插座為提供給 ATX 電源使用。由電源所提供的連接插頭已經過特別設 計,只能以一個特定方向插入主機板上的電源插座。找到正確的插入方向後,僅 需穩穩地將之套進插座中即可。

請務必連接 24+8-pin 電源插座,否則系統將不會啟動。

- 若您想要安裝其他的硬體裝置,請務必使用較高功率的電源供應器以 提供足夠的裝置用電需求。若電源供應器無法提供裝置足夠的用電需 求,則系統將會變得不穩定或無法開機。
- ‧ 本主機板支援 ATX2.0 或更新版本的電源供應器。
- 若您想要安裝功率消耗較大的硬體裝置,請務必使用較高功率的電源 以提供足夠的裝置用電需求。

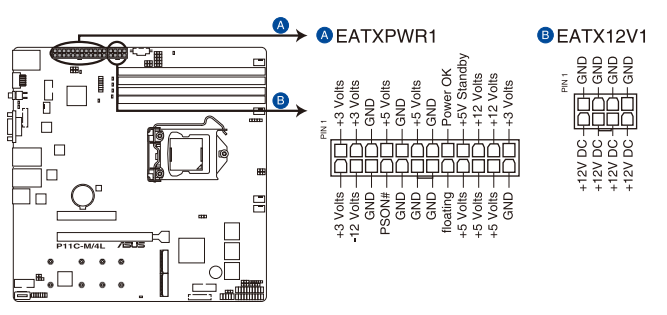

P11C-M/4L ATX power connectors

#### 12. 系統控制面板連接排針(20-pin PANEL1)

這一組連接排針包括了數個連接到電腦主機前面板的功能接針。以下將針對各 項功能作逐一簡短說明。

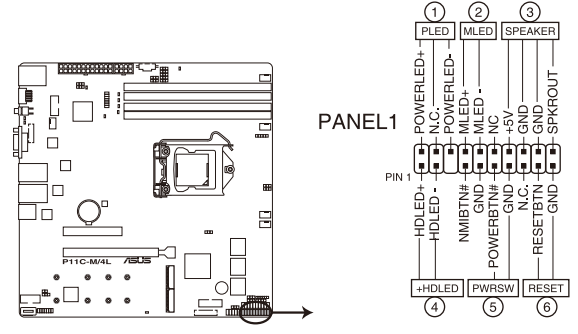

P11C-M/4L System panel connector

(1) 系統電源指示燈連接排針(3-pin PLED)

這組排針可連接到電腦主機面板上的系統電源指示燈。在您啟動電腦並且使用 電腦的情況下,該指示燈會持續亮著;而當指示燈閃爍亮著時,即表示電腦正處 於睡眠模式中。

(2) 訊息指示燈號接針(2-pin MLED)

這組 2-pin 的接針可連接到電腦主機前面板上的訊息指示燈,為指示開機時的 狀態,從開機時亮起至載入作業系統時,指示燈會隨即亮起。

(3) 機殼喇叭連接排針(4-pin SPEAKER)

這組排針連接到電腦主機機殼中的喇叭。當系統正常開機便可聽到嗶嗶聲,若 開機時發生問題,則會以不同長短的音調來警示。

(4) 硬碟動作指示燈號接針(2-pin +HDLED)

這組 2-pin 的接針可連接到電腦主機面板上的硬碟動作指示燈,一旦硬碟有存 取動作時,指示燈隨即亮起。

(5) ATX 電源/軟關機開關連接排針(2-pin PWRSW)

這組排針連接到電腦主機面板上控制電腦電源的開關。您可以根據 BIOS 程式 或作業系統的設定,來決定當按下開關時電腦會在正常運作和睡眠模式間切換, 或者是在正常運作和軟關機模式間切換。若要關機,請持續按住電源開關超過四 秒的時間。

(6) 軟開機開關連接排針(2-pin RESET)

這組排針連接到主機板上的 Reset 開關。可以讓您在不需要關掉電腦電源即可 重新開機,尤其在系統當機的時候特別有用。

#### 13. 系統控制面板輔助連接排針(20-2 pin AUX\_PANEL1; 20-pin AUX\_PANEL2)

本組接針支援數個伺服器系統上的功能,下述將針對各項功能做逐一簡短說 明。

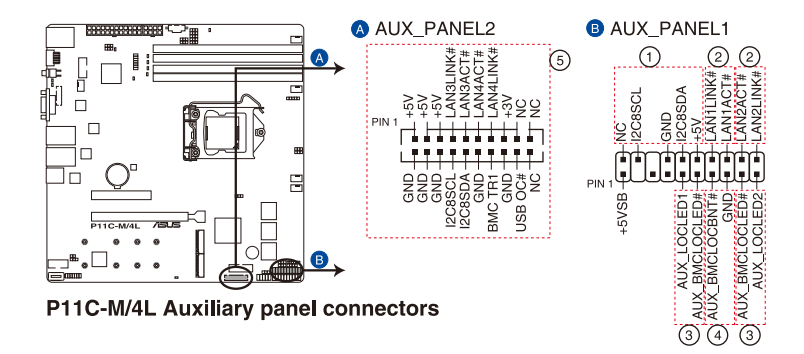

(1) 前面板 SMBus 連接排針(6-1 pin FPSMB)

這個為提供前面板 SMBus 排線連接至前面板顯示狀態。

(2) 網路狀態指示燈(2-pin LAN1LINK, LAN2LINK)

這兩組排針為使用 Gigabit 網路指示燈連接線來連接至前面板顯示狀態。

(3) Locator 指示燈號連接排針(2-pin AUX\_LOCLED1, 2-pin AUX\_LOCLED2)

這些排針為前面板 Locator LED1 與 LED2 指示燈號,這接 Locator LED 排線至 這些 2-pin 排針上。當您按下 Locator 按鍵時,指示燈則會亮燈顯示。

(4) Locator 按鈕/開關(2-pin AUX\_BMCLOCBNT, AUX\_BMCLOCLED)

這組排針為連接前面板 Locator 按鈕。這個按鈕可以當您在按下後,從主機後 方的亮燈處,來找到有問題主機的正確位置。

(5) 網路狀態指示燈與 USB 連接埠(2-pin LAN3\_LED, LAN4\_LED, USB ports)

此為前側面板上的網路狀態指示燈與 USB 連接埠。

#### 14. 機殼開啟警示連接排針(2-pin INTRUSION1)

此排針供配備機殼開啟偵測感測器或開關的機殼之用。使用時將機殼開啟感測 器一端或開關與此排針連接。當移除或替換機殼組件時,機殼開啟感測器或開關 會傳送高強度訊號至此排針,此訊號便會轉為一次機殼開啟事件記錄。

此排針的預設設定為"Chassis Signal"與"Ground"接腳短路,只有在您要使 用機殼開啟偵測功能時,再將跳線帽移除。

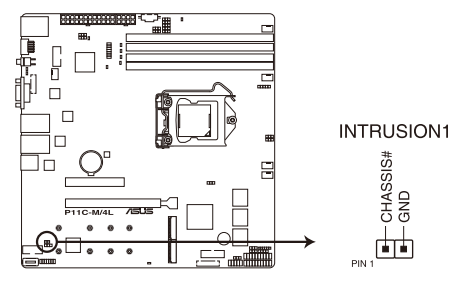

P11C-M/4L Chassis Intrusion connectors

15. 系統管理匯流排連接埠(SMBUS, 5-1 pin SMBUS1)

此連接埠控制系統與電源管理相關任務。此匯流排透過兩條訊號線處理與裝置 間的訊號傳送與接收。

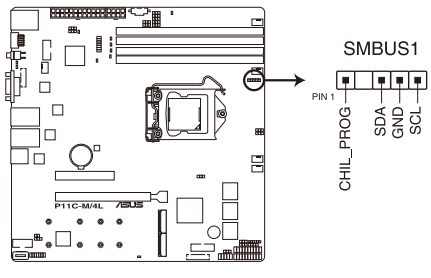

P11C-M/4L SMBUS connector

16. M.2 插槽(NGFF1-2)

這個插槽用來安裝 M.2 (NGFF) SSD 模組。

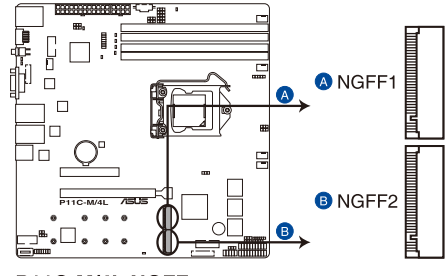

P11C-M/4L NGFF connectors

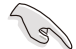

本插槽支援 PCI-E x2 與 SATA 介面之 2242/2260/2280/2210 型裝置。

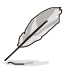

M.2 (NGFF) 裝置為選購配備,需另行購買。

17. 溫度偵測排線插座(3-pin TR1)

這組排針為提供連接溫度偵測排線使用,若您要增加額外的溫度偵測監控功 能,請在此接針上連接具有溫度偵測器的偵測排線,並將另一端放置在您欲監控 的裝置上,就能進行監控。

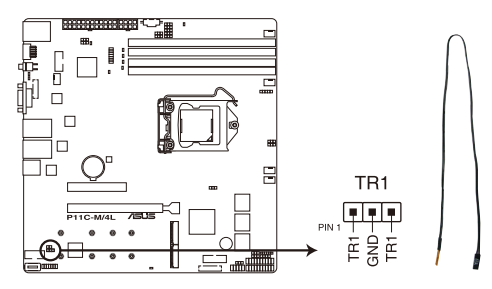

P11C-M/4L Thermal sensor cable connector

# BIOS 程式設定

BIOS 程式調校的優劣與否, 和整個系統的運作效能有極 大的關係。針對自己的配備來作最佳化 BIOS 設定,可讓 您的系統性統再提升。本章節將逐一說明 BIOS 程式中的 每一項組態設定。

## 5.1 管理、更新您的 BIOS 程式

下列軟體讓您可以管理與更新主機板上的 BIOS 設定。

- 1. ASUS CrashFree BIOS 3:當 BIOS 程式毀損時,使用可開機的 USB 隨身碟來更 新 BIOS 程式。
- 2. ASUS EzFlash:使用 USB 隨身碟更新 BIOS。
- 3. BUPDATER 程式:使用可開機的 USB 隨身碟,在 DOS 環境下更新 BIOS 程式。

上述軟體請參考相關章節的詳細使用說明。

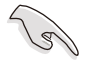

建議您先將主機板原始的 BIOS 程式備份到可開機的 USB 隨身碟中, 以備您往後需要再度安裝原始的 BIOS 程式。使用華碩線上更新(ASUS Update)程式來拷貝主機板原始的 BIOS 程式。

### 5.1.1 華碩 CrashFree BIOS 3 程式

華碩最新自行研發的 CrashFree BIOS 3 工具程式,讓您在當 BIOS 程式和資料被病 毒入侵或毀損時,可以輕鬆的從驅動及公用程式光碟中,或是從含有最新或原始的 BIOS 檔案的 USB 隨身碟中回復 BIOS 程式的資料。

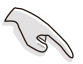

在執行更新 BIOS 程式之前,請準備隨貨附贈的驅動及公用光碟程式,或 是存有 BIOS 檔案的USB 隨身碟。

#### 使用 USB 隨身碟回復 BIOS 程式

請依照以下步驟,使用 USB 隨身碟回復 BIOS 程式。

- 1. 將儲存有原始或更新的 BIOS 程式檔案的 USB 隨身碟插入 USB 埠,並啟動系統。
- 2. 接著程式會自動檢查 USB 隨身碟中原始的或最新的 BIOS 檔案,然後開始進行更 新至完成。

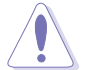

請勿在更新 BIOS 程式檔案時關閉或重新啟動系統!此舉將會導致系統損 毀!

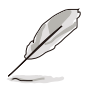

在驅動及公用程式光碟中的 BIOS 程式檔案,也許並非為最新的 BIOS 檔 案版本,請至華碩網站(https://www.asus.com/tw)下載最新的 BIOS 檔 案。

## 5.1.2 使用華碩 EzFlash 更新 BIOS 程式

華碩 EzFlash 程式讓您能輕鬆的更新 BIOS 程式,可以不必再透過開機片的冗長程 序或是到 DOS 模式下執行。

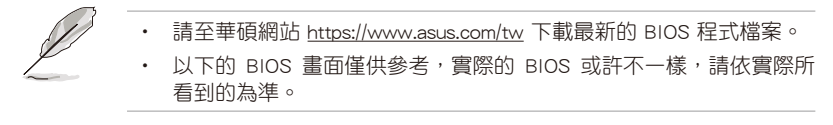

請依照下列步驟,使用 EzFlash 來更新 BIOS:

- 1. 將已存好最新版的 BIOS 檔案的 USB 隨身碟插入 USB 埠。
- 2. 進入 BIOS 設定程式。來到 Tool 選單,選擇 ASUS EzFlash Utility 後並按下 <Enter> 鍵將其開啟。

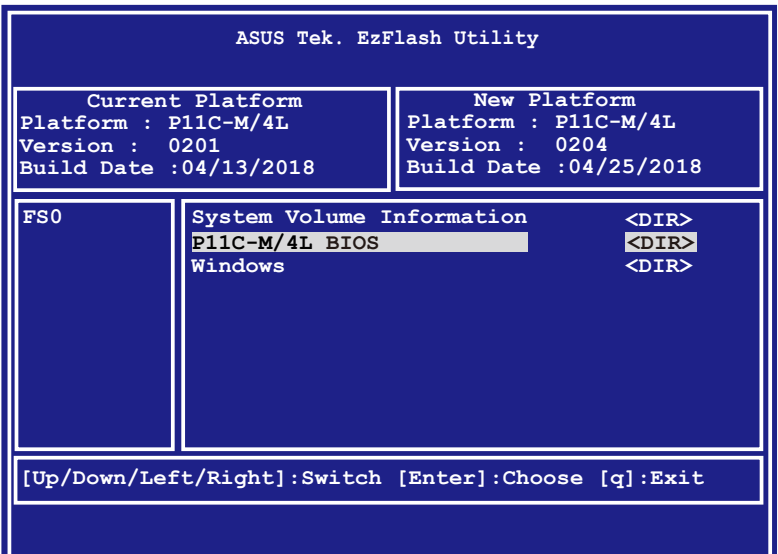

- 3. 按下 <Tab> 鍵可以切換至 Drive 欄位。
- 4. 按鍵盤上面的上/下方向鍵移動至存放有最新 BIOS 檔案的 USB 隨身碟目錄,然 後再按 <Enter> 鍵。
- 5. 按下 <Tab> 鍵切換至 Folder Info 欄位。
- 6. 按鍵盤上面的上/下方向鍵選擇 BIOS 檔案,然後按 <Enter> 鍵執行 BIOS 更新作 業。
- 7. 當完成時,請重新啟動系統。

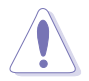

• 本功能僅支援採用 FAT 32/16 格式的單一磁區 USB 隨身碟。

當更新 BIOS 時,請勿關閉或重置系統以避免系統開機失敗。

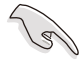

請載入預設的 BIOS 設定,以確保系統相容性與穩定性。按下 <F5> 鍵並 選擇 Yes 以載入預設的 BIOS 設定。

### 5.1.3 BUPDATER 工具程式

以下的 BIOS 畫面僅供參考,請依您所見的實際 BIOS 畫面為準。

BUPDATER 工具程式提供您可以在 DOS 環境下,使用儲存有更新的 BIOS 檔案的 USB 隨身碟來更新 BIOS 檔案。

#### 更新 BIOS 檔案

請依照以下的步驟,使用 BUPDATER 工具程式來更新 BIOS 檔案:

- 1. 請先造訪華碩網站(www.asus.com/tw)下載最新主機板的 BIOS 檔案。並將檔案 儲存至可開機的 USB 隨身碟內。
- 2. 然後將華碩支援網站(support.asus.com)上的 BUPDATER 工具程式(BUPDATER. exe),下載並儲存至同一個可開機的 USB 隨身碟內。
- 3. 將系統開機至 DOS 環境下,然後使用鍵盤輸入指令:

#### **BUPDATER /i[filename].CAP**

[filename] 這裡的意思就是輸入存放在 USB 隨身碟裡頭的最新或原本 BIOS 檔案名 稱,然後按 <Enter> 鍵。

**A:\>BUPDATER /i[file name]CAP**

4. 程式會進行檢查檔案,然後開始更新 BIOS 檔案。

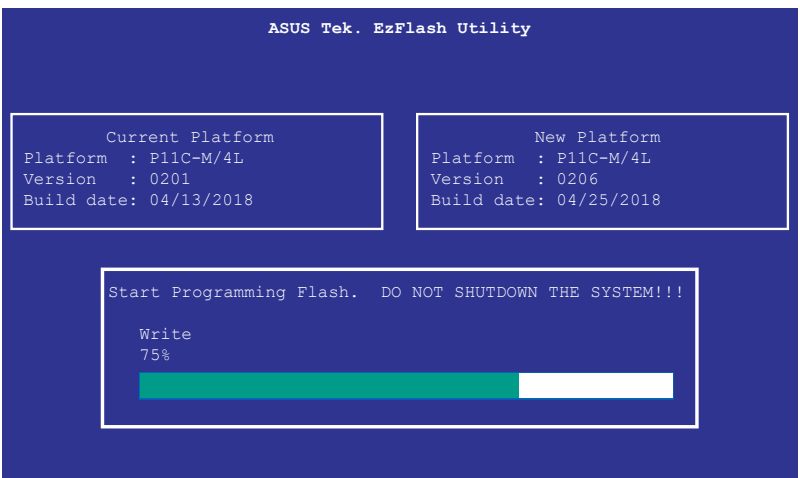

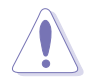

請勿在更新 BIOS 程式檔案時關閉或重新啟動系統, 此舉將會導致系統損 毀!

5. 完成更新後,程式會回到 DOS 畫面,請重新啟動系統,透過硬碟開機。

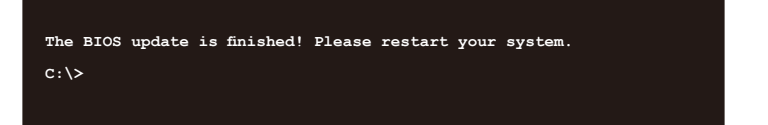

## 5.2 BIOS 程式設定

 $\mathbb{R}$ 

主機板擁有一片可編輯的韌體晶片,您可以依照 5.1 管理、更新您的 BIOS 程式 部 分的描述更新 BIOS 程式。

若您是自行安裝主機板,那麼當重新設定系統、或是看到 Run Setup 提示訊息出現 時,您必須輸入新的 BIOS 設定值。本章節將向您介紹如何進行 BIOS 程式的設定。

即使您現在不需要使用這個設定程式,您也可以在將來變更系統設定。例如,您可 以設定密碼或對電源管理設定進行變更。這些都需要您在 BIOS 程式中設定,這樣系 統才能將它們儲存到晶片中的 CMOS RAM 中,進而完成這些變更。

主機板上的韌體晶片中儲存有設定程式。當您開機時,可以在系統開機自我測試 (Power-On Self-Test, POST)過程中按下 <Del> 鍵,就可以啟動設定程式;否則, 開機自我測試功能會繼續進行。

要在 POST 過程結束後再進行設定,您需要按下<Ctrl> + <Alt> + <Del>鍵或者直接 按下機殼上的 RESET 鍵重新開機。您也可以將電腦關閉然後再重新開機。如果前兩 種方式無效,再選用最後一種方式。

設定程式以簡單容易使用為目標,更方便的進行系統設定。程式採用選單模式, 您可以輕鬆地瀏覽選項,進入子選單點選您要的設定,假如您不小心選擇到錯誤的設 定,而不知道如何補救時,本設定程式提供一個快速鍵直接回復到上一個設定,這些 將在以下的章節中有更進一步的說明。

- BIOS 程式的出廠預設值可讓系統運作處於最佳效能,但是若系統因 您改變 BIOS 程式而導致不穩定,請讀取出廠預設值來保持系統的穩 定。請按下 <F5> 鍵並選擇 Yes 以載入預設的 BIOS 設定。
	- ‧ 本章節的 BIOS 畫面僅供參考,有可能與您所見到的實際畫面有所差 異。
	- ‧ 請至華碩網站(www.asus.com/tw)下載最新的 BIOS 程式檔案來獲得 最新的 BIOS 程式資訊。

## 5.2.1 BIOS 程式選單介紹

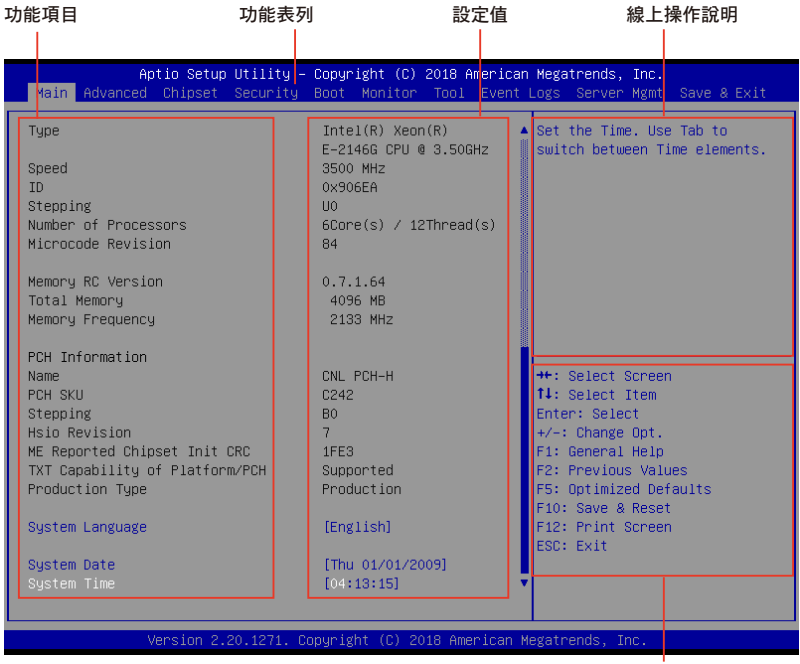

操作功能鍵

## 5.2.2 程式功能表列說明

BIOS 設定程式最上方各選單功能說明如下:

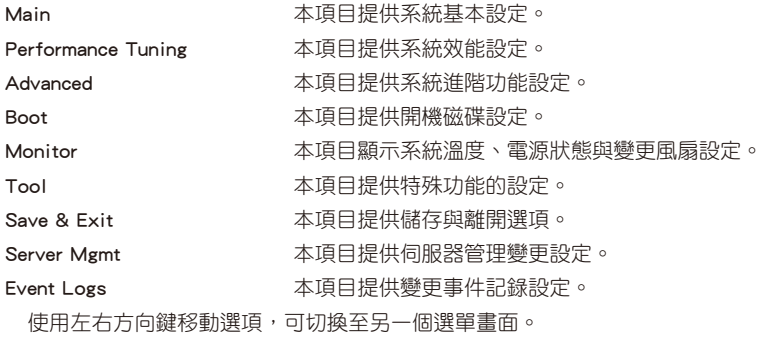

#### 5.2.3 選單項目

於功能表列選定選項時,被選擇的功能將會反白,假設您選擇 Main 功能,則 會顯示 Main 選單的項目。點選選單中的其他項目(如:Event Logs、Advanced、 Monitor、Boot、Tool 與 Exit)也會出現該項目不同的選項。

#### 5.2.4 子選單

在選單書面中,若功能選項的前面有一個小三角形標記,代表此為子選單,您可以 利用方向鍵來選擇,並且按下 <Enter> 鍵來進入子選單。

#### 5.2.5 操作功能鍵說明

在選單畫面的右下方為操作功能鍵說明,請參照功能鍵說明來選擇及改變各項功 能。

#### 5.2.6 線上操作說明

在選單畫面的右上方為目前所選擇的作用選項的功能說明,此說明會依選項的不同 而自動變更。

#### 5.2.7 設定值

這些存在於選單中的設定值是提供給使用者選擇與設定之用。這些項目中,有的 功能選項僅為告知使用者目前運作狀態,並無法更改,那麼此類項目就會以淡灰色顯 示。而可更改的項目,當您使用方向鍵移動項目時,被選擇的項目以反白顯示,代 表這是可更改的項目。當您選擇一個項目並按下 <Enter> 鍵後,就會顯示該項目的選 項。

#### 5.2.8 設定視窗

在選單中請選擇功能項目,然後按下 <Enter> 鍵,程式將會顯示包含此功能所提供 的選項小視窗,您可以利用此視窗來設定您所想要的設定。

#### 5.2.9 捲軸

在選單書面右方若出現如右圖的捲軸書面,即代表此頁選項超過可顯示的書面,您 可利用上/下方向鍵或是 <PageUp>、<PageDown> 鍵來切換畫面。

## 5.3 主選單(Main Menu)

當您進入 BIOS 設定程式時,首先出現的第一個畫面即為主選單,內容如下圖。主 選單提供您檢視基本的系統資訊與允許您設定系統日期、時間、語言與安全設定。

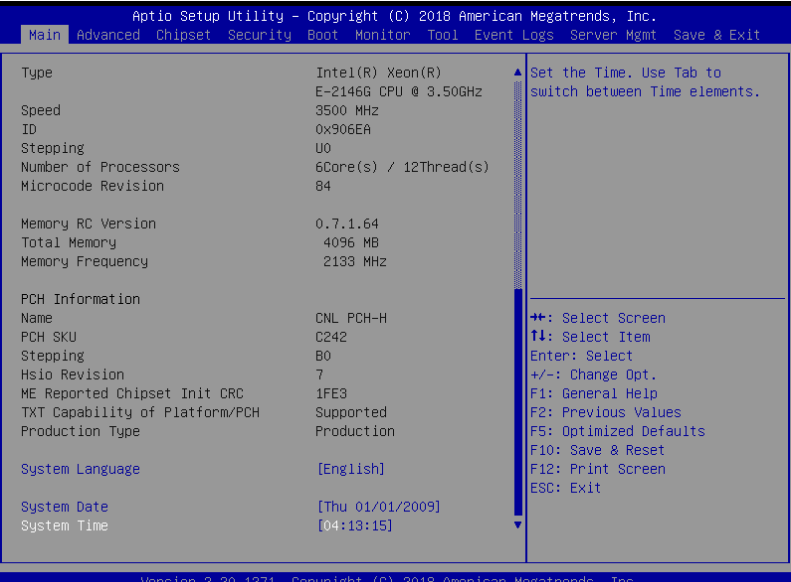

使用向上/向下方向鍵,可以瀏覽第二頁的功能項目。

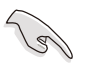

若想快速跳至第二頁瀏覽,可以按鍵盤上的 Page Down 按鈕,按下 Page Up 按鈕則可以回到第一頁。

## System Date [Day xx/xx/xxxx]

提供您設定設定系統的日期。

### System Time [xx:xx:xx]

提供您設定設定系統的時間。

## 5.4 效能調整選單(Performance Tuning menu)

在效能調整選單(Performance Tuning menu)裡的項目,為提供您變更系統效能的 相關設定。

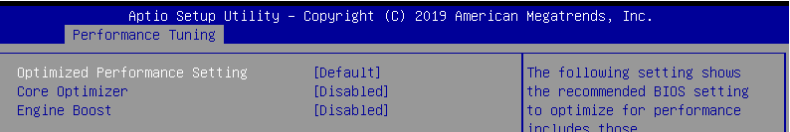

#### Optimized Performance Setting [Default]

本項目可以讓您依不同使用情境設定效能。

[Default] 使用預設值。

- [By Benchmark] 依多種不同基準進行效能最佳化。請點選 >> 由清單中選擇類型。
- [By Workload] 依多種不同工作量進行效能最佳化。請點選 >> 由清單中選擇類型。 設定值有:

[Peak Frequency Optimized] - 設定為效能與電力最佳化。建議追求高 效能的使用者選用。

[Latency Optimized] - 設定為低延遲。建議對回應時間敏感的使用者 選用。

[Power Efficient Optimized] - 設定為高效率電力模式。建議一般使用 者選用。

[HPC] - 設定為最佳計算模式。建議傳統 HPC 應用程式使用。

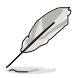

以下項目只有在 Optimized Performance Setting 設定為 [Default] 或 [By Benchmark] 時才會出現。

#### Core Optimizer [Disabled]

啟用本項目使處理器運行最高頻率。設定值有:[Disabled] [Enabled]

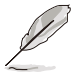

Linux 支援會依作業系統版本而異。

#### Engine Boost [Disabled]

啟用本項目以增進處理器頻率。設定值有:[Disabled] [Level1] [Level2] [Level3(Max)]

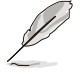

建議使用環境溫度低於 25℃ 以維持最佳效能。

## 5.5 進階選單(Advanced menu)

進階選單可讓您變更中央處理器與其他系統裝置的詳細設定。

注意!在您設定本進階選單時,不正確的數值將導致系統損毀。

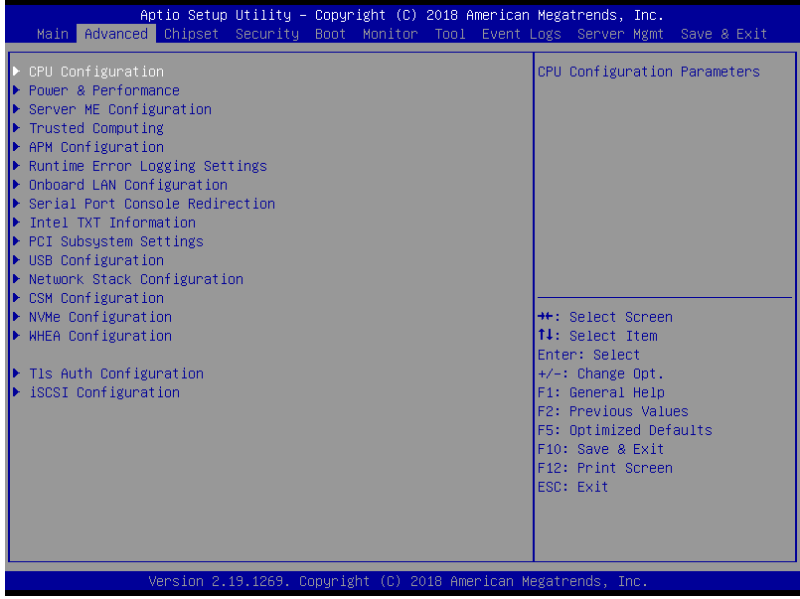

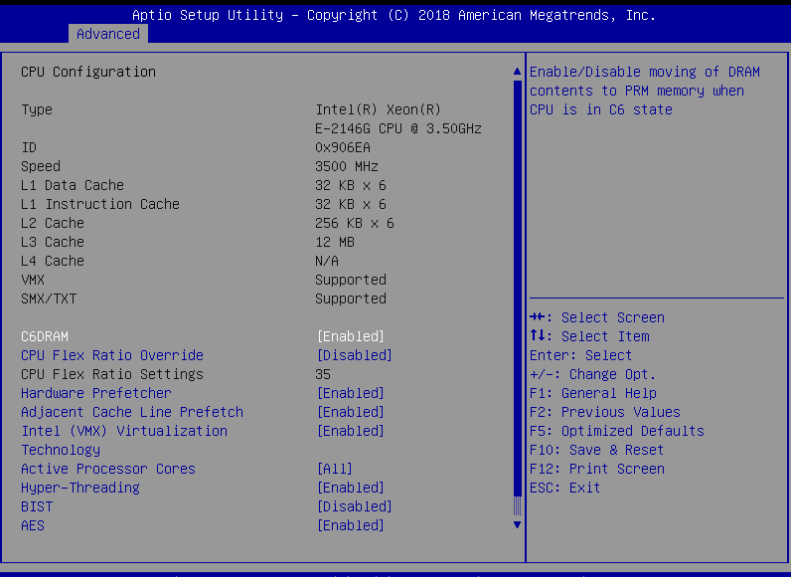

## C6DRAM [Enabled]

本項目可以讓您在 CPU 處於 C6 狀態時啟動或關閉移動 DRAM 至 PRM 記憶體。 設定值有:[Disabled] [Enabled]

#### Software Guard Extensions (SGX) [Software Controlled]

本項目可以讓您選擇 Software Guard Extensions (SGX) 的動作。設定值有: [Software Controlled] [Disabled] [Enabled]

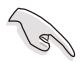

僅特定 CPU 支援 Intel SGX, 例如 E-2186G、E-2174G 與 E-2176G。更 多資訊請參考 https://ark.intel.com/ 的說明。

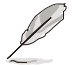

當 Software Guard Extensions (SGX) 設為 [Enabled] 或 [Software Controlled] 時,以下項目才會出現。

#### Select Owner EPOCH input type [No change in Owner EPOCHs]

本項目可以讓您選擇 EPOCH 輸入類型。設定值有:[No change in Owner EPOCHs] [Change to New Random EPOCHs] [Manual User Defined Owner EPOCHs]

#### SGX Launch Control Policy [Unlocked]

本項目可以讓您選擇 SGX Launch Control Policy。設定值有:[Intel Locked] [Unlocked] [Locked]。

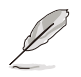

當 SGX Launch Control Policy 設為 [Locked] 時, 以下項目才會出現。

#### SGX LE Public Key Hash 0-3 [0]

可讓您設定 Software Guard Extensions (SGX) Launch Enclave Public Key Hash 的字元數。

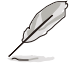

當 Software Guard Extensions (SGX) 設為 [Enabled] 時, 以下項目才會出 現。

#### PRMRR Size [128MB]

可讓您設定 PRMMR 容量。

設定值有:[32MB] [64MB] [128MB]

#### CPU Flex Ratio Override [Disabled]

本項目可讓您啟動或關閉 CPU Flex Ratio Override。設定值有:[Disabled] [Enabled]

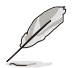

當 CPU Flex Ratio Override 設為 [Enabled] 時,以下項目才會出現。

#### CPU Flex Ratio Settings [35]

可讓您設定 CPU Flex Ratio。

#### Hardware Prefetcher [Enabled]

本項目為啟用或關閉硬體 Prefetcher 功能。設定值有:[Disabled] [Enabled]。

#### Adjacent Cache Line Prefetch [Enabled]

本項目提供您啟用或關閉 Adjacent Cache Line Prefetch 功能。設定值有:[Disabled] [Enabled]。

#### Intel (VMX) Virtualization Technology [Enabled]

本項目提供您啟用或關閉 Intel® Virtualization 技術,當啟用時可以讓硬體平台 同時執行多重的作業系統,啟用後可以讓一個系統來虛擬成數個系統。設定值有: [Disabled] [Enabled]。

#### Active Processor Cores [All]

提供您選擇每個處理器封包的 CPU 核心數。設定值有:[All] [1] [2] [3] [4] [5]

#### Hyper-threading [Enabled]

本項目提供您啟用或關閉 Intel Hyper-Threading (高速執行緒)技術,當關閉 (Disabled)時,僅會啟動單線程核心。設定值有:[Disabled] [Enabled]

#### BIST [Disabled]

於重置時啟用或關閉 BIST (Built-In Self Test)。設定值有: [Disabled] [Enabled]

#### AES [Enabled]

啟用或關閉 CPU 進階加密標準指令。設定值有:[Disabled] [Enabled]。

#### Intel Trusted Execution Technology [Disabled]

可讓您啟動或關閉 Intel(R) Trusted Execution Technology。設定值有:[Disabled] [Fnabled]

## 5.5.2 電力與效能(Power & Performance)

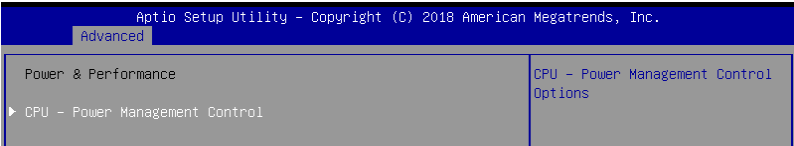

#### CPU - Power Management Control

#### Boot performance mode [Max Non-Turbo Performance]

可讓您選擇效能狀態。設定值有:[Max Battery] [Max Non-Turbo Performance] [Turbo Performance]

#### Intel(R) SpeedStep(tm) [Enabled]

可讓系統調整處理器的電壓與核心頻率,以降低電量消耗以及減少熱能釋放。設定 值有:[Disabled] [Enabled]

#### Race To Halt (RTH) [Enabled]

可讓您啟動或關閉 Race To Halt feature。設定值有:[Disabled] [Enabled]

#### Intel(R) Speed Shift Technology [Disabled]

可讓您啟動或關閉 Intel(R) Speed Shift 技術。設定值有:[Disabled] [Enabled]

#### HDC Control [Enabled]

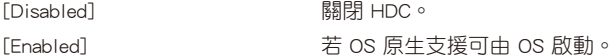

#### Turbo Mode [Enabled]

本項目在低於執行電源、電流及溫度規格限制的情況下,允許處理器自動以較標準 頻率更快的速度執行。設定值有:[Disabled] [Enabled]

#### C-States [Enabled]

提供您啟用或關閉 CPU C states 功能。設置值有:[Enabled] [Disabled]。設定值 有:[Disabled] [Enabled]

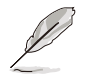

以下的項目僅當 CPU C states 設定為 [Enabled] 時才會顯示。

#### Enhanced C-States [Enabled]

本項目可讓您啟動或關閉 C1E。當選擇 [Enabled] 時,所以核心將進入 C-State,中央處理器將以最慢速度執行。設定值有:[Disabled] [Enabled]。

#### C-State Auto Demotion [C1 and C3]

本項目可讓您啟動或關閉 C-State 降級。設定值有:[Disabled] [C1] [C3] [C1 and C3]。

#### C-State Un-demotion [C1 and C3]

本項目可讓您啟動或關閉 C-State 不降級。設定值有:[Disabled] [C1] [C3] [C1 and C3]。

#### Package C state demotion [Disabled]

可讓您啟動或關閉 Package C state 降級。設定值有:[Disabled] [Enabled]。

#### Package C state Un-demotion [Disabled]

可讓您啟動或關閉 Package C state 降級。設定值有:[Disabled] [Enabled]。

#### Package C State limit [AUTO]

可讓您設定 Package C State 限制。設定值有:[C0/C1] [C2] [C3] [C6] [C7] [C7S] [CPU Default] [Auto]

#### Thermal Monitor [Enabled]

可讓您啟動或關閉散熱監控。設定值有:[Disabled] [Enabled]

## 5.5.3 Server ME 設定

顯示在您系統上的 Server ME 技術的參數。

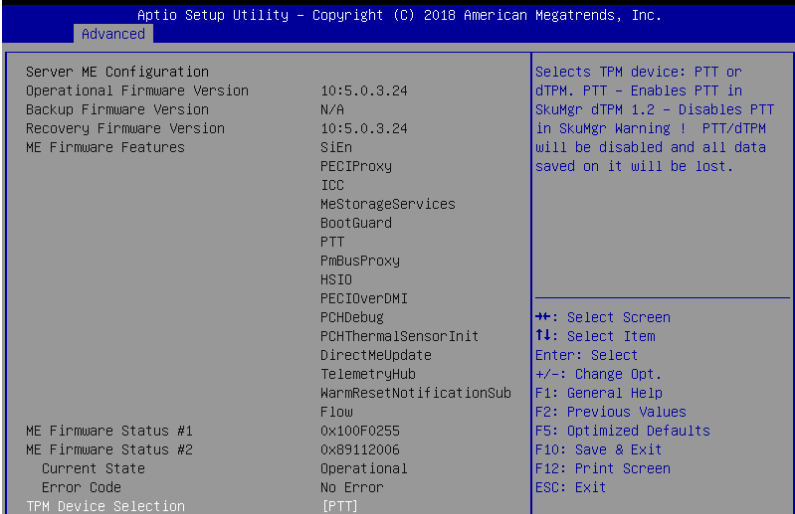

## TPM Device Selection [PTT]

本項目可讓您選擇 TPM 裝置。設定值有:[PTT] [dTPM]

#### 5.5.4 Trusted Computing

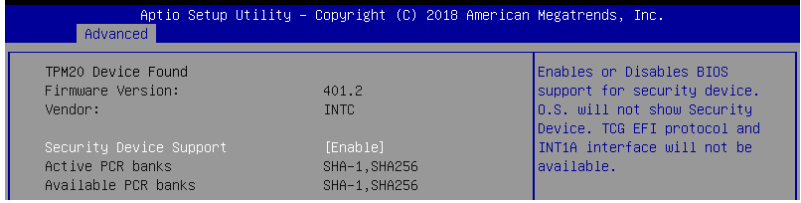

#### Security Device Support [Enabled]

可讓您啟動或關閉 BIOS 安全裝置支援功能。設定值有:[Disabled] [Enabled]。

#### 5.5.5 APM

可讓您設定進階電源管理(APM)設定。

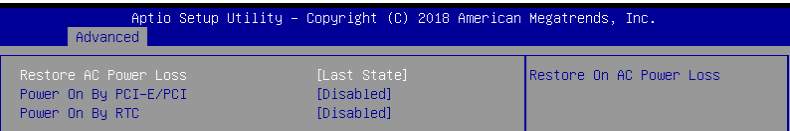

#### Restore AC Power Loss [Last State]

若設定為「Power Off],則當系統在電源中斷之後電源將維持關閉狀態。若設定為 [Power On],當系統在電源中斷之後重新開啟。若設定為 [Last State],會將系統設定 回復到電源未中斷之前的狀態。設定值有:[Power Off] [Power On] [Last State]]。

#### Power On By PCI-E/PCI [Disabled]

可讓您啟動或關閉 Intel 網路的網路喚醒功能。設定值有:[Disabled] [Enabled]。

#### Power On By RTC [Disabled]

[Disabled] 關閉 RTC 喚醒功能。

[Enabled] 當設為 [Enabled] 時,RTC Alarm Date(Days)與 Hour/Minute/Second 選項將可由使用者自行輸入數值。

#### 5.5.6 Runtime Error Logging Settings

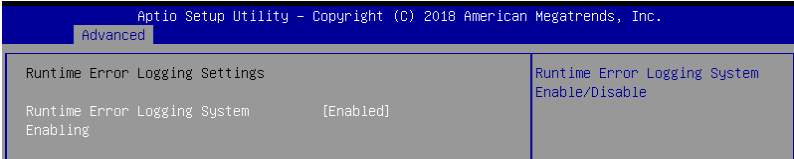

#### Runtime Error Logging System Enabling [Enabled]

可讓您啟動或關閉 Runtime Error Logging System。設定值有:[Disabled] [Enabled]。

## 5.5.7 Onboard LAN 設定

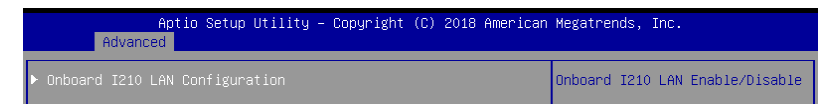

#### Onboard I210 LAN Configuration

#### Intel I210 LAN1

#### LAN Enable [Enabled]

提供您啟用或關閉 Intel 網路。設定值有:[Disabled] [Enabled]

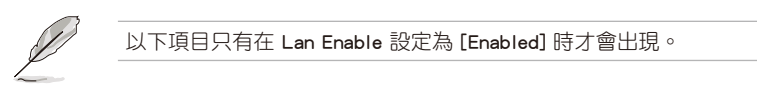

#### Intel LAN ROM Type [PXE]

提供您選擇 Intel LAN ROM(Intel 網路隨選唯讀記憶體)類型。設定值有: [Disabled] [PXE] [iSCSI]

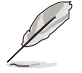

由於 Intel 的限制,當選擇 [PXE] 或 [iSCSI] 時兩項 Intel ROM Type 應設 定相同。

#### Intel I210 LAN2-4

#### LAN Enable [Enabled]

提供您啟用或關閉 Intel 網路。設定值有:[Disabled] [Enabled]

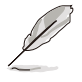

以下項目只有在 Lan Enable 設定為 [Enabled] 時才會出現。

#### Intel LAN ROM Type [Disabled]

提供您選擇 Intel LAN ROM(Intel 網路隨選唯讀記憶體)類型。設定值有: [Disabled] [PXE] [iSCSI]

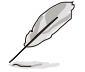

由於 Intel 的限制,當選擇 [PXE] 或 [iSCSI] 時兩項 Intel ROM Type 應設 定相同。

## 5.5.8 Serial Port Console Redirection(序列埠控制台重新導向)

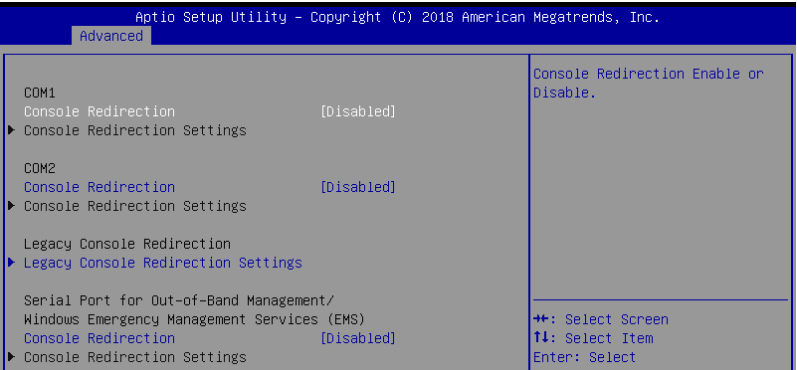

#### COM1 / COM2

#### Console Redirection [Disabled]

可讓您啟動或關閉控制台重新導向功能。設定值有:[Disabled] [Enabled]。

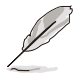

當 Console Redirection 設為 [Enabled] 時, 以下項目才會出現。

#### Console Redirection Settings

當您將 Console Redirection 項目設為 [Enabled] 時,本項目才可以設定。本設 定用來指定主機電腦與遠程電腦(用戶所使用的電腦)之間如何交換資料。兩台 電腦之間必須採用相同或相容的設定。

#### Terminal Type [VT-UTF8]

可讓您設定終端類型。

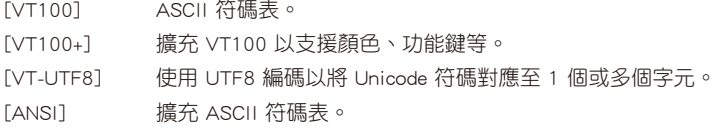

#### Bits per second [57600]

選擇序列埠傳輸速度。此速度必須與另一側相符。較長或有噪音的線路需要較 低的速度。設定值有:[9600] [19200] [38400] [57600] [115200]。

#### Data Bits [8]

設定值有:[7] [8]。

#### Parity [None]

同位位元能與資料位元一起發送,以檢測一些傳輸錯誤。不能使用 [Mark] 與 [Space] 來檢測錯誤。設定值有:[None] [Even] [Odd] [Mark] [Space]。

#### Stop Bits [1]

停止位元為序列資料封包的終點(開始位元表示起始)。標準設定是 1 個停止 位元。使用較慢的裝置通訊可能會需要超過 1 個停止位元。設定值有:[1] [2]。

#### Flow Control [Hardware RTS/CTS]

Flow control (流量控制) 能預防在緩衝區溢滿時的資料流失。當傳送資料時, 若接收的緩衝區已經滿了,此時會送出"stop"(停止)訊號停止傳送資料流 (data flow)。當緩衝區空出時,會再送出"start"(開始)訊號以重新開始傳 送資料流。硬體流量控制使用兩條金屬線傳送 start/stop(開始/停止)訊號。設 定值有:[None] [Hardware RTS/CTS]。

#### VT-UTF8 Combo Key Support [Enabled]

可讓您啟動或關閉在 ANSI/VT100 終端器下所支援的 VT-UTF8 組合碼。設定 值有:[Disabled] [Enabled]。

#### Recorder Mode [Disabled]

若啟用此模式僅會傳送文字,此為擷取終端資料。設定值有:[Disabled] [Enabled]。

#### Legacy OS Redirection Resolution [80x24]

設定支援舊有作業系統的行、列數。設定值有:[80x24] [80x25]。

#### Putty Keypad [VT100]

使用 Putty 的功能鍵和小鍵盤。設定值有:[VT100] [LINUX] [XTERMR6] [SCO] [ESCN] [VT400]。

#### Legacy Console Redirection Settings

#### Legacy Serial Redirection Port [COM1]

可讓您選擇一個 COM 連接埠以顯示 Legacy 作業系統與 Legacy OPROM 訊息 的重新導向。設定值有:[COM1] [COM2]。

#### Resolution [80x24]

設定支援舊有作業系統的行、列數。設定值有:[80x24] [80x25]

#### Redirection After POST [Always Enable]

當 Bootloader 已被選擇超過傳統控制台轉向,則允許您設定本項目。 設定值 有:[Always Enable] [Bootloader]。
#### Serial Port for Out-of-Band Management/Windows Emergency Management Services (EMS)

#### Console Redirection [Disabled]

可讓您啟動或關閉控制台重新導向功能。設定值有:[Disabled] [Enabled]。

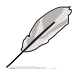

當 Console Redirection 設為 [Enabled] 時, 以下項目才會出現。

#### Console Redirection Settings

#### Out-of-Band Mgmt Port [COM1]

Microsoft Windows Emergency Management Services (EMS) 可讓您透過序列埠遠 端遙控管理 Windows Server 系統。設定值有:[COM1] [COM2]]。

#### Terminal Type [VT-UTF8]

可讓您設定頻外管理的終端類型 。設定值有:[VT100] [VT100+] [VT-UTF8] [ANSI]]。

#### Bits per second [115200]

可讓您設定序列埠傳輸速度。設定值有:[9600] [19200] [57600] [115200]]。

#### Flow Control [None]

可讓您設定流量控制以避免緩衝區)滿溢造成資料遺失。設定值有:[None] [Hardware RTS/CTS] [Software Xon/Xoff]]。

## 5.5.9 Intel TXT Information(Intel TXT 資訊)

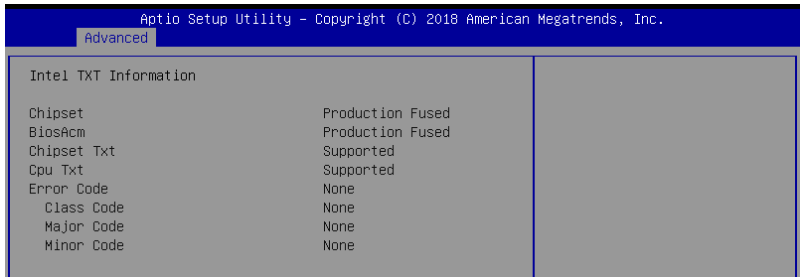

## 5.5.10 PCI Subsystem Settings(PCI 子系統設定)

可讓您設定 PCI、 PCI-X 及 PCI Express。

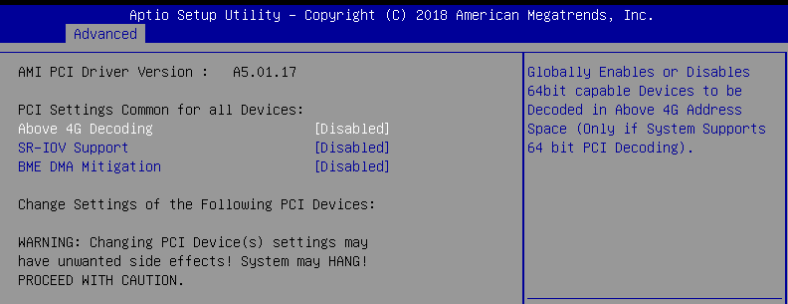

#### Above 4G Decoding [Disabled]

若您的系統支援 64-bit PCI 解碼能力,則可以啟用或關閉 64 位元運算能力的 裝置,來解碼超過 4G 以上的 Address Space(地址空間)。設定值有: [Disabled] [Enabled]

#### SR-IOV Support [Disabled]

若您的系統擁有 SR-IOV 功能的 PCIe 裝置, 此項目可讓您啟動或關閉 Single Root IO Virtualization 支援功能。設定值有:[Disabled] [Enabled]

#### BME DMA Mitigation [Disabled]

此項目可讓您啟動或關閉 BME DMA Mitigation。設定值有:[Disabled] [Enabled]

#### 5.5.11 USB Configuration(USB 設定)

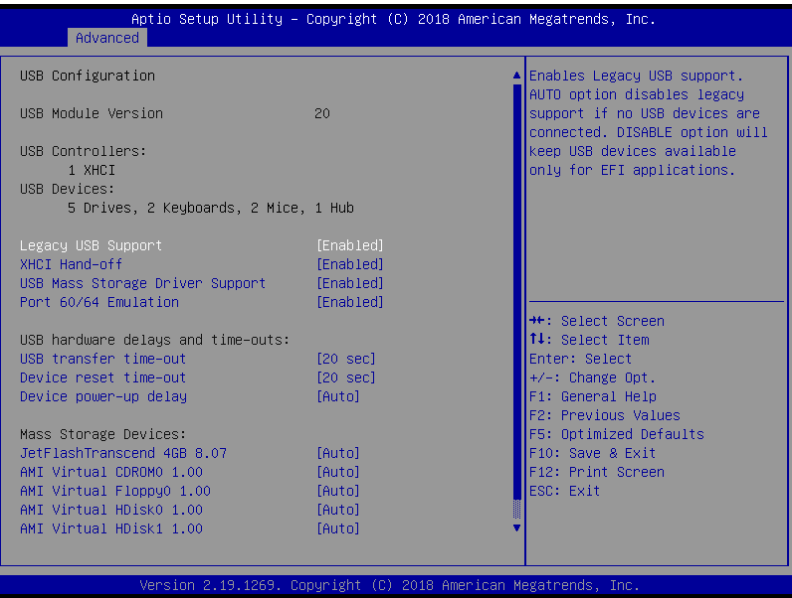

#### Legacy USB Support [Enabled]

[Disabled] USB 裝置僅在 BIOS 設定程式中可用,在開機裝置列表中無法被識 別。

[Enabled] 啟動在較早作業系統中對 USB 裝置的支援。

[Auto] 系統在開機時偵測是否有無 USB 裝置。若有,會開啟 USB 控制器向 下相容模式。若沒有偵測到 USB 裝置,便會關閉 USB 向下相容功 能。

#### XHCI Hand-off [Enabled]

[Disabled] 對於支援 XHCI 的作業系統,透過 XHCI 驅動程式支援 XHCI。

[Enabled] 對於不支援 XHCI 的作業系統,透過 BIOS 支援 XHCI。

#### USB Mass Storage Driver Support [Enabled]

本項目用來開啟或關閉 USB 大容量儲存裝置的驅動支援。設置值有:[Disabled] [Enabled]。

#### Port 60/64 Emulation [Enabled]

本項目可讓您開啟 I/O 連接埠 60h/64h 的支援。在無 USB 識別的作業系統中,本 項目必須開啟以完全支援 USB 鍵盤。設置值有:[Disabled] [Enabled]。

#### USB hardware delays and time-outs

#### USB transfer time-out [20 sec]

本項目用來選擇 USB 傳輸超時時間。設置值有:[1 sec] [5 sec] [10 sec] [20 sec]。

#### Device reset time-out [20 sec]

本項目用來選擇 USB 設備重置超時時間。設置值有:[10 sec] [20 sec] [30 sec] [40 sec]。

#### Device power-up delay [Auto]

本項目用來設定裝置報告給主控制器之前的等待時間。設置值有:[A u t o] [Manual]。

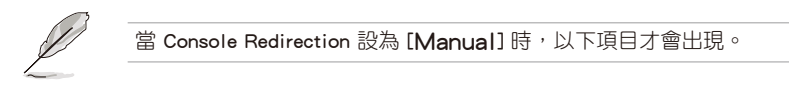

#### Device power-up delay in seconds [5]

本項目提供您設定裝置報告給主控制器之前的等待時間。使用 <+> 或 <-> 鍵調 整數值。數值調整範圍由 1 至 40。

#### Mass Storage Devices

本項目提供您選擇大量儲存裝置的模擬類型。設定值有:[Auto] [Floppy] [Forced FDD] [Hard Disk] [CD-ROM]

#### 5.5.12 網路堆疊設定

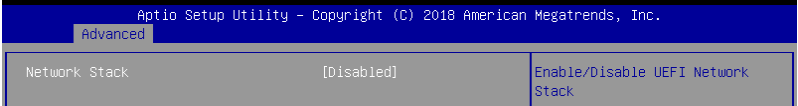

#### Network Stack [Disabled]

本項目用來開啟或關閉 UEFI 網路堆疊功能。設定值有:[Disabled] [Enabled]。

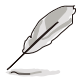

以下的項目僅當 Network stack 設定為 [Enabled] 時才會顯示。

#### Ipv4 PXE Support [Disabled]

啟用或關閉 Ipv4 PXE 開機支援。若為關閉,Ipv4 PXE 開機選項將不會被建 立。設定值有:[Disabled] [Enabled]

#### Ipv4 HTTP Support [Disabled]

啟用或關閉 Ipv4 HTTP 開機支援。若為關閉,Ipv4 HTTP 開機選項將不會被建 立。設定值有:[Disabled] [Enabled]

#### Ipv6 PXE Support [Disabled]

啟用或關閉 Ipv6 PXE 開機支援。若為關閉,Ipv6 PXE 開機選項將不會被建 立。設定值有:[Disabled] [Enabled]

#### Ipv6 HTTP Support [Disabled]

啟用或關閉 Ipv6 HTTP 開機支援。若為關閉,Ipv6 開機選項將不會被建立。設 定值有:[Disabled] [Enabled]

#### IPSEC Certificate [Enabled]

啟用或關閉 IPSEC Certificate 支援。設定值有:[Disabled] [Enabled]

#### PXE boot wait time [0]

按下 ESC 鍵以取消 PXE 開機的等待時間。

#### Media detect\_time [1]

偵測媒體的等待時間(以秒為單位)。

#### 5.5.13 CSM 設定(CSM Configuration)

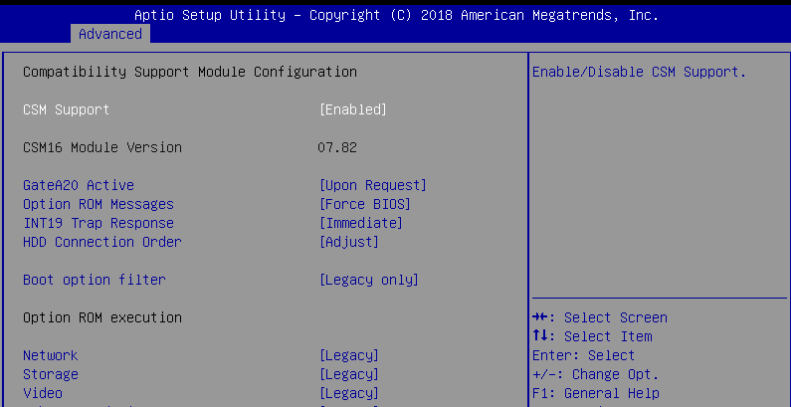

#### CSM Support [Enabled]

本項目用來開啟或關閉 CSM 支援。設定值有:[Disabled] [Enabled]。

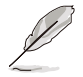

當 CSM Support 設為 [Enabled] 時, 以下項目才會出現。

#### GateA20 Active [Upon Request]

本項目可讓您設定 GA20 選項。

[Upon Request] GA20 可透過 BIOS 服務關閉。

[Always] 不允許關閉 GA20;此選項在任何 RT 碼執行超過 1MB 時有用。

#### Option ROM Messages [Force BIOS]

本項目用來設定 option ROM 的顯示模式。設定值有:[Force BIOS] [Keep Current]。

#### INT19 Trap Response [Immediate]

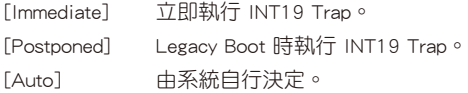

#### HDD Connection Order [Adjust]

本項目用來設定 HDD Connection Order。

#### Boot Option filter [Legacy only]

本項目可讓您控制 Legacy/UEFI ROM 的優先層級。設定值有:[UEFI and Legacy] [Legacy only] [UEFI only]。

#### Network / Storage / Video [Legacy]

本項目可讓您控制 UEFI 與 Legacy PXE/ Storage/ Video OpROM 的執行。設定 值有:[UEFI ] [Legacy]。

#### Other PCI devices [Legacy]

本項目決定除網路、儲存或影像之外裝置的 OpROM 執行策略。設定值有: [UEFI ] [Legacy]。

#### 5.5.14 NVMe Configuration(NVMe 設定)

若與 NVMe 裝置連接,您可以檢視 NVMe 控制器與磁碟資訊。

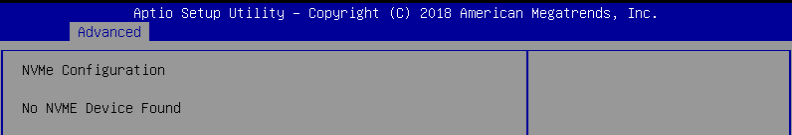

#### 5.5.15 WHEA Configurations(WHEA 設定)

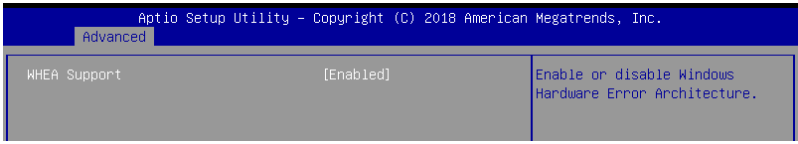

#### WHEA Support [Enabled]

可讓您啟動或關閉 WHEA 支援功能。設定值有:[Disabled] [Enabled]

## 5.5.16 Tls Auth 設定(Tls Auth Configuration)

本項目可讓您設定 Tls Auth。

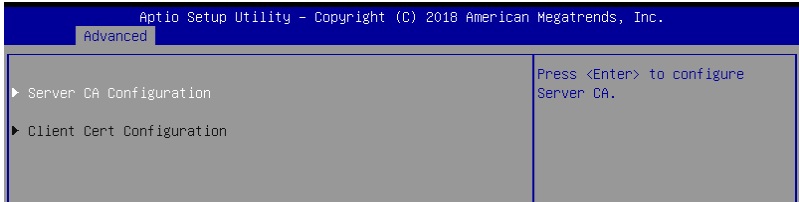

## 5.5.17 iSCSI 設定(iSCSI Configuration)

本項目可讓您設定 iSCSi 參數。

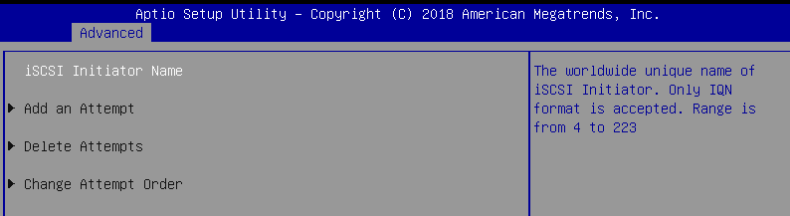

## 5.6 晶片組設定(Chipset Configuration)

可讓您更改平台設定。

ZVN.

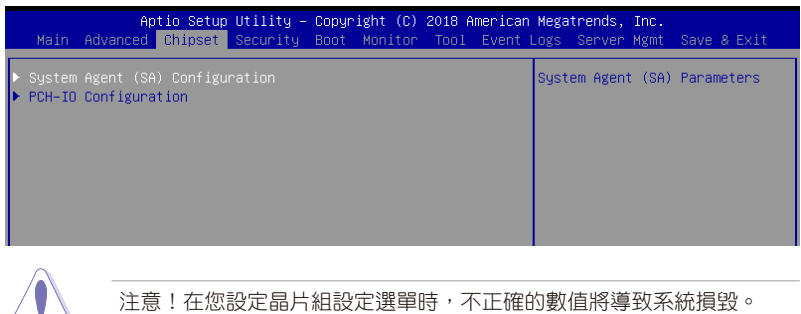

## 5.6.1 系統管理員設定(System Agent(SA)Configuration)

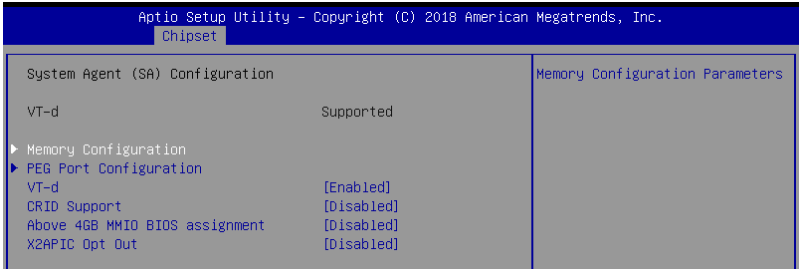

#### Memory Configuration (記憶體設定)

#### Memory Test on Warm Boot [Enabled]

可讓您啟動或關閉暖開機時的底層記憶體測試。設定值有:[D i s a b l e d] [Enabled]

#### Maximum Memory Frequency [Auto]

可讓您設定最高記憶體頻率。設定值有:[Auto] [2133] [2400] [2666]。

#### ECC Support [Enabled]

本項目可讓您啟動或關閉 ECC 支援。設定值有:[Disabled] [Enabled]

#### Memory Scrambler [Enabled]

將此選項設為啟動或關閉記憶體 scrambler 支援功能。設定值有:[Enabled] [Disabled]。

#### Fast Boot [Enabled]

本項目可讓您啟動或關閉 Fast Boot。設定值有:[Disabled] [Enabled]

#### PEG Port Configuration

PEG 0:1:0

#### Max Link Speed [Auto]

可讓您設定 Max Link Speed。設定值有:[Auto] [Gen1] [Gen2] [Gen3]

#### PEG0 Slot Power Limit Value [75]

設定插槽電源上限。使用 <+> 或 <-> 調整數值。數值範圍從 0 至 255。

#### PEG0 Slot Power Limit Scale [1.0x]

可讓您選擇插槽電源限制數值的倍率。設定值有:[1.0x] [0.1x] [0.01x]  $[0.001 \times]$ 

#### PEG0 Physical Slot Number [1]

使用 <+> 或 <-> 調整數值。數值範圍從 0 至 8191。

#### PEG 0:1:1

#### Max Link Speed [Auto]

可讓您設定 Max Link Speed。設定值有:[Auto] [Gen1] [Gen2] [Gen3]

#### PEG1 Slot Power Limit Value [75]

設定插槽電源上限。使用 <+> 或 <-> 調整數值。數值範圍從 0 至 255。

#### PEG1 Slot Power Limit Scale [1.0x]

可讓您選擇插槽電源限制數值的倍率。設定值有:[1.0x] [0.1x] [0.01x]  $[0.001 \times]$ 

#### PEG1 Physical Slot Number [2]

使用 <+> 或 <-> 調整數值。數值範圍從 0 至 8191。

#### PEG 0:1:2

#### Max Link Speed [Auto]

可讓您設定 Max Link Speed。設定值有:[Auto] [Gen1] [Gen2] [Gen3]

#### PEG2 Slot Power Limit Value [75]

設定插槽電源上限。使用 <+> 或 <-> 調整數值。數值範圍從 0 至 255。

#### PEG2 Slot Power Limit Scale [1.0x]

可讓您選擇插槽電源限制數值的倍率。設定值有:[1.0x] [0.1x] [0.01x]  $[0.001 \times]$ 

#### PEG2 Physical Slot Number [3]

使用 <+> 或 <-> 調整數值。數值範圍從 0 至 8191。

#### PEG3 Slot Power Limit Value [75]

設定插槽電源上限。使用 <+> 或 <-> 調整數值。數值範圍從 0 至 255。

#### PEG3 Slot Power Limit Scale [1.0x]

可讓您選擇插槽電源限制數值的倍率。設定值有:[1.0x] [0.1x] [0.01x]  $[0.001 \times]$ 

#### PEG3 Physical Slot Number [3]

使用 <+> 或 <-> 調整數值。數值範圍從 0 至 8191。

#### VT-d [Enabled]

可讓您啟動北橋晶片上的虛擬技術功能。設定值有:[Enabled] [Disabled]。

#### CRID Support [Disabled]

可讓您啟動或關閉 CRID control for Intel SIPP。設定值有:[Disabled] [Enabled]

#### Above 4GB MMIO BIOS Assignment [Disabled]

可讓您啟動或關閉超過 4GB MemoryMappedIO BIOS 指定。當容量設為 2048 MB 時,此功能會自動關閉。設定值有:[Enabled] [Disabled]。

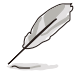

當 VT-d 設為 [Enabled] 時, 以下項目才會出現。

#### X2APIC Opt Out [Disabled]

可讓您啟動或關閉 X2APIC Opt Out。設定值有:[Disabled] [Enabled]

#### 5.6.2 PCH-IO Configuration (PCH-IO 設定)

可讓您設定 PCH-IO 參數。

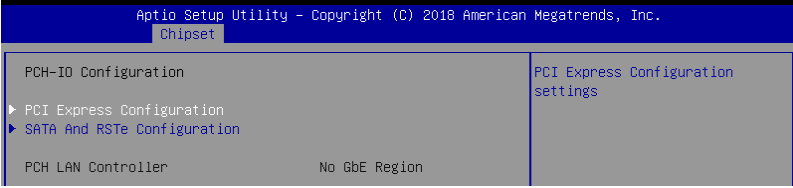

#### PCI Express Configuration (PCI Express 設定)

#### PCI Express Clock Gating [Enabled]

可讓您啟動或關閉每個 root 連接埠的 PCI Express Clock Gating。設定值有: [Disabled] [Enabled]。

#### DMI Link ASPM Control [Enabled]

可讓您啟動或關閉 DMI link SA 端的 Active State Power Management 控制。設 定值有:[Disabled] [Enabled]。

#### Port8xh Decode [Disabled]

可讓您啟動或關閉 PCI express 埠 8xh 編碼。設定值有:[Disabled] [Enabled]

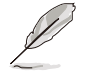

當 Port8xh Decode 設為 [Enabled] 時, 以下項目才會出現。

#### Port8xh Decode Port# [0]

選擇 PCI Express Port8xh Decode Root Port。使用者確認連接埠是否可用。設 定值有:[0] - [23]

#### SATA And RSTe Configuration

#### SATA Controller(s) [Enabled]

可讓您啟動或關閉 SATA Controller。設定值有:[Disabled] [Enabled]

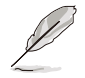

當 SATA Controller(s) 設為 [Enabled] 時, 以下項目才會出現。

#### SATA Mode Selection [AHCI]

可讓您選擇 SATA controllers operation。設定值有:[AHCI] [RAID]

#### Serial ATA Port 1-6

Port 1-6 [Enabled] 可讓您啟動或關閉 SATA 埠。設定值有:[Disabled] [Enabled]

Hot Plug [Enabled] 可讓您啟動或關閉連接埠作為 Hot Plug。設定值有:[Disabled] [Enabled]

Spin Up Device [Disabled] 可讓您啟動或關閉 Spin Up Device。設定值有:[Disabled] [Enabled]

#### SATA Device Type [Hard Disk Drive]

設定值有:[Hard Disk Drive] [Solid State Drive]

## 5.7 Security Menu(安全選單)

此選單允許建立一個新密碼或更改現有密碼,開啟或關閉安全啟動狀態,也讓使用 者自行設定系統模式狀態。

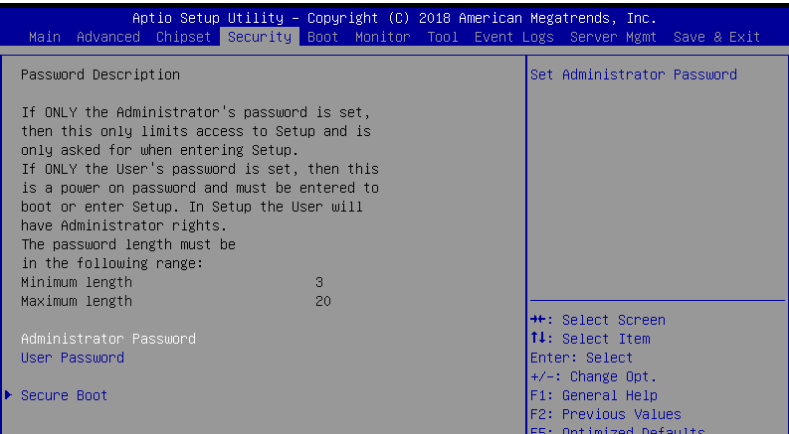

#### Administrator Password (設定系統管理員密碼)

當您設定系統管理員密碼後,建議您先登入您的帳戶,以免 BIOS 設定程式中的某 些資訊無法檢視或變更設定。

請依照以下步驟設定系統管理員密碼 (Administrator Password):

- 1. 請選擇 Administrator Password 項目並按下 <Enter>。
- 2. 由 Create New Password 視窗輸入欲設定的密碼,輸入完成時,請按下 <Enter>。
- 3. 請再一次輸入密碼以確認密碼正確。

請依照以下步驟變更系統管理員密碼 (Administrator Password):

- 1. 請選擇 Administrator Password 項目並按下 <Enter>。
- 2. 由 Enter Current Password 視窗輸入密碼並按下 <Enter>。
- 3. 由 Create New Password 視窗輸入新密碼,輸入完成按下<Enter>。
- 4. 請再一次輸入密碼以確認密碼正確。

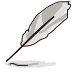

若要清除主管理員密碼,請依照前面變更主管理員密碼的步驟,在 create/confirm (建立/或確認)視窗出現時,按下 <Enter> 鍵,此時在 Administrator Password 欄位中則會顯示為 Not Installed, 表示已完成清 除。

#### User Password (設定使用者密碼)

當您設定使用者密碼後,你必需登入您的帳戶才能使用 BIOS 設定程式。使用者密 碼的預設值為 Not Installed,當您設定密碼後將顯示 Installed。

請依照以下步驟設定使用者密碼 (User Password):

- 1. 請選擇 User Password 頂目並按下 <Enter>。
- 2. 由 Create New Password 視窗輸入欲設定的密碼,輸入完成時,請按下 <Fnter>。
- 3. 請再一次輸入密碼以確認密碼正確。

請依照以下步驟變更使用者密碼 (User Password):

- 1. 請選擇 User Password 頂目並按下 <Enter>。
- 2. 由 Enter Current Password 視窗輸入密碼並按下 <Enter>。
- 3. 由 Create New Password 視窗輸入新密碼,輸入完成按下 <Enter>。
- 4. 請再一次輸入密碼以確認密碼正確。 請依照以下步驟刪除使用者密碼 (User Password):
- 1. 選擇 Clear User Password 項目並按下 <Enter>。
- 2. 從警告訊息中選擇 Yes 然後按下 <Enter>。

#### Secure Boot Menu (安全開機選單)

本項目提供您設定 Secure Boot(安全開機)設定值。

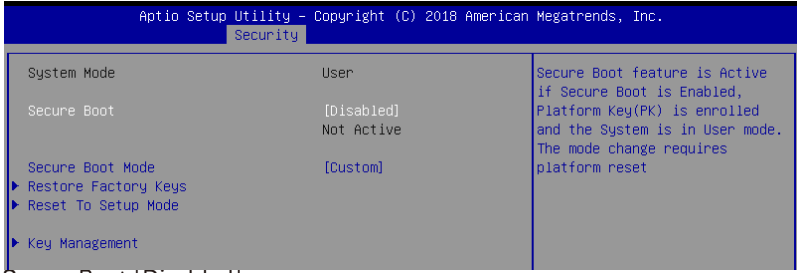

#### Secure Boot *Disabled*

本項啟用或關閉 Secure Boot(安全開機)流量控制。設定值有:[Disabled] [Enabled]。

#### Secure Boot Mode [Custom]

本頂提供您選擇安全開機模式來變更 Execution policy (執行策略)與 Secure Boot Key(安全開機密鑰)管理設定值有:[Standard] [Custom]。

#### Restore Factory Keys

此項目將強迫系統淮入 User Mode,並安裝出廠預設安全開機金鑰資料。

#### Reset to Setup Mode

此項目將會刪除 NVRAM 中的所有開機金鑰資料。

#### Key Management

本項目僅當 Secure Boot Mode 設定為 [Custom] 時才會顯示,提供您修改 Secure Boot (安全開機)變量與設定 Key Management (密鑰管理) 百面。

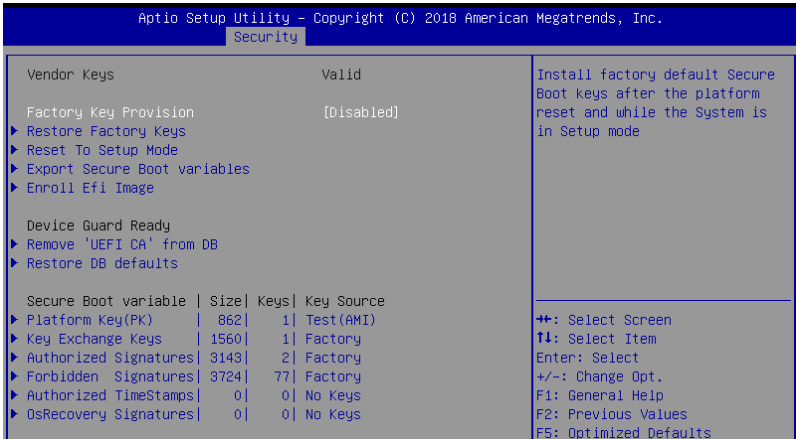

#### Factory Key Provision [Disabled]

本項目可以在系統為 Setup Mode 時提供您系統預設安全啟動變量。設定值 有:[Disabled] [Enabled]

#### Restore Factory keys

本項目會安裝所有系統預設安全變量。

#### Reset to Setup Mode

本項目僅當您設定原廠預設金鑰時才會出現。本項目可以讓您刪除所有金鑰回 復 Setup Mode。

#### Export Secure Boot Variables

本項目會詢問您是否要儲存所有安全啟動變量。選擇 Yes 以儲存,或是選擇 No 放棄。

#### Enroll Efi Image

本項目可以允許 Secure Boot mode 時執行 Efi Image。設定值有:[Set New] [Append]

#### Device Guard Ready

#### Remove 'UEFI CA' from DB

由 Secure Boot DB 移除 Microsoft UEFI CA。

#### Restore DB defaults

將 DB variable 還原為出廠預設值。

#### Platform Key (PK)

設定值有:[Details] [Export] [Update] [Delete]

## Key Exchange Keys (KEK) / Authorized Signatures (DB) / Forbidden Signatures

#### (DBX)

設定值有:[Erase] [Set New] [Save to File]

#### Authorized TimeStamps (DBT) / OsRecovery Signatures

設定值有:[Update] [Append]

## 5.8 啟動選單(Boot menu)

本選單可讓您改變系統啟動裝置與相關功能,請選擇所需要設定的項目並按一下 <Enter> 鍵以顯示子選單項目。

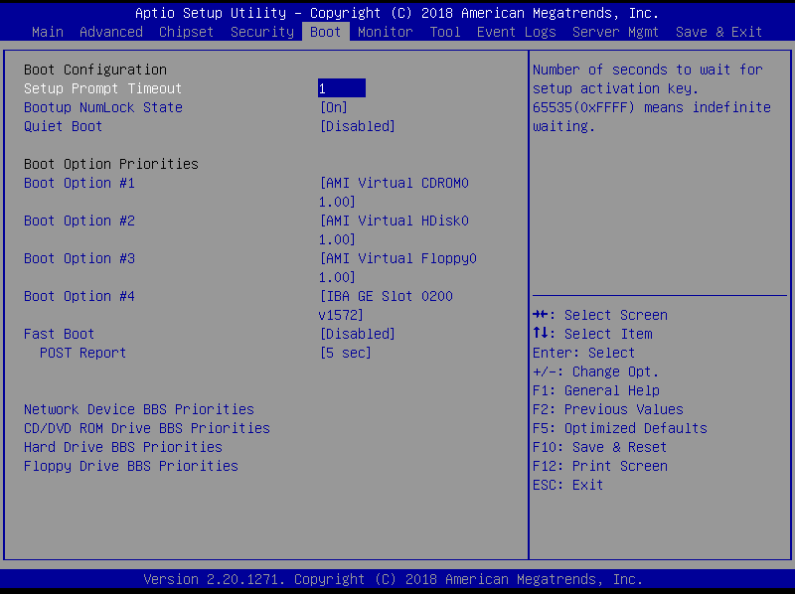

#### Setup Prompt Timeout [1]

本項目為設定在開機時韌體等待載入初始化設定的秒數。65535(OxFFFF) 表示未 定等待。使用 <+> 或 <-> 鍵調整數值。

#### Bootup NumLock State [On]

本項目為設定在開機時 <NumLock> 鍵是否自動啟動。設定值有:[Off] [On]。

#### Quiet Boot [Disabled]

可讓您啟動或關閉 Quiet Boot 選項。設定值有:[Disabled] [Enabled]

#### Boot Option Priorities

這些項目讓您從所有可用裝置中指定開機磁碟的優先層級。螢幕上顯示的裝置數量 根據系統中所安裝的裝置而定。

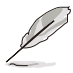

- 欲選擇開機裝置,請在 ASUS 圖示出現時按下 <F8>。
- 若要以安全模式進入 Windows® 作業系統,請在開機自我檢測完成 後,按下 <F8>。

#### Fast Boot [Disabled]

可讓您啟動或關閉全螢幕顯示個人化開機畫面功能。設定值有:Disabled] [Enabled]

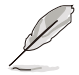

當 Quiet Boot 設為 [Disabled] 時,以下項目才會出現。

#### Sata Support [All Sata Devices]

[Last Boot HDD Only] 只有前一次的開機硬碟裝置可以在開機自檢時運作。 [All Sata Devices] 所有 SATA 裝置皆可在作業系統下與開機自檢時運 作。

#### VGA Support [EFI Driver]

[Auto] Legacy 作業系統只有 legacy OpRom,同時商標將不會再開機自 檢時出現。

[EFI Driver] Efi 驅動程式仍會安裝於 EFI 作業系統中。

#### USB Support [Full Intial]

[Disabled] 所有 USB 裝置只有在作業系統啟動之後才會運作。

- [Partial Initial] USB 儲存裝置與指定 USB 連接埠/裝置在作業系統啟動之前皆不 會運作。
- [Full Initial] 所有USB裝置在作業系統中與開機自檢時皆能運作。

#### PS2 Devices Support [Enabled]

若此項目為關閉,PS2 裝置將會被略過。設定值有:[Disabled] [Enabled]

#### Network Stack Driver Support [Disabled]

若此項目為關閉,Network Stack 驅動程式將會被略過。設定值有:[Disabled] [Enabled]

#### Redirection Support [Disabled]

若此項目為關閉,重新導向功能將會被關閉。設定值有:[Disabled] [Enabled]

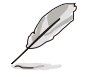

當 Quiet Boot 設為 [Disabled] 時, 以下項目才會出現。

#### POST Report [5 sec]

本項目用來設定系統顯示自我測試(Post)報告的等待時間。設定值範圍從 1 到 10 秒。設定值有:[1 sec] – [10 sec] [Until Press ESC]

Network Device BBS Priorities / CD/DVD ROM Drive BBS Priorities / Hard Drive BBS Priorities / Floppy Drive BBS Priorities

這些項目可讓您設定裝置的開機順序。

## 5.9 系統監控功能(Monitor)

監控選單可讓您杳看系統溫度/電力狀況,並且對風扇做進階設定。

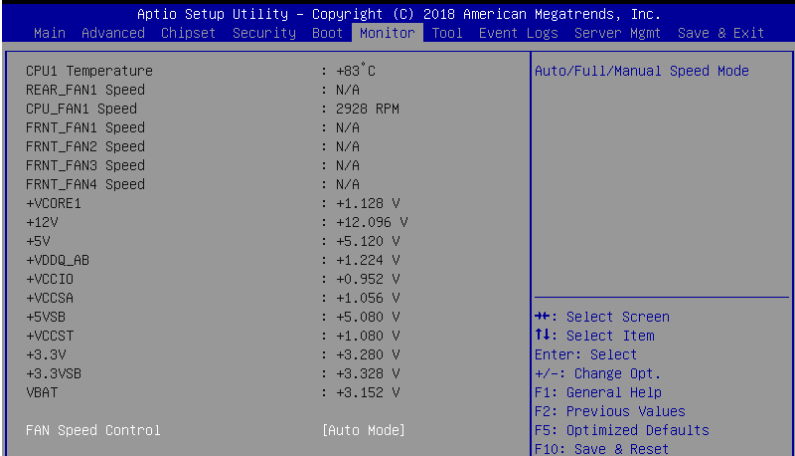

#### Fan Speed Control [Generic Mode]

可讓您選擇數字鍵鎖定功能的供電狀態。設置值有: [Auto Mode] [Full Speed Mode] [Manual Speed Mode]

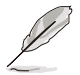

當 Fan Speed Control 設為 [Manual Speed Mode] 時,以下項目才會出 現。

#### REAR\_FAN1 / CPU\_FAN1 / FRNT\_FAN1-3 Duty [50]

本項目可將 POST 報告的等待時間設定為 1 至 10 秒。使用 <+> 或 <-> 鍵調整 數值。數值調整範圍由 0 至 100。

## 5.10 工具選單(Tool)

工具選單可以讓您針對特別功能進行設定。請選擇選單中的選項並按下 <Enter> 鍵 來顯示子選單。

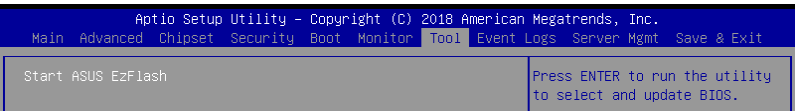

#### ASUS EZ Flash

本項目可以讓您執行 Start EzFlash 工具程式,若要了解更多的細節,請參考 5.1.2 使用華碩 EzFlash 更新 BIOS 程式 的說明。

## 5.11 事件記錄選單(Event Log menu)

本選單提供您變更事件記錄設定與檢視系統事件記錄。

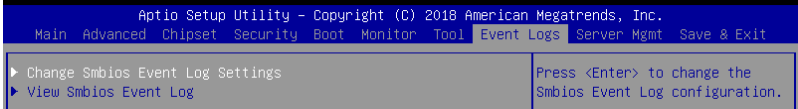

#### 5.11.1 變更 Smbios 事件記錄設定

按下 <Enter> 鍵以變更 Smbios 事件記錄設定。

變更的數值會在重新開機後才生效。

#### Enabling/Disabling Options

#### Smbios Event Log [Enabled]

啟用或關閉所有在開機過程中的 Smbios Event 記錄功能。設定值有:[Disabled] [Enabled]

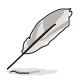

當 Smbios Event Log 設為 [Enabled] 時, 以下項目才會出現。

#### Erasing Settings

#### Erase Event Log [No]

本項目為提供選擇清除 Smbios Event Log 的選項,在重新啟動時清除在任何載入任 何記錄動作。設定值有:[No] [Yes, Next reset] [Yes, Every reset]

#### When Log is Full [Do Nothing]

當 Smbios Event Los 設定為 [Enabled], 而日事件記錄 (event log)存滿了時,本 項目可以提供您設定做如何反應。設定值有:[Do Nothing] [Erase Immediately]。

#### Smbios Event Log Standard Settings

#### Log System Boot Event [Disabled]

允許您開啟或關閉登入系統啟動事件。設定值有:Disabled] [Enabled]

#### MECI<sup>[1]</sup>

允許您調整 MECI 的設定值。使用 <+> 或 <-> 鍵調整數值。設定值有:[1] - [255]。

#### METW [60]

允許您調整 METW 的設定值。使用 <+> 或 <-> 鍵調整數值。設定值有:[0] - [99]。

#### Custom Options

#### Log EFI Status Code [Disabled]

允許您開啟或關閉 EFI 狀態編碼記錄。設定值有:[Disabled] [Enabled]。

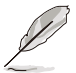

當 Log EFI Status Code 設為 [Enabled] 時, 以下頂目才會出現。

#### Convert EFI Status Codes to Standard Smbios Type [Disabled]

允許您開啟或關閉 EFI 狀態編碼轉變為標準 Smbios 編碼(不是所有都可以轉 換)。設定值有:[Disabled] [Enabled]。

#### 5.11.2 View Smbios Event Log

按下 <Enter> 鍵可以檢視所有 smbios 事件記錄。

## 5.12 伺服器管理選單(Sever Mgmt menu)

伺服器管理選單(Server Mgmt menu)顯示伺服器管理狀態,以及提供您變更設 定。

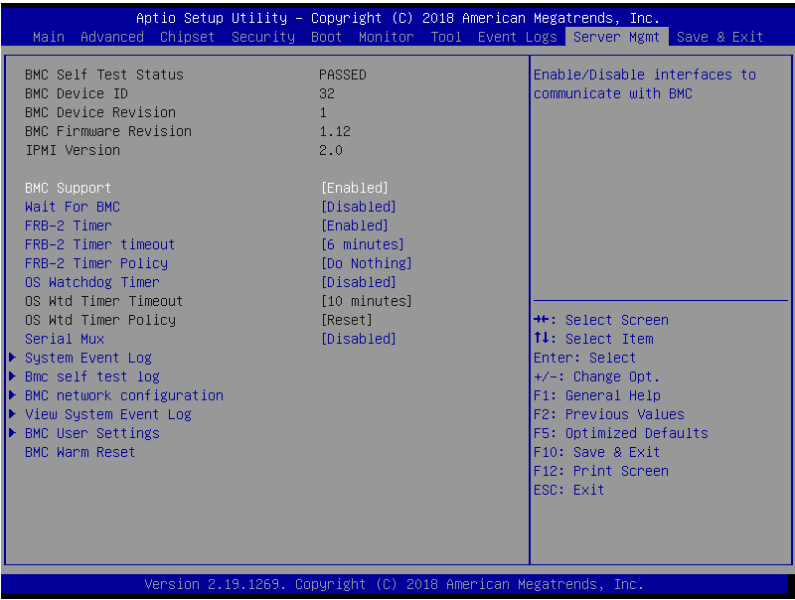

#### BMC Support [Enabled]

啟用或關閉與 BMC 的介面溝通。設定值有:[Disabled] [Enabled]

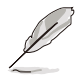

當 BMC Support 設為 [Enabled] 時, 以下項目才會出現。

#### Wait for BMC [Disabled]

啟用或關閉等待 BMC 的一定時間。設定值有:[Disabled] [Enabled]

#### FRB-2 Timer [Enabled]

啟用或關閉 FRB-2 timer (POST timer)。設定值有:[Disabled] [Enabled]

#### FRB-2 Timer timeout [6 minutes]

本項目可以讓您選擇 FRB-2 Timer Expiration 數值。設定值有:[3 minutes] [4 minutes] [5 minutes] [6 minutes]

#### FRB-2 Timer Policy [Do Nothing]

本項目可以讓您選擇 FRB-2 Timer 逾期時系統如何回應。設定值有:[Do Nothing] [Reset] [Power Down] [Power Cycle]

#### OS Watchdog Timer [Disabled]

若本項目啟用時,財動的 BIOS 計時器僅能透過作業系統載入後的 Intel Management 軟體進行關閉。設定值有:[Enabled] [Disabled]

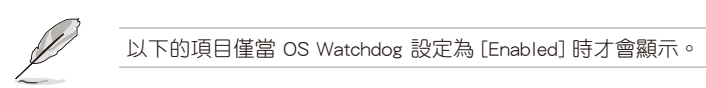

#### OS Wtd Timer Timeout [10 minutes]

本項目可讓您設定作業系統啟動的時間長短本項目提供您設定 OS Boot Watchdog Timer (開機關門狗計時器) 。設定值有: [5 minutes] [10 minutes] [15 minutes] [20 minutes]

#### OS Wtd Timer Policy [Reset]

本項目可讓您在 OS Boot Watchdog Timer 到期後,提供您設定系統應該如何回 應。設定值有:[Do Nothing] [Reset] [Power Down]

#### Serial Mux [Disabled]

啟用或關閉 Serial Mux 設定。設定值有:[Disabled] [Enabled]

#### BMC Warm Reset

本項目可讓您執行 BMC 暖開機。

#### 5.12.1 System Event Log

本項目提供您變更系統事件記錄。

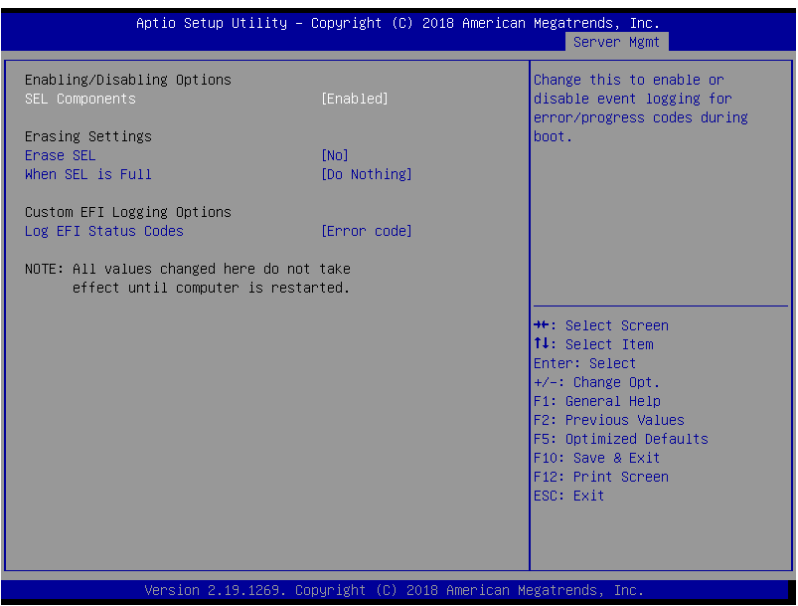

#### Enabling/Disabling Options

#### SEL Components [Enabled]

在開機過程時,啟用或關閉所有事件記錄(Event Logging)功能。設定值有:[No] [Yes, On next reset] [Yes, On every reset]。

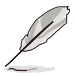

• 以下的項目僅當 SEL Components 設定為 [Enabled] 時才會顯示。 • 所有變更的數值將會於重新開機後才套用。

#### Erasing Settings

#### Erase SEL [No]

本項目可讓您清除系統事件記錄的選項,設定值有:[No] [Yes, On next reset] [Yes, On every reset]。

#### When SEL is Full [Do Nothing]

本項目可讓您選擇當系統事件記錄滿載時的動作,設定值有:[Do Nothing] [Erase Immediately]。

#### Log EFI Status Codes [Error code]

本項目可關閉載入 EFI 狀態編碼,或僅載入錯誤編碼,或僅載入前行編碼,或 兩者都載入。設定值有:[Disabled] [Both] [Error Code] [Progress Code]。

#### 5.12.2 Bmc self test log

本項目可變更 SEL 事件記錄設定。

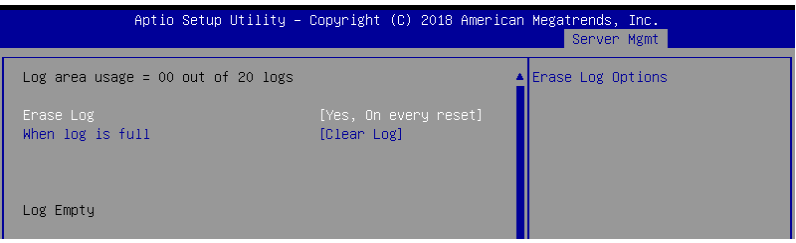

#### Erase Log [Yes, On every reset]

本項目可讓您清除系統事件記錄的選項。設定值有:[No] [Yes, On every reset]

#### When Log is Full [Clear Log]

本項目可讓您選擇當系統事件記錄滿載時的動作。設定值有:[Clear Log] [Do not log any more]

#### 5.12.3 BMC network configuration

在此子選單裡的項目可以提供您設定 BMC 區域網路參數。

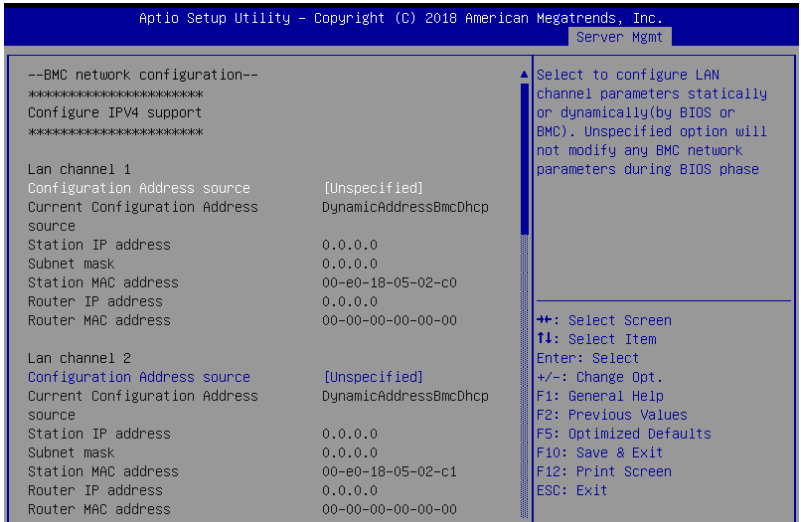

使用向上/向下方向鍵,可以瀏覽第二頁的功能項目。

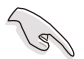

若想快速跳至第二頁瀏覽,可以按鍵盤上的 Page Down 按鈕,按下 Page Up 按鈕則可以回到第一頁。

```
IPV4
```
DM\_LAN1 / Shared LAN

#### Configuration Address source [Unspecified]

選擇設定的網路通道的參數為靜態或動態(透過 BIOS 或 BMC)。未指定選項 將不會修改在 BIOS 裡的任何 BMC 網路參數。設定值有:[Unspecified] [Static] [DynamicBmcDhcp] [DynamicBmcNonDhcp]

IPV6

DM\_LAN1

#### IPV6 Support [Enabled]

啟用或關閉 LAN1 IPV6 支援。設定值有:[Disabled] [Enabled]

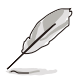

當 IPV6 Support 設為 [Enabled] 時, 以下項目才會出現。

#### Configuration Address source [Unspecified]

選擇設定的網路通道的參數為靜態或動態(透過 BIOS 或 BMC)。未指定選項 將不會修改在 BIOS 裡的任何 BMC 網路參數。設定值有:[Unspecified] [Static] [DynamicBmcDhcp]

#### Shared LAN

#### IPV6 Support [Enabled]

可讓您啟動或關閉 LAN2 IPV6 支援。設定值有:[Disabled] [Enabled]

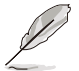

當 IPV6 Support 設為 [Enabled] 時,以下項目才會出現。

#### Configuration Address source [Unspecified]

選擇設定的網路通道的參數為靜態或動態(透過 BIOS 或 BMC)。未指定選項 將不會修改在 BIOS 裡的任何 BMC 網路參數。設定值有:[Unspecified] [Static] [DynamicBmcDhcp]

#### 5.12.4 View System Event Log

可以檢視系統事件記錄。

#### 5.12.5 BMC User Settings

本項目可新增、刪除或變更 BMC 使用者設定。

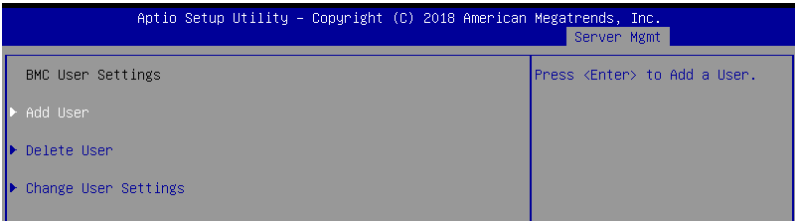

## 5.13 離開 BIOS 程式(Exit menu)

本選單可以讓您讀取 BIOS 程式出廠預設值與離開 BIOS 程式。

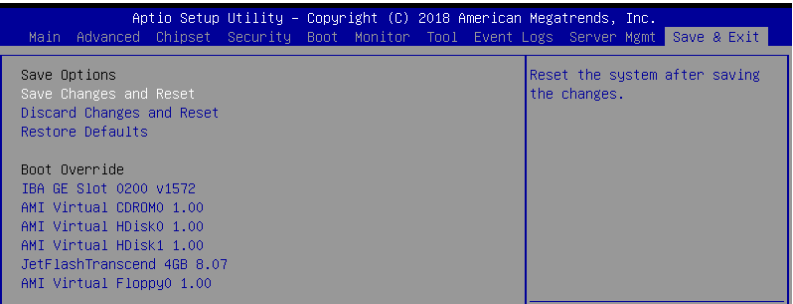

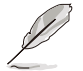

按下<Esc> 鍵並不會立即離開 BIOS 程式,要從此選單上選擇適當的項 目,或按下 <F10> 鍵才會離開 BIOS 程式。

#### Save Changes & Reset

在儲存變更後重置系統設定。

#### Discard Changes & Exit

本項目可讓您放棄所做的變更,並回復原先儲存的設定。

#### Restore Defaults

本項目提供您還原或載入所有選項的預設值。

#### Boot Override

這些項目會顯示可用的裝置。顯示在畫面中的裝置則是根據安裝在系統裡的裝置而 定,點選任一個項目可以設定該項目裡所列裝置的開機順序。

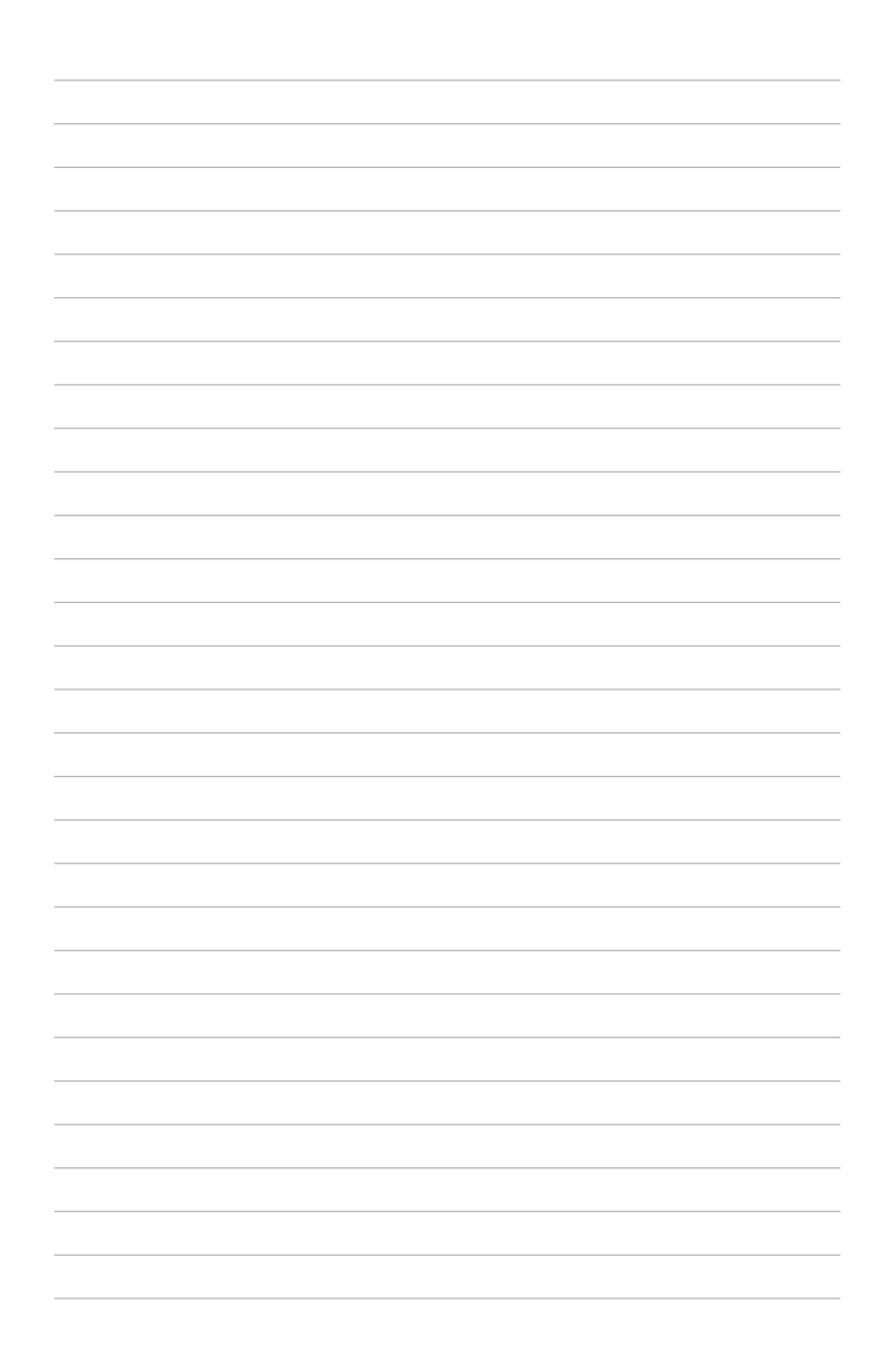

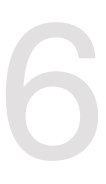

# 磁碟陣列設定

在本章節中,我們將介紹關於伺服器的磁碟陣列的設定 與說明。

## 6.1 RAID 功能設定

本系統內建 Intel® C232 晶片控制器提供以下的 SATA RAID 功能:

• Intel® Rapid Storage Technology enterprise Option ROM 程式,支援 RAID 0、 RAID 1、RAID 10 與 RAID 5 設定(僅支援 Windows® 作業系統環境)。

#### 6.1.1 RAID 定義

RAID 0 的主要功能為「Data striping」, 即區塊延展。其運作模式是將磁碟陣列系 統下所有硬碟組成一個虛擬的大硬碟,而資料存取方式是平均分散至多顆硬碟,是以 並行的方式讀取/寫入資料至多顆硬碟,如此可增加存取的速度,若以二顆硬碟所建 構的 RAID 0 磁碟陣列為例,傳輸速度約為陣列中轉速最慢的硬碟的二倍速度。整體 而言,RAID 0 模式的磁碟陣列可增加資料傳輸的效能與速率。

RAID 1 的主要功能為「Data Mirroring」, 即資料映射。其運作模式是將磁碟陣列 系統所使用的硬碟,建立為一組映射對應(Mirrored Pair),並以平行的方式讀取/寫 入資料至多顆硬碟。而寫入至各個硬碟的資料是完全一樣的,在讀取資料時,則可由 本組內所有硬碟同時讀出。而 RAID 1 模式的磁碟陣列最主要就是其容錯功能(fault tolerance),它能在磁碟陣列中任何一顆硬碟發生故障的情況時,其它硬碟仍可以繼 續動作,保持系統不中斷運行。即使陣列中某一顆硬碟損毀時,所有的資料仍會完整 地保留在磁碟陣列的其它硬碟中。

RAID 10 的主要功能為「Data striping」+「Data Mirroring」, 也就是集 RAID 0 與 RAID 1 之所長,不但可運用到 RAID 0 模式所提供的高速傳輸速率,也保有了 RAID 1 模式的資料容錯功能,讓您不但享有高速的資料傳輸功能,對於資料的保存也無後 顧之憂。

RAID 5 的主要功能為將資料與驗證資訊加以延展,分別記錄到三部或以上的硬碟 機中。而 RAID 5 陣列設定的優點,包括有取得更理想的硬碟效能、具備容錯能力, 與更大的儲存容量。RAID 5 陣列模式最適合的使用範疇,可用於交叉處理作業、資 料庫應用、企業資源的規劃,與商業系統的應用。這類型的陣列模式,最少需要三部 硬碟機方可進行設定。

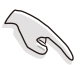

若想要從已建立 RAID 的硬碟進行系統開機,請先將驅動及公用程式光碟 內的 RAID 驅動檔案複製至磁碟片中,如此才能於安裝作業系統時一並驅 動磁碟陣列功能。

#### 6.1.2 安裝硬碟機

本主機板支援 Serial ATA 硬碟機。為了最佳的效能表現,當您要建立陣列模式設 定時,請盡可能採用具備相同型號與容量的硬碟機。

請依照以下安裝方式來建構 SATA RAID 磁碟陣列。

- 1. 將硬碟安裝至硬碟槽中。
- 2. 安裝硬碟連接排線,將欲建構磁碟陣列的硬碟連接至主機板。
- 3. 將 SATA 電源線連接到每一部硬碟機。

#### 6.1.3 在 BIOS 程式中設定 RAID 模式

在您開始建立陣列之前,您必須先在 BIOS 程式設定中設定對應的 RAID 選項。請 依照下列步驟進行操作:

- 1. 在開機之後系統仍在記憶體的開機自我測試(Power-On Self Test,POST)時, 按下 <Delete> 按鍵進入 BIOS 設定程式。
- 2. 谁入 Advanced 選單 > SATA Configuration 後, 按下 <Enter> 鍵。
- 3. 將 SATA Mode 選項設定為 [RAID]。
- 4. 按下 <F10> 後儲存您的設定值並退出 BIOS 程式。

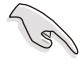

如何在 BIOS 中針對選單進行瀏覽與輸入,請參考 第五章 BIOS 程式設定 來了解相關的細節。

#### 6.1.4 RAID 設定程式

透過您連接使用的 Intel® C232 晶片,您可以使用 I**ntel<sup>®</sup> Rapid Storage Technology** enterprise SATA Option ROM 程式 來使用 Serial ATA 硬碟建立 RAID 設定。

## 6.2 Intel® Rapid Storage Technology enterprise SATA Option ROM 工具程式

Intel® Rapid Storage Technology enterprise SATA Option ROM 工具程式經由南橋晶 片的支援,可讓您使用安裝在系統中的 Serial ATA 硬碟機建立 RAID 0、RAID 1、 RAID 10 (1+0)與 RAID 5 設定。

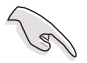

在您谁行前,請先確認已經裝妥 Serial ATA 硬碟,並且調整好主機板上 的跳線選擇區,且將 BIOS 設定中的 SATA mode 設至正確的模式。您可 以參考本手冊第 6.1.2 與 6.1.3 節的說明。

請依照下列步驟,進入 Intel® Rapid Storage Technology enterprise Option ROM 程 式:

- 1. 啟動您的系統。
- 2. 當系統執行開機自我偵測程序 (POST) 時, 按下 <Ctrl>+<I> 按鍵進入程式的主選 單。

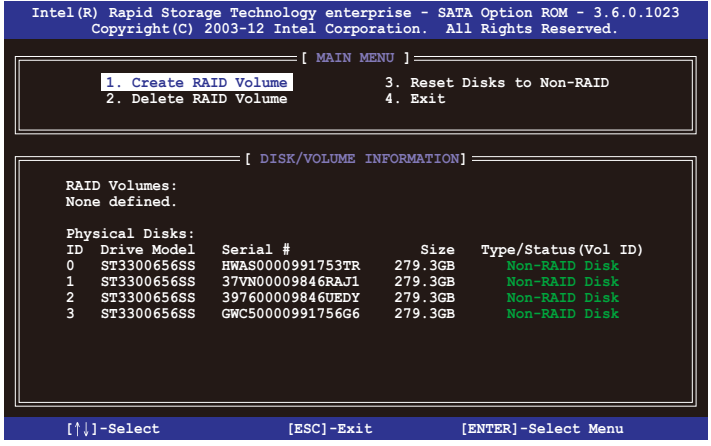

在畫面下方的(navigation key)導覽鍵可讓您移動光棒到不同的選項,並選擇選單 中的選項。

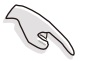

本節中的 RAID BIOS 設定畫面僅供參考之用,故所顯示的畫面與實際設 定畫面或許會因版本的不同而稍有差異。

## 6.2.1 建立 RAID 設定

請依照下列步驟建立一個 RAID 設定:

- 1. 從主選單畫面中選擇 1. Create RAID Volume,然後按下<Enter>鍵,會出現如 下圖所示的畫面。
- 2. 為您的 RAID 鍵入一個名稱,然後按下 <Enter> 鍵。

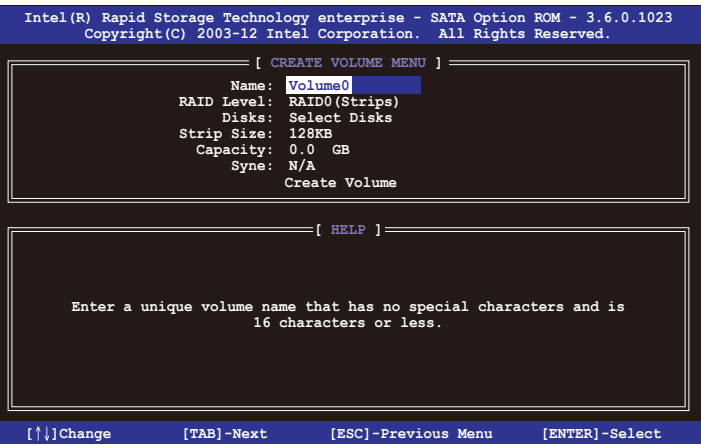

- 3. 選擇 RAID 層級 (RAID Level),便用向上/向下方向鍵來選擇您欲建立的 RAID 層級,然後按下 <Enter> 鍵。
- 4. 當選擇 Disk 項目時,點選您所要加入 RAID 設定的硬碟,選定後按下 <Enter> 鍵,如下圖所示的 SELECT DISKS 畫面便會顯示硬碟訊息。

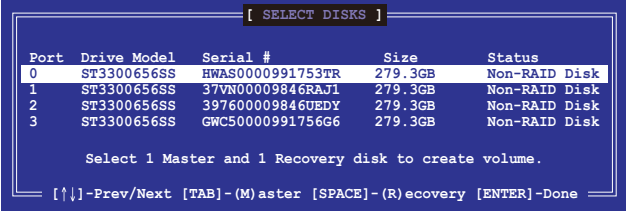

5. 請使用向上/向下方向鍵來選擇硬碟裝置,確認後請按下<空白> 按鍵來進行選 擇。在被選定的硬碟裝置旁便會顯示一個小三角形圖示。當所有要進行陣列設定 的硬碟裝置選擇完畢後,請按下<sub><Fnter></sub> 鍵。

- 6. 使用向上/向下方向鍵來選擇磁碟陣列的 stripe 大小(僅支援 RAID 0、10 與 5 設 定時使用),然後按下 <Enter> 鍵。其數值可由 4KB 遞增至 128KB。本項目建議 依照以下的使用需求,以進行正確的設定。
	- ·RAID 0:128KB
	- $\cdot$  RAID 10:64KB
	- $\cdot$  RAID 5:64KB

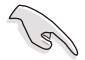

所使用的是伺服器系統,建議選擇較低的陣列區塊大小;若是用於處理 音樂、影像剪輯的多媒體電腦系統,則建議選擇較高的陣列區塊大小。

- 7. 選擇 Capacity 項目,輸入您所要的陣列容量,接著按下<Enter>鍵。本項目預設 值是採用最高可容許的容量。
- 8. 在 Create Volume 的提示對話框中,再按下 <Enter> 鍵來建立磁碟陣列,接著便 會出現如下圖的警告訊息畫面。
- 9. 按下 <Y> 來建立陣列並回到主選單,或是按下 <N> 鍵,回到 CREATE VOLUME (建立陣列)選單。

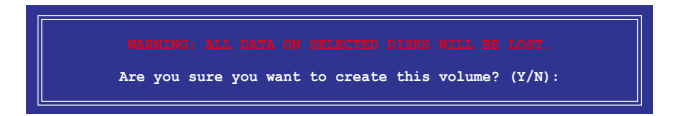

## 6.2.2 刪除 RAID 磁區

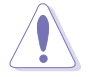

在操作此功能時請務必非常小心,所有在硬碟中的資料將被一併刪除。

請依照下列步驟來刪除 RAID 磁區:

- 1. 選擇 2. Delete RAID Volume 選項後,按下 <Enter> 鍵進入設定畫面。
- 2. 在此畫面中,使用向上、向下方向鍵來選擇您所要刪除的陣列後,按下<Del>鍵 來刪除 RAID 磁區。在按下確認後,如下圖所示的確認書面便會出現。

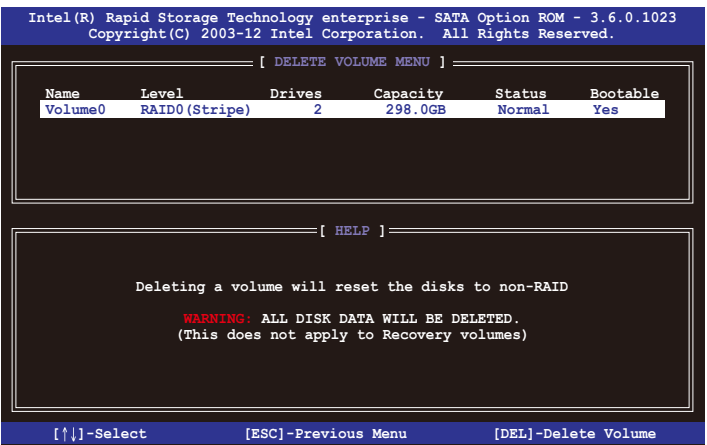

3. 按下 <Y> 鍵確認刪除 RAID 設定後並回到主選單, 或按下 <N> 鍵來回到 DELETE VOLUME (刪除陣列) 選單。

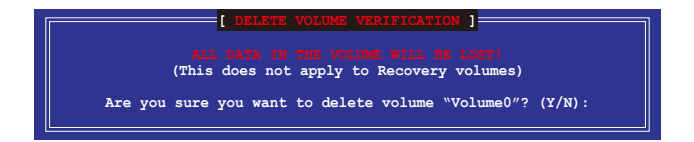

## 6.2.3 重新設定硬碟為非陣列硬碟

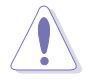

請注意!當您將 RAID 陣列硬碟設定為無 RAID 陣列狀態時,所有磁碟陣 列中的資料與陣列本身的結構資料都將被移除。

請依照下列步驟重新設定 RAID 硬碟。

- 1. 選擇選項 3. Reset Disks to Non-RAID 後,按下 <Enter> 鍵以顯示以下的書面。
- 2. 使用向上/向下方向鍵選擇您所想要重新設定的所有 RAID 硬碟組,並按下 <空白 > 鍵加以確認。再按下 <Enter> 鍵來重新設定 RAID 硬碟組,然後會顯示一個確認 訊息。

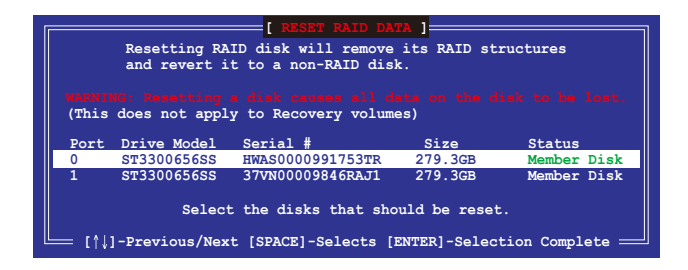

3. 請按下 <Y> 鍵加以確認進行重新設定硬碟組,或按下<N> 鍵回到功能設定主選 單。

## 6.2.4 退出 Intel<sup>®</sup> Rapid Storage Technology enterprise<br>程式

請依昭下列步驟來很出此程式:

1. 在公用程式主選單中,請選擇 4. Exit 然後按下 <Enter> 鍵,會出現如下所示的書 面。

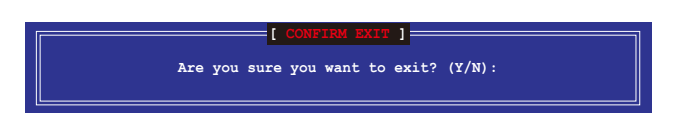

2. 請按下 <Y> 鍵以退出程式,或按下 <N> 鍵回到功能設定主選單。

#### 6.2.5 重建 RAID 設定

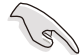

此選項僅支援 RAID1 設定。

#### 使用非 RAID(Non-RAID)硬碟重建 RAID 設定

若有任何在 RAID 1 陣列設定中的 SATA 硬碟發生損壞時,系統會在開機自我偵測 (POST)進行時,顯示該 RAID 狀態為"Degraded",您可以使用其他已經安裝的非 RAID 硬碟來進行重建該 RAID 設定。

請依照以下的步驟,使用非 RAID (Non-RAID)硬碟重建 RAID 設定:

- 1. 當開機後顯示提示時,按下 <Ctrl> + <I> 鍵進入 Intel Rapid Storage option ROM 程式。
- 2. 若現存的系統中有可用的非 RAID(Non-RAID)SATA 硬碟,程式將會提醒您要 重建該 RAID 設定,按下 <Enter> 鍵後,使用向上/向下方向鍵來選擇欲做重建的 硬碟,或按 <ESC> 鍵離開設定。

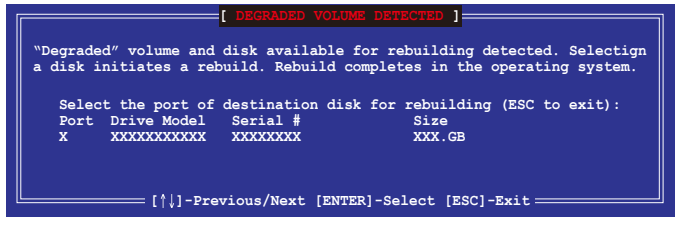

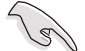

目標硬碟的容量應該要與原有硬碟的容量大小相同。

3. 當選好之後,程式會立即開始進行重建,並且顯示該 RAID 的狀態為 "Rebuild"。

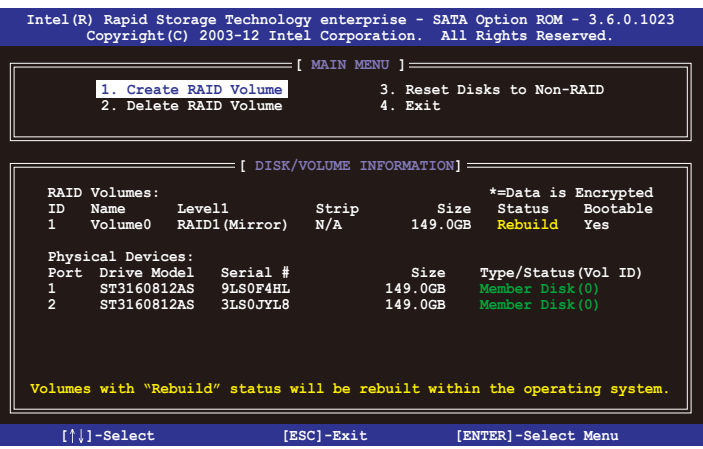

- 4. 退出 Intel Rapid Storage Technology,然後重新啟動系統。
- 5. 選擇 Start > Programs > Intel Rapid Storage > Intel Rapid Storage Console 或點 選 Intel Rapid Storage Technology 管理員圖示來載入程式。
- 6. 在 View 選單中,選擇 Advanced Mode 以顯示關於 Intel Rapid Stroage 控制台的 細節項目。
- 7. 從 Volume view 選項中,選擇 RAID volume 來檢視重建的狀態。當完成後,狀 熊會顯示為"Normal"。

#### 使用全新的硬碟重建 RAID 設定

若有任何在 RAID 1 陣列設定中的 SATA 硬碟發生損壞時,系統會在開機自我偵測 (POST)進行時,顯示該 RAID 狀態為"Degraded"時,您可以更換該硬碟並重建該 RAID 磁碟陣列。

請依照以下的步驟,使用全新的硬碟進行重建 RAID 設定:

1. 移除損壞的 SATA 硬碟,然後在相同的 SATA 連接埠位置上面,安裝一顆全新目 相同規格容量的 SATA 硬碟。

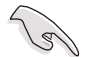

目標硬碟的容量應該要與原有硬碟的容量大小相同。

2. 重新啟動系統,然後依照前面 使用非 RAID (Non-RAID)硬碟重建 RAID 設定 的步驟進行重建。
#### 6.2.6 在 BIOS 程式中設定開機陣列

當您使用 Intel Rapid Storage Technology 建立多重 RAID (multi-RAID) 時,您可以 將您所設定的 RAID 陣列於 BIOS 程式中設定開機優先順序。

請依照以下的步驟,於 BIOS 程式中設定開機陣列:

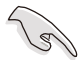

請從硬碟中至少設定一個開機陣列。

- 1. 請在開機自我偵測(POST) 時,按下 <Del> 鍵進入 BIOS 程式設定畫面。
- 2. 谁入 Boot 選單,然後選擇 Boot Device Priority 項目。
- 3. 使用向上/向下方向鍵,選擇開機順序後按下 <Fnter> 鍵,請參老第五章 **開機選單** (Boot Menu)的說明。
- 4. 從 Exit 選單中,選擇 Save Changes & Exit,然後按下 <Enter> 鍵。
- 5. 當顯示確認視窗時,請選擇 OK,然後按下 <Enter> 鍵。

## 6.3 Intel® Rapid Storage Technology enterprise 工具程式 (Windows)

Intel<sup>®</sup> Rapid Storage Technology enterprise 工具程式透過南橋晶片的支援,可讓 您使用連接到主機板上 Serial ATA 埠上的 Serial ATA 硬碟建立 RAID 0、RAID 1、 RAID 10 (RAID 1+0)與 RAID 5 陣列設定。

您需要在 Windows® 作業系統環境中安裝 Intel® Rapid Storage Technology enterprise 公用程式,請參考第六章的安裝說明。

在 Windows 作業系統中進入 Intel® Rapid Storage Technology enterprise 圖示:

- 1. 開機並進入 Windows 桌面。
- 2. 點選 Intel® Rapid Storage Technology enterprise 圖示後,顯示主選單。您的儲存 系統設定為 data protection (資料保護) 、increased performance (效能提升)與 optimal data storage capacity(最佳化資料儲存容量)。您可以透過建立額外的 Volume 來將您的系統最佳化。

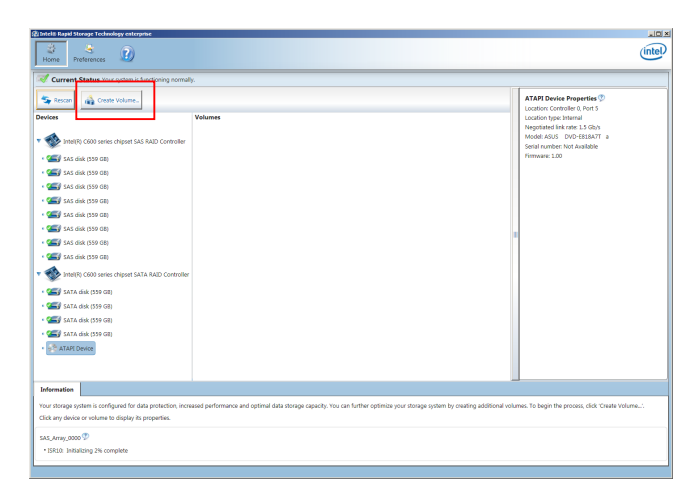

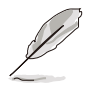

點選 Rescan 重新掃描已安裝的硬碟機。

#### 6.3.1 建立 RAID 陣列

請依照以下步驟建立 RAID:

- 1. 從程式主選單中,點選 Create Volume 並選擇 Volume Type。
- 2. 點選 Next。

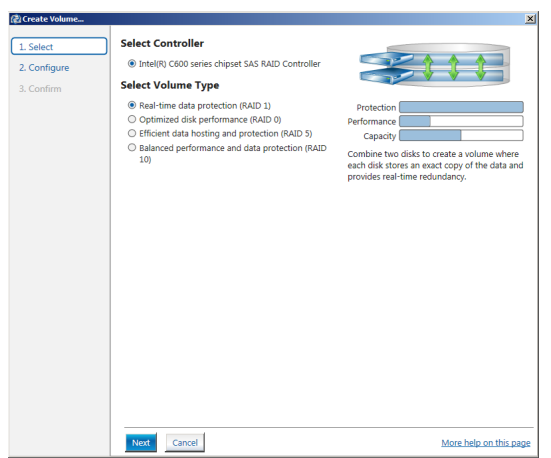

- 3. 為您的 RAID 磁區輸入一個名稱,然後選擇陣列磁碟。
- 4. 選擇 Volume Size 欄位,您可以拖曳橫桿以調整容量。
- 5. 點選 Next。

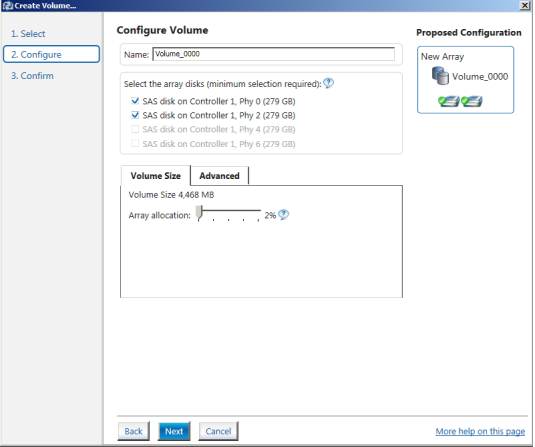

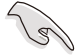

- 若您的硬碟有儲存資料,且您不想保留所選硬碟中的資料,請在下一 欄中選擇 NO(若有顯示)。
- 若您想要 Enable volume write-back cache 或 Initialize volume,您可 以點選 Advanced 欄位進行設定。

6. 確認建立,請點選 Create Volume 繼續。

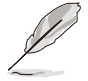

建此過程所需要的時間依據磁碟數量與容量而定,在此過程中您可以繼 續使用其他應用程式。

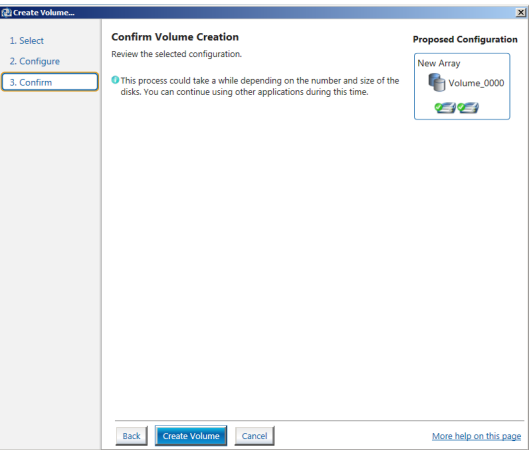

7. 當完成並顯示 Volume Ceation Complete 訊息時,您可以點選 OK。

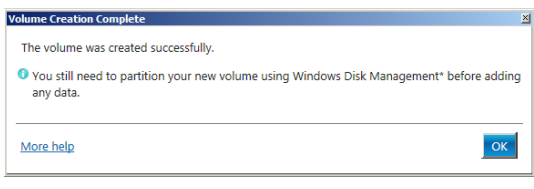

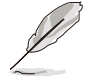

在增加資料前,您還需要使用 Windows Disk Management (Windows 磁碟 管理工具程式)來對新 Volume 進行分區。

當完成建立後,您會看到以下畫面顯示 Volumes 欄位,且您可以變更在 Volume Properties 欄位裡的各個選項。

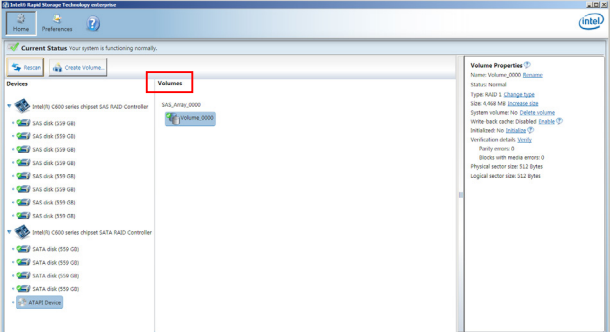

#### 6.3.2 變更 Volume 類型

您可以依據以下步驟變更 Volume Properties 的類型:

- 1. 在 Volumes 欄位中點選您想要變更的 SAS 或 SATA 陣列。
- 2 然後在 Volume Properties 欄位選擇 Type:RAID 1 Change type。

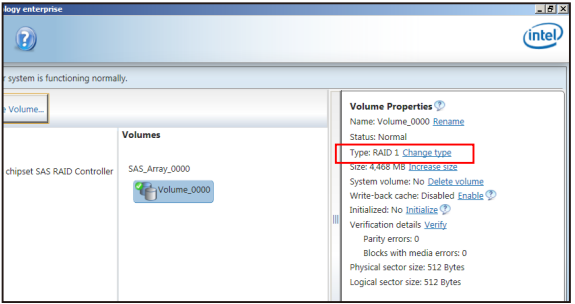

- 3. 如有需要,您也可以在此變更 Name、Select the new volume type 與Select additional disks to include in the new volume 這幾個項目。
- 4. 然後針對此磁碟陣列選擇 Data stripe size(僅支援 RAID 0、10 與 5 設定時使 用),然後點選 OK。其數值可由 4KB 遞增至 128KB。本項目建議依照以下的使 用需求,以進行正確的設定:

RAID 0:128KB

RAID 10:64KB

RAID 5:64KB

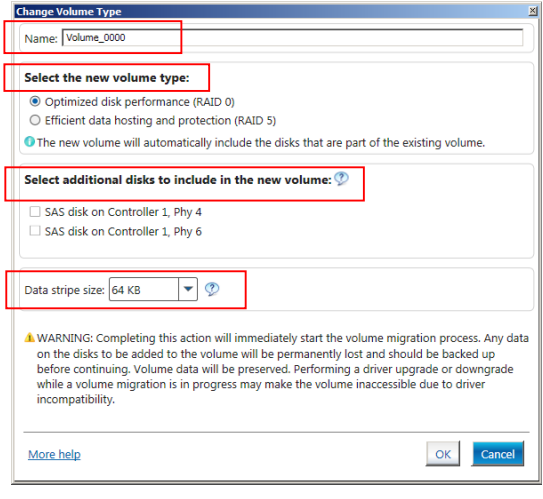

B

所使用的是伺服器系統,建議選擇較低的陣列區塊大小(Data stripe size);若是用於處理音樂、影像剪輯的多媒體雷腦系統,則建議選擇較 高的陣列區塊大小來獲得最佳的效能。

### 6.3.3 刪除 Volume

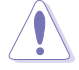

所有在硬碟中的資料將被一併刪除,如有需要請先備份檔案。

請依照以下步驟刪除 Volume:

1. 在主選單裡,點選在 Volume 欄位中欲刪除的 Volume (如以下畫面中顯示的 Volume\_0000)。

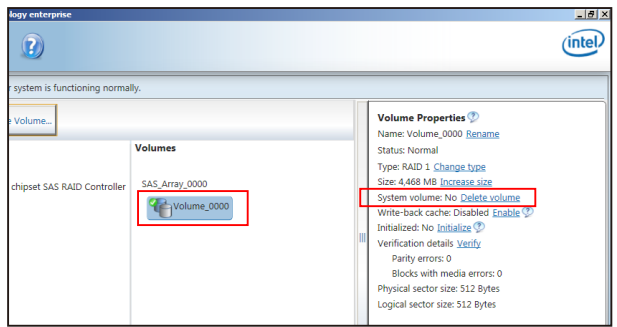

2. 然後點選 Volume Properties 欄位中的 Delete volume,則會顯示如下的畫面。

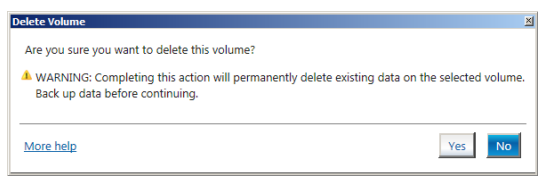

3. 點選 Yes 刪除 volume 後,回到主選單;或點選 No 不刪除並且回到主選單。

### 6.3.4 偏好選項(Preferences)

#### System Preferences(系統偏好設定)

提供您在此可勾選設定顯示通知區域圖示(Show notification area icon)與顯示系 統資訊警告或錯誤訊息。

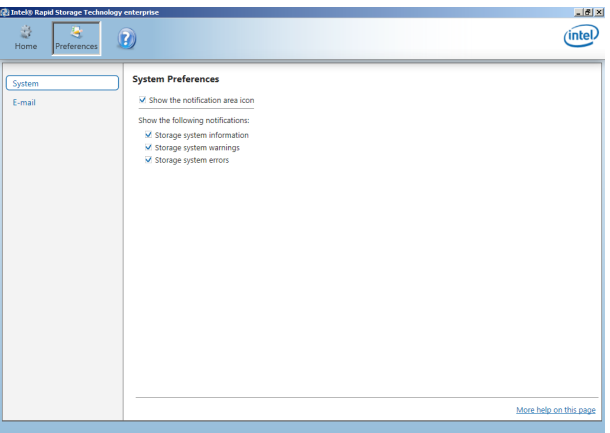

#### E-Mail Preferences(電子郵件偏好設定)

設定發送關於以下事件的 e-mail (電子郵件): Storage system information (儲存系統資訊) Storage system warnings(儲存系統警告) Storage system errors (儲存系統錯誤)

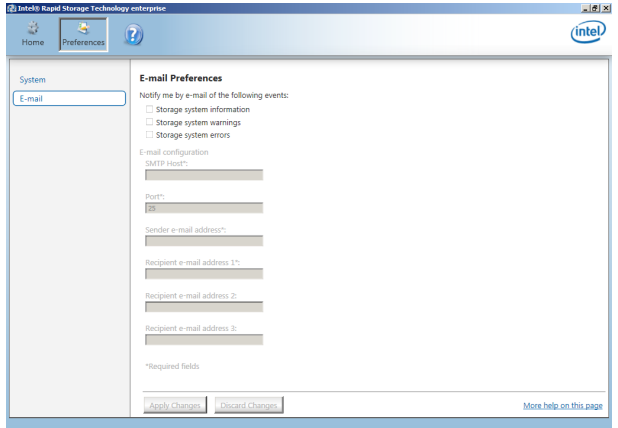

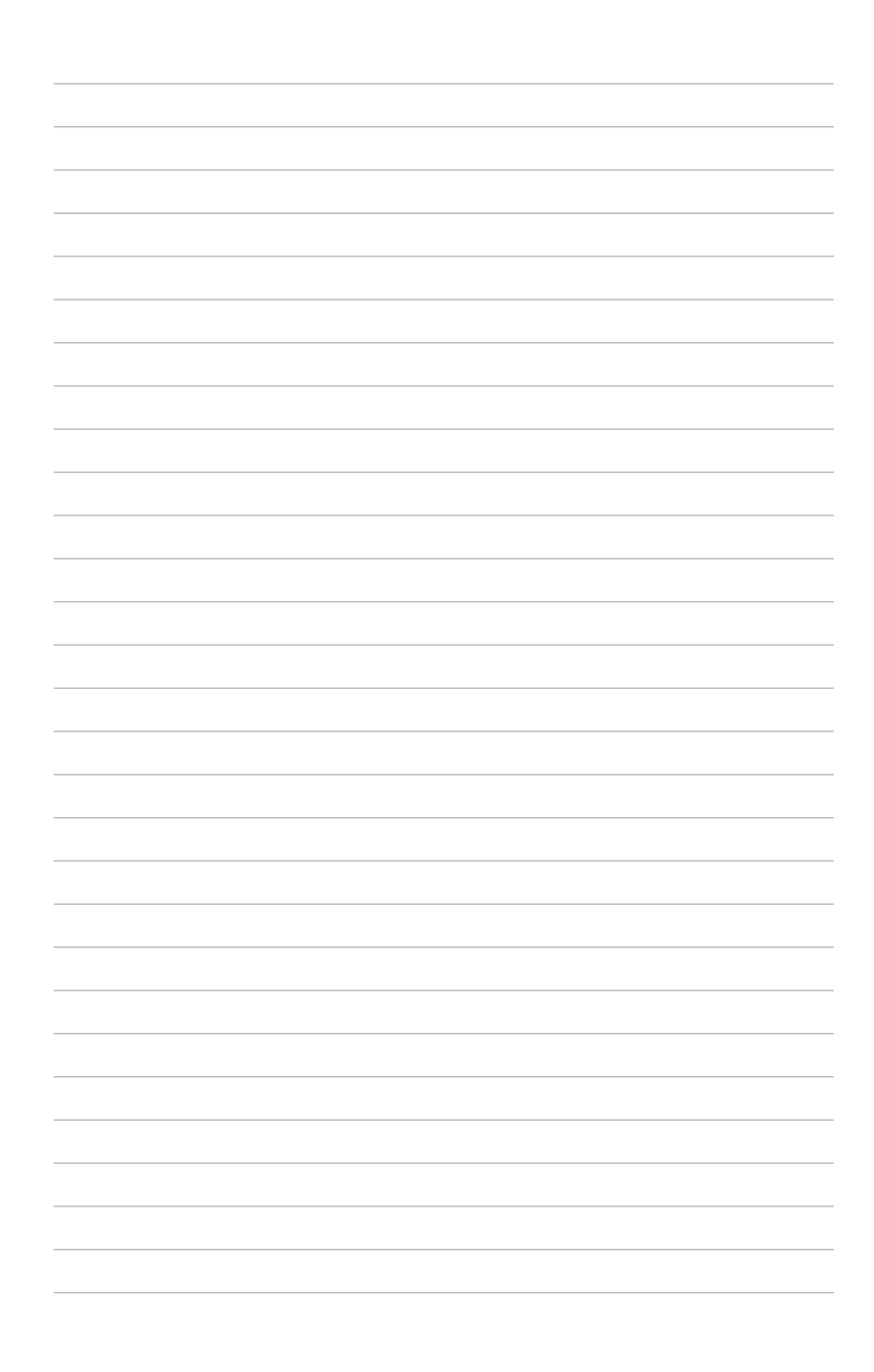

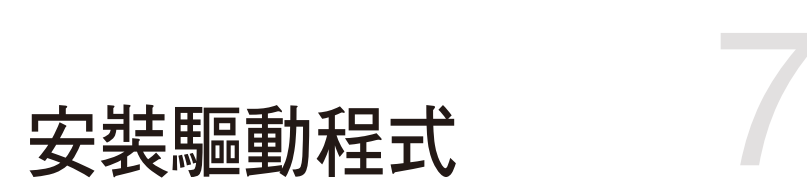

在本章節中將介紹伺服器內的相關驅動程式的安裝與設 定說明。

## 7.1 安裝 RAID 驅動程式

當您在系統中建立好 RAID 陣列模式後,就可以開始安裝作業系統至獨立的硬碟裝 置或具開機功能的陣列上。本章節將介紹如何在安裝作業系統的過程中,控制 RAID 的驅動程式。

#### 7.1.1 建立搭載 RAID 驅動程式的 USB 隨身碟

安裝 Windows® Server 作業系統時,您可以由 USB 隨身碟載入 RAID 驅動程式。請 將文件由驅動及公用程式光碟複製至 USB 隨身碟。

在 Windows® 中建立搭載 RAID 驅動程式的 USB 隨身碟:

- 1. 在光碟機中放入本系統/主板的驅動及公用程式光碟。
- 2. 將 USB 隨身碟連接電腦。
- 3. 開啟驅動及公用程式光碟。
- 4. 點選 Drivers > C23x INTEL RAID > Driver > Windows,將 SATA\_RAID 資料夾複 製至 USB 隨身碟。

#### 7.1.2 安裝 RAID 驅動程式

#### 在 Windows® Server 2008 系統安裝過程中安裝

您可以在 Windows® Server 2008 系統安裝過程中安裝 RAID 驅動程式:

- 1. 使用 Windows® Server 2008 作業系統安裝光碟開機,並依照畫面的指示開始安裝 作業系統。
- 2. 當畫面跳出選擇安裝的類型時,請選擇 Custom (advanced)。

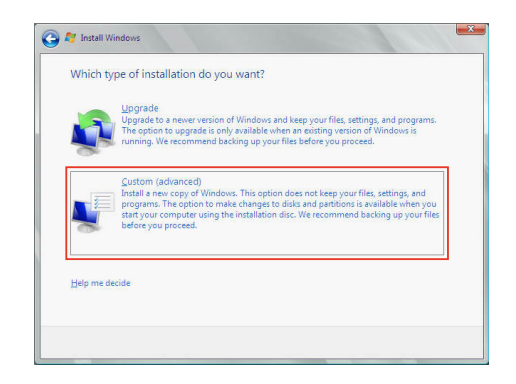

3. 接著請點選 Load Driver。

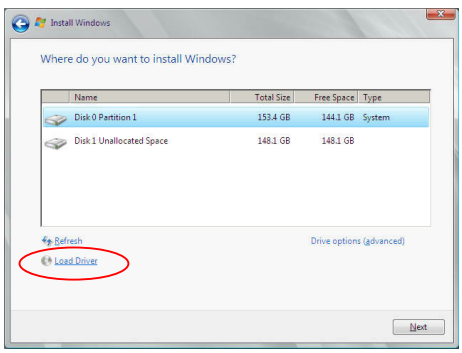

4. 然後顯示訊息,提醒您放入 RAID 控制器驅動程式檔案。若您的系統裡有僅只有 一部光碟機,請先將 Windows 作業系統安裝光碟退出,並放入驅動與公用程式 DVD 光碟,然後點選 Browse (瀏覽)。

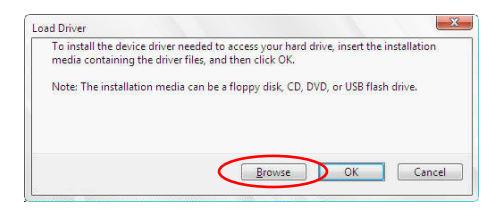

- 5. 找到存放在驅動與公用程式光碟內的驅動程式,然後點選 OK 繼續。
- 6. 從清單中選擇您所要安裝的 RAID 控制器驅動程式,然後點選 Next。

7. 當系統載入 RAID 驅動程式後,請取出主機板驅動與公用程式光碟 並再放 入 Windows Server 作業系統安裝光碟,選擇驅動程式安裝至 Windows 並點選 Next。

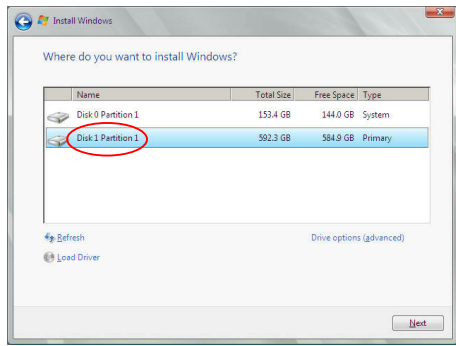

8. 繼續進行作業系統的安裝,並依照畫面的指示進行。

## 7.2 安裝應用程式與工具程式

本驅動及公用程式光碟裡提供您主機板相關的驅動程式、管理應用程式與工具程 式,可以讓您將主機板功能最佳化。

1. 驅動及公用程式 DVD 光碟裡的內容如有變更,恕不另行通知。請造 訪華碩網站(www.asus.com/tw)以更新最新的軟體與工具程式。

2. 驅動及公用程式 DVD 光碟為支援使用於 Windows® Server 2012 R2 和 Windows® Server 2016 作業系統。

## 7.3 使用驅動及公用程式 DVD 光碟

於光碟機中放入主機板/系統的驅動程式光碟。若您已經啟動光碟自動偵測的功 能,透過作業系統自動偵測的功能,接著會自行啟動光碟並顯示預設的 Drivers (驅 動程式)標籤頁。

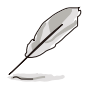

若視窗並未自動出現,那麼請瀏覽驅動及公用程式 DVD 光碟的檔案內 容, 找到目錄中的 Setup.exe 程式, 並點選 Setup.exe 主程式來開啟選單 畫面。

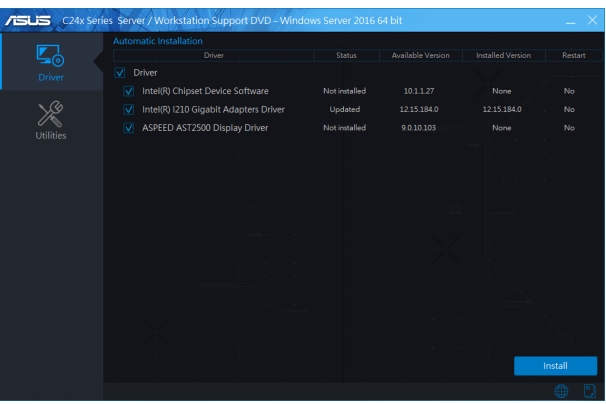

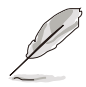

安裝畫面僅供參考,可能會因主機板型號與晶片而異。

### 7.4 安裝系統驅動程式

本節介紹如何安裝系統驅動程式。您需要在 Windows® Server 系統中,手動安裝系 統驅動程式。

請依照以下步驟,在 Windows® 作業系統中安裝系統驅動程式:

1. 重新開機,並使用 Administrator (主管理者)登入作業系統。

2. 將驅動及公用程式 DVD 光碟放入光碟機中。

若您已經啟動光碟自動偵測的功能,透過作業系統自動偵測的功能,會自行啟動 光碟顯示 Drivers (驅動程式)選單畫面。

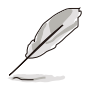

若視窗並未自動出現,那麼請瀏覽驅動及公用程式 DVD 光碟的檔案內 容, 找到目錄中的 Setup.exe 程式, 並點選 Setup.exe 主程式來開啟選單 畫面。

3. 選擇欲安裝的驅動程式後,點選 Install。

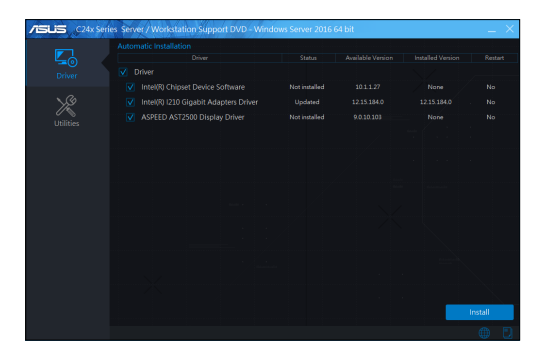

4. 畫面上會出現安裝視窗。

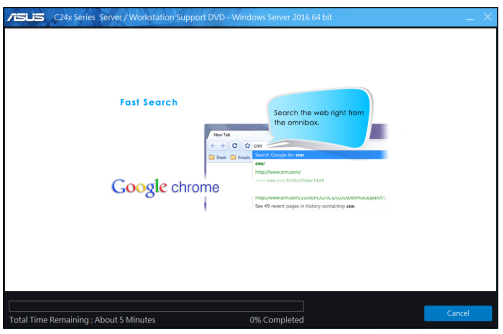

5. 依照畫面指示完成安裝步驟。

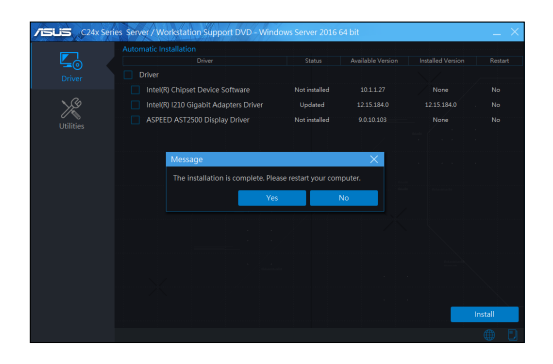

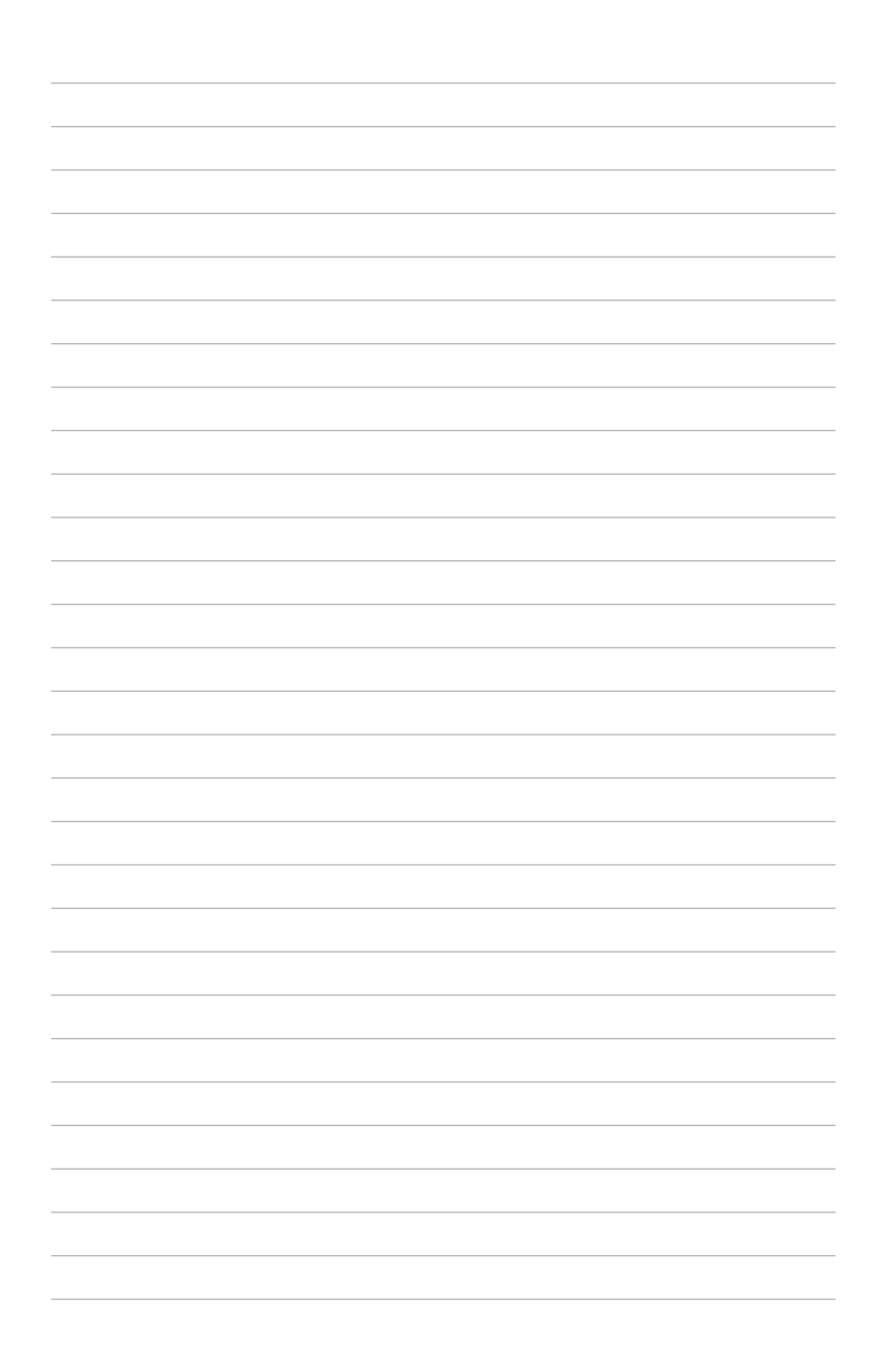

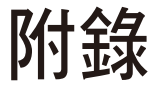

本附錄為提供您參考的相關聯絡資訊。

# P11C-M/4L 架構圖

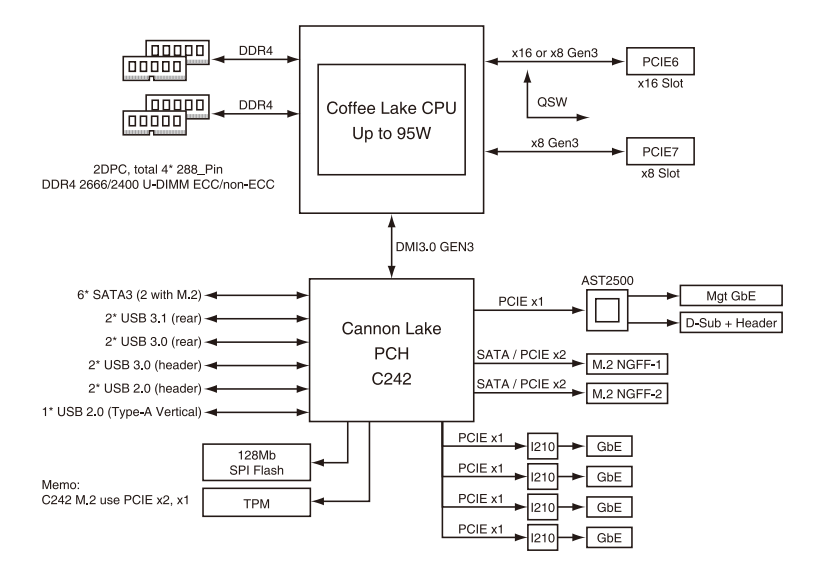

# 華碩的聯絡資訊

# 華碩電腦公司 ASUSTeK COMPUTER INC.(台灣)

#### 市場訊息

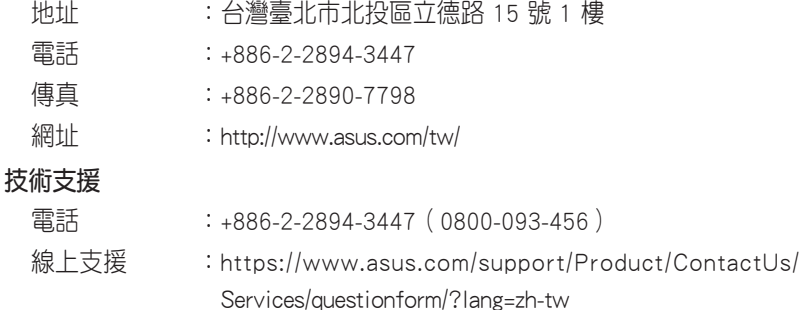

## ASUS COMPUTER INTERNATIONAL (美國)

### 市場訊息

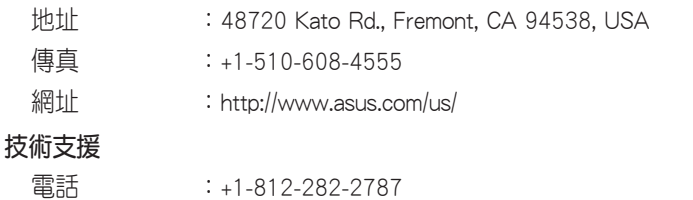

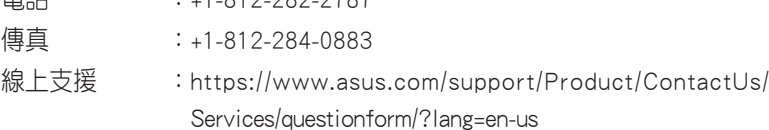

# ASUS COMPUTER GmbH (德國/奧地利)

### 市場訊息

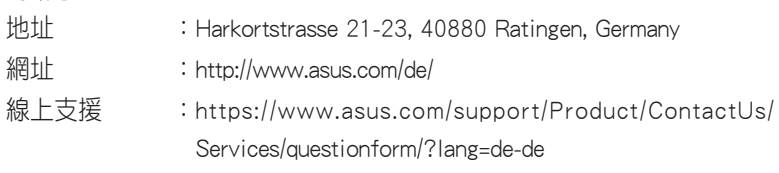

#### 技術支援

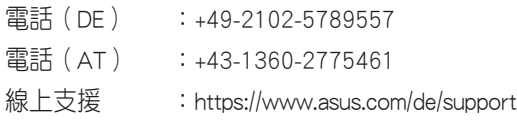

# 華碩電腦(上海)有限公司 ASUSTEK COMPUTER (SHANGHAI) CO., LTD.

### 市場訊息

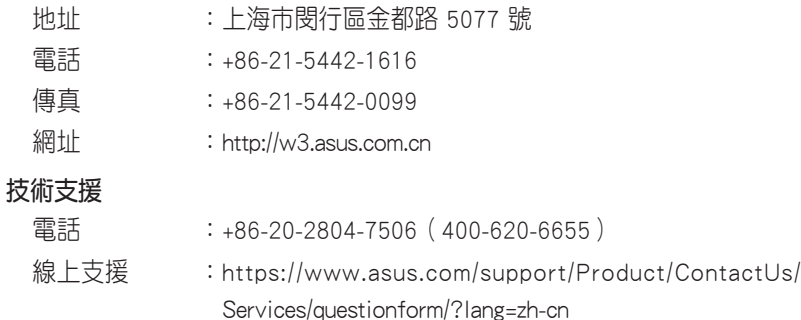

# ASUS Czech Service s.r.o.(歐洲)

#### 市場訊息

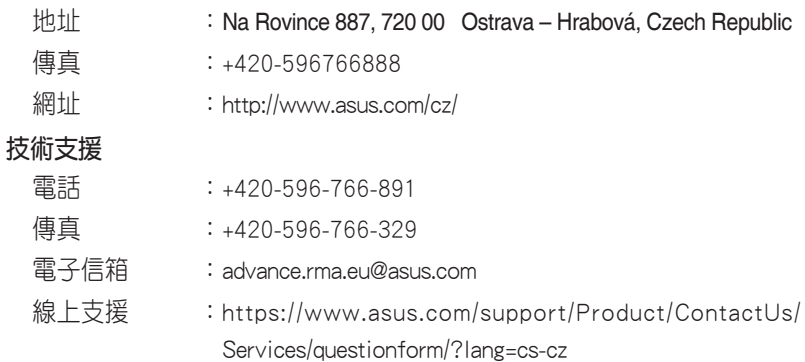

# ASUS Holland BV (荷蘭)

## 市場訊息

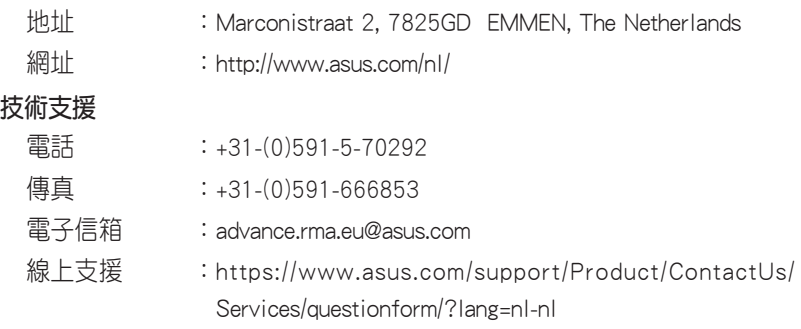

# ASUS Polska Sp. z o.o.(波蘭)

### 市場訊息

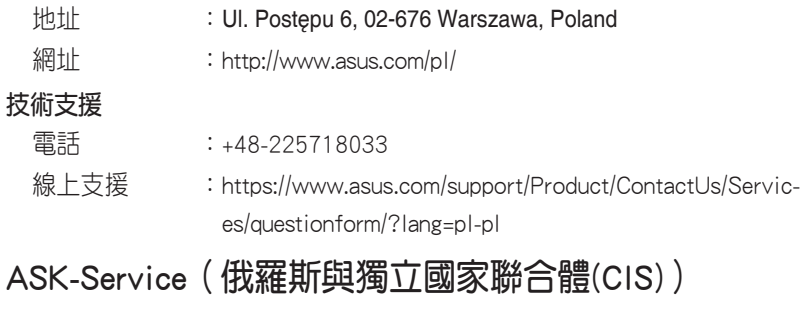

### 市場訊息

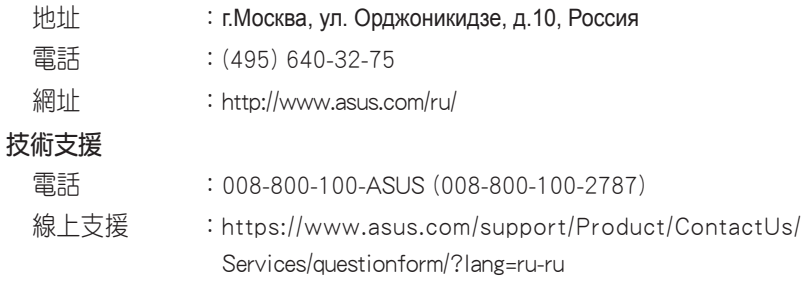

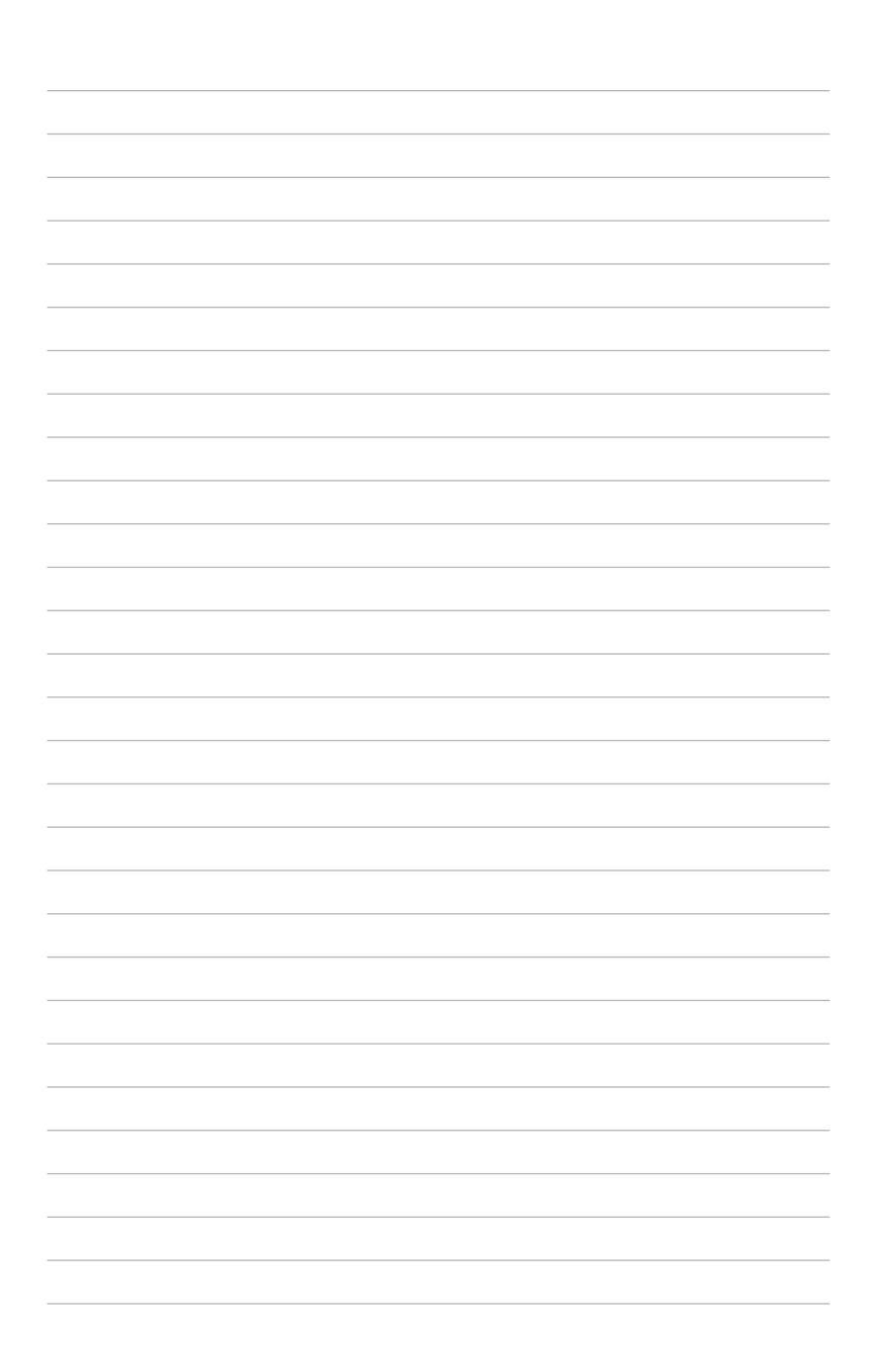